**Intellectual Output 2 - STUD.IO** STUD.IO: E-Learning Platform

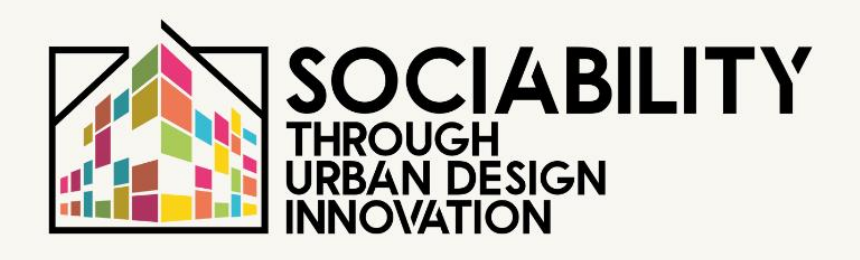

# STUD.IO **E-LEARNING PLATFORM**

### **CARACTERISTICI LE PLATFORMEI & MANUAL DE UTILIZARE**

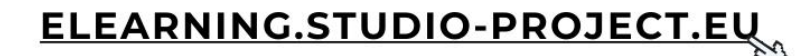

SORZIO AAEP<sup>(1)</sup>

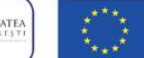

Co-funded by the Erasmus+ Programme of the European Union

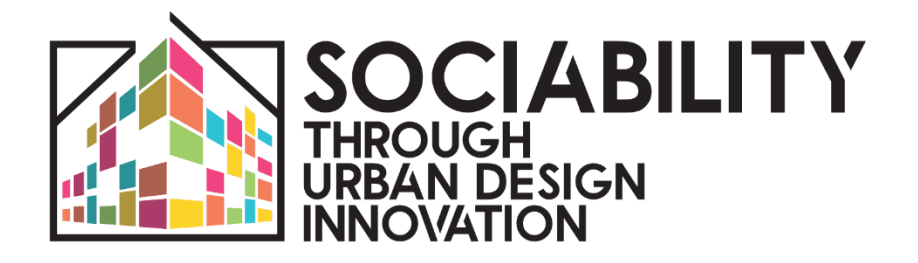

# **INTELLECTUAL OUTPUT 2 STUD.IO - E-LEARNING PLATFORM**

www.studio-project.eu

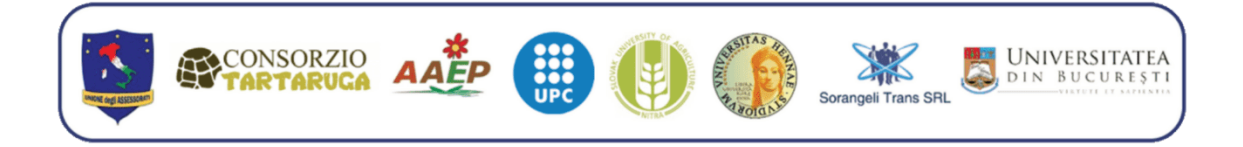

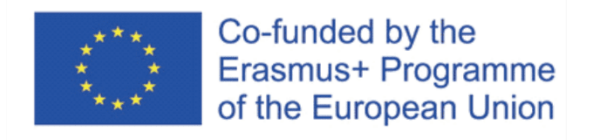

Aprilie 2023 - Română - v.2

Sprijinul acordat de Comisia Europeană pentru realizarea acestei publicații nu constituie o aprobare a conținutului, care reflectă doar opiniile autorilor, iar Comisia nu poate fi considerată responsabilă pentru orice utilizare care ar putea fi făcută de informațiile conținute în această publicație.

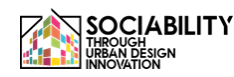

## **INTRODUCERE**

Proiectul STUD.IO (Sociabilitate prin inovare în designul urban): scurtă prezentare Proiectul STUD.IO este un parteneriat strategic în domeniul învățământului superior realizat în colaborare între opt universități și organizații din Italia, Slovacia, România și Spania; mai exact, proiectul include 4 universități și patru organizații private (cu și fără scop lucrativ) implicate activ în îmbunătățirea bunăstării sociale și în dezvoltarea de politici sociale inovatoare. Proiectul pornește de la nevoia detectată în timpul studiilor efectuate în domeniu de către organizația lider, în colaborare cu universitățile partenere, cu privire la nevoile pe care le au centrele orașelor de astăzi, fie ele mici-mediu-mari, în raport cu noile provocări sociale legate de acestea.

Unul dintre elementele care influențează viața citadină a individului și sociabilitatea acestuia este în mod necesar organizarea urbană și politicile sociale aferente; pentru această motivație, a ști să înțelegi pe deplin nevoile, necesitățile sociale, principalele probleme și puncte forte ale contextului citadin, precum și a ști să planifici și să proiectezi intervenții adecvate trebuie să fie cunoștințe și abilități ale celor care lucrează în planificarea urbană și teritorială, ținând cont de aspectele sociologice și psihologice absolut relevante.

Ținând cont de nevoia constatată atât la nivel local, cât și în cadrul cursurilor de formare universitară, proiectul își propune să coreleze științele complementare ale psihologiei, sociologiei și urbanismului pentru a crea un traseu universitar specializat însoțit de instrumente și metodologii inovatoare, folosind în special tehnologii de ultimă oră, pentru a îmbunătăți și perfecționa cariera studenților universitari și non-universitari care lucrează și studiază în domeniul dezvoltării urbane și societății. Obiectivul principal al proiectului este de a oferi universităților trasee de studiu, împărțite în module specifice care acoperă diferite domenii tematice (urban, social, antropologic, de mediu, politic) pentru a răspunde nevoilor de dezvoltare urbană pentru a satisface nevoile psihologice, relaționale, sociologice și fiziologice ale indivizilor care trăiesc în orașe. Pentru a atinge acest obiectiv, STUD.IO a planificat implementarea a patru rezultate intelectuale

**1. o analiză a literaturii** privind principalele modele și cercetări disponibile în prezent în domeniul integrării între Sociologie, Psihologie și Urbanism, pentru a înțelege curentele de gândire academică și nevoile specifice de învățare ale studenților, care va fi îmbogățită de experimente și focus-grupuri;

**2. crearea Platformei STUD.IO**, o platformă OnLine de susținere a proiectului, un instrument interactiv compus din mai multe secțiuni de formare și spații de colaborare între profesori și studenți de la diferite facultăți, institute și țări, pentru a realiza un schimb mai larg de cunoștințe, competențe și abordări metodologice pe această temă;

**3. crearea unui Curriculum comun** pentru formarea unui expert în consultanță, planificare și gestionare a resurselor teritoriale pentru promovarea sociabilității în context urban, adresat într-o

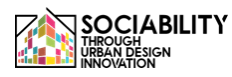

fază pilot unui număr de 40 de studenți care vor participa la un program de studiu intensiv de 15 zile.

**4. faza de experimentare și publicarea de ghiduri** pentru studenți și experți în domeniu pentru a le oferi studenților posibilitatea de a pune în practică și de a experimenta direct cunoștințele dobândite pentru a implementa modelul STUD.IO în contexte specifice.

În acest document, detaliem rezultatele implementării platformei de e-learning STUD.IO (Intellectual Output 2). Toate materialele au fost elaborate în cadrul proiectului, atât prelegerile, cât și interviurile realizate cu profesioniștii care au acceptat să preia și să contribuie la această activitate, cu scopul de a oferi materiale de calitate și actualizate pe o platformă deschisă și accesibilă tuturor.

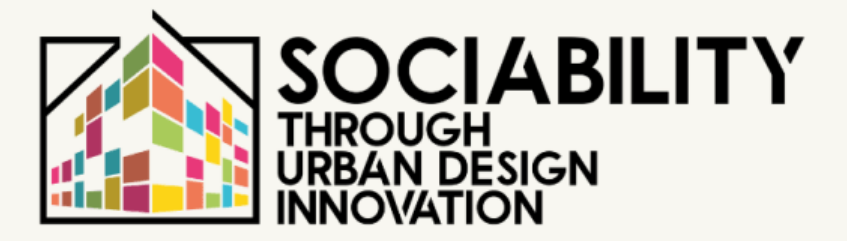

# **1. CARACTERISTICILE ȘI OBIECTIVELE PLATFORMEI: CONȚINUT, INTERVIURI ȘI LECȚII**

**STUD.IO E-LEARNING PLATFORM** 

### **STUD.IO Platforma E-Learning: caracteristici și obiective**

Parteneriatul proiectului STUD.IO a lucrat la crearea mediului digital și a conținutului aferent pentru obiectivele de formare și învățare urmărite: Pentru a oferi o predare agilă și accesibilă atât pentru studenți, cât și pentru cetățeni, a fost pusă online o platformă digitală în cadrul site-ului proiectului www.studioproject.eu.

Crearea platformei a permis parteneriatului să dispună de un spațiu digital scalabil, bazat pe tehnologia MOODLE, utilizată pe scară largă în mediile universitare și academice, unde conținutul de formare a fost lansat și deschis comunității de studenți interesați.

În faza pilot a proiectului, platforma a găzduit studenții Programului de studii intensive (PSI) STUD.IO, care au participat la testarea proiectului și la Școala de iarnă desfășurată în ianuarie 2023. De fapt, platforma este una dintre cerințele de formare prevăzute în Memorandumul de Înțelegere (MoU) semnat între parteneri pentru acordarea diplomei în "Abordare interdisciplinară pentru promovarea sociabilității în mediul urban".

Elementul inovator al platformei este, cu siguranță, domeniul său larg de aplicare, deoarece nu este legat exclusiv de statutul de student universitar, ci este deschis tuturor cetățenilor interesați de subiecte: după înregistrare sau prin acces ca invitat cu mai puține caracteristici, este posibil să se acceseze spațiile de formare și să se utilizeze cursurile și materialele de formare.

În plus, platforma a fost împărțită în diferite profiluri pentru o mai bună gestionare a spațiilor, precum și pentru interacțiunea cu studenții. Subdivizarea pe profiluri permite gestionarea și îmbunătățirea comunicării între cei care vor participa la platformă; profesorii responsabili de secțiunile de e-learning au, de fapt, posibilitatea de a vizualiza și interacționa cu ușurință cu toți participanții, în special cu studenții care vor urma lecțiile pentru cursul pilot, validate prin intermediul unor teste speciale scrise și orale, structurate prin intermediul software-ului Moodle.

Prin urmare, prezentăm conținutul platformei prin link-uri și descrieri ale conținuturilor de formare, precum și manuale de utilizare pentru profesori și studenți pentru o utilizare completă a instrumentului.

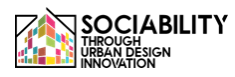

#### **1. Conținutul platformei: interviuri și lecții video**

STUD.IO E-Learning conține un total de 16 module de formare, cu peste 25 de ore de materiale video și peste 100 de ore de autoinstruire prin intermediul materialelor de formare furnizate pentru fiecare modul.

Fiecare modul de formare este însoțit de exerciții definite de fiecare conferențiar, cu întrebări cu alegere multiplă sau întrebări deschise.

Pentru a obține certificatul de absolvire a modulului, fiecare cursant trebuie să finalizeze toate acțiunile prevăzute de modulul individual, bifând "marchează ca fiind finalizat" odată ce a terminat.

Studentul care accesează modulul va avea la dispoziție:

- Materiale video, utilizabile prin youtube, cu traducere în limbile parteneriatului și în google machine translation; materialul este, de asemenea, subtitrat atât cu corecție de către parteneriat, cât și automat de către youtube.

- Materiale de formare, documente, lecturi și studii aprofundate care pot fi descărcate, precum și transcrierea lecției pentru a facilita studiul și analiza aprofundată;

- O secțiune de forum unde puteți interacționa cu alți studenți și profesori;

- O secțiune de chestionare pentru completarea modulului și obținerea certificatului de absolvire. Mai jos este un exemplu de chestionar pentru unul dintre modulele completate:

În plus față de platforma de învățare, materialele produse în timpul implementării, cum ar fi cartea "Promovarea sociabilității în mediul urban" și manualul pentru experimentarea activităților locale, au fost plasate pe www.studio-project.eu.

Prin urmare, în general, platforma găzduiește

- 14 prelegeri video pentru un total de 12 ore de prelegeri înregistrate care pot fi utilizate online;

- 9 interviuri video cu experți, factori de decizie politică și lectori în domeniul politicii sociale, sociologiei urbane și planificării urbane

- Publicația științifică "Promovarea sociabilității în mediul urban" și instrumentele de cercetare aferente (IO1)

- Manualul STUD.IO și instrumente pentru participarea și facilitarea căilor de sociabilitate.

- Un blog și o secțiune de rețea unde utilizatorii înregistrați pot interacționa și stabili legături.

Studenții care au participat la pregătirea pentru titlul "Abordare interdisciplinară pentru promovarea sociabilității în mediul urban" au folosit parțial conținutul platformei pentru a-și structura munca de proiect în vederea evaluării finale individuale de către profesori și a recunoașterii creditelor aferente.

Modulele de formare ale platformei: domenii și conținuturi

Prin intermediul platformei, au fost dezvoltate module de formare pentru fiecare dintre cele 4 domenii ale proiectului, și anume: urban, mediu, sociologic și psihologic.

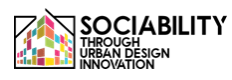

Pentru fiecare dintre acestea, prezentăm conținutul platformei; în secțiunea următoare sunt disponibile informații detaliate și link-uri de acces.

Mai jos este prezentat catalogul de cursuri disponibile:

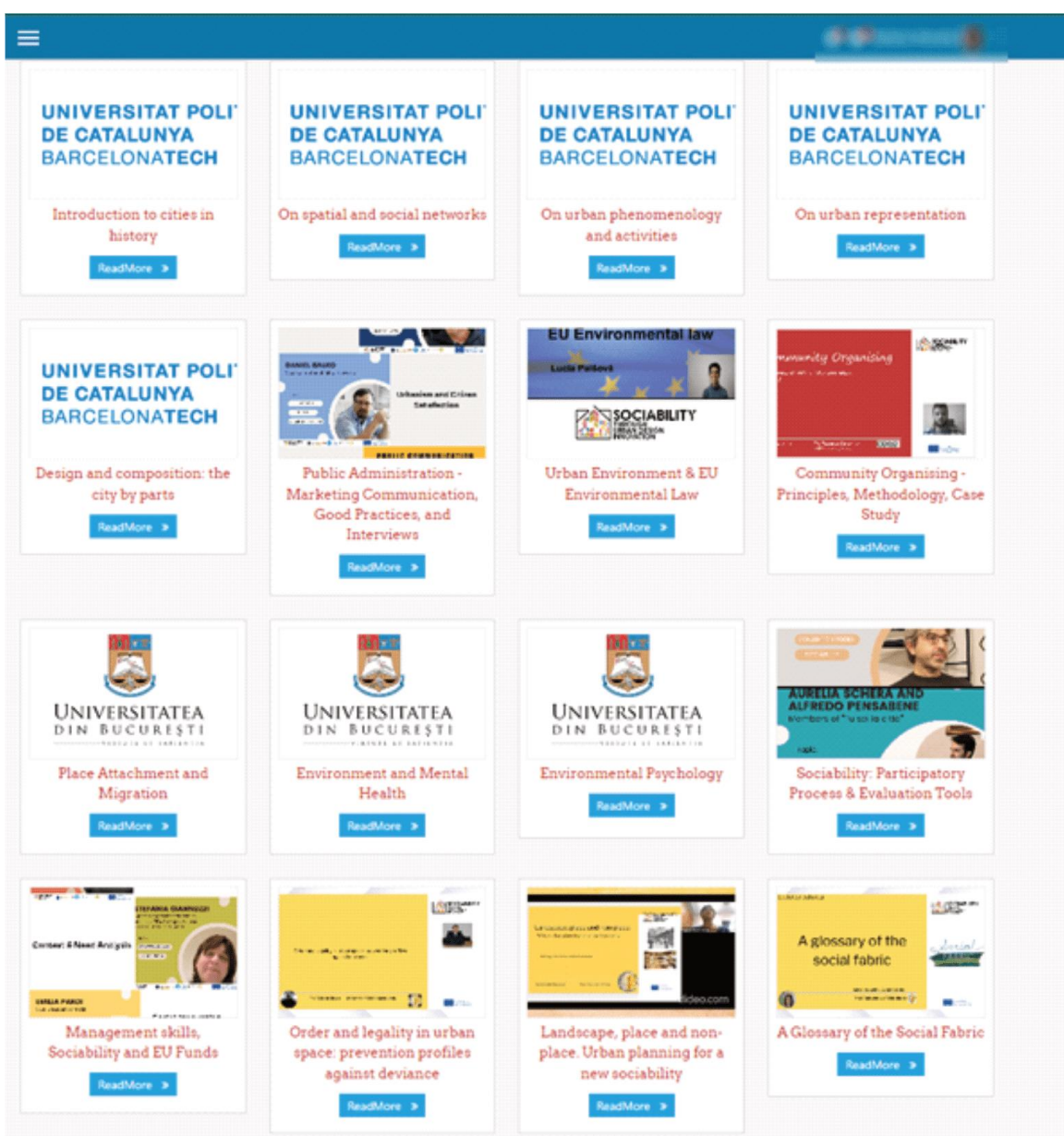

#### **Domeniul sociologic - de către Universitatea din Enna 'Kore'**

- Un glosar al țesutului social;

- Ordine și legalitate în spațiul urban: profil de prevenire a devianței

- Peisaj, loc și non-loc: ce planificare urbană pentru o nouă sociabilitate

#### **Zona de planificare urbană - Editat de ETSAB-UPC Laboratorul de Urbanism din Barcelona**

- Introducere în realitatea urbană și în planificarea și proiectarea urbană; momente diferite și scări diverse

- Introducere în elementele urbane în care vor interacționa cetățenii, înțelese ca medii în care se dezvoltă sociabilitatea

- Introducere în lectura suportului și echilibrelor naturale în care se bazează orașele

- Introducere în reprezentarea cartografică

- Introducere în fenomenologia urbană ca abordare cheie pentru analiza urbană

- Introducere în teoriile și metodele de analiză a rețelelor aplicate la proiectarea urbană

#### **Domeniul Psihologie - Universitatea din București-** Psihologia **Mediului**

- Mediu și sănătate mintală

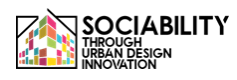

- Atașamentul de loc și migrația

#### **Zona de mediu - de către Universitatea Slovacă de Agricultură din Nitra**

- Dreptul UE în domeniul mediului concepte de bază
- Mediul urban

Vă oferim mai jos detalii despre materialul de pe platformă, inclusiv linkul de acces la resursă și o scurtă descriere a conținutului.

Toate materialele sunt disponibile în urma înregistrării gratuite pe platforma de e-learning: www.elearning.studio-project.eu

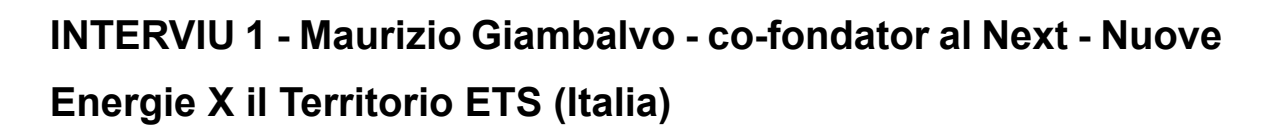

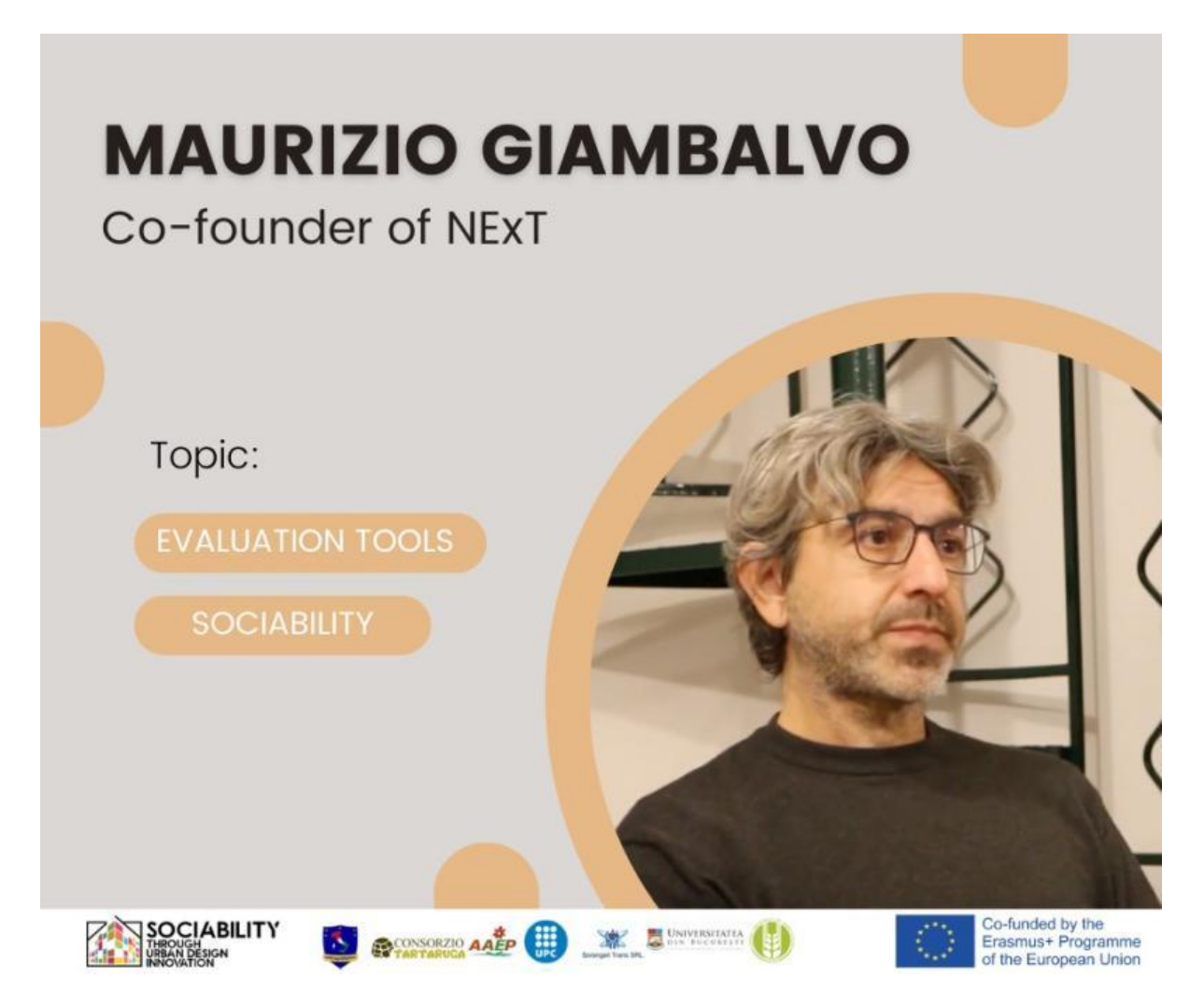

NExT, fondată în 2000, a fost în prima linie a cercetării sociale, promovând procesele participative și evaluând impactul proiectelor sociale. În acest interviu, Maurizio împărtăseste informații neprețuite despre misiunea lor, abordarea și puterea de transformare a activității lor, cu accent pe instrumentele de evaluare și promovarea sociabilității.

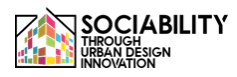

**INTERVIU 2 - Michelangelo Pavia Giambalvo - fondator al Neu [nòi] Spazio al Lavoro (Italia)**

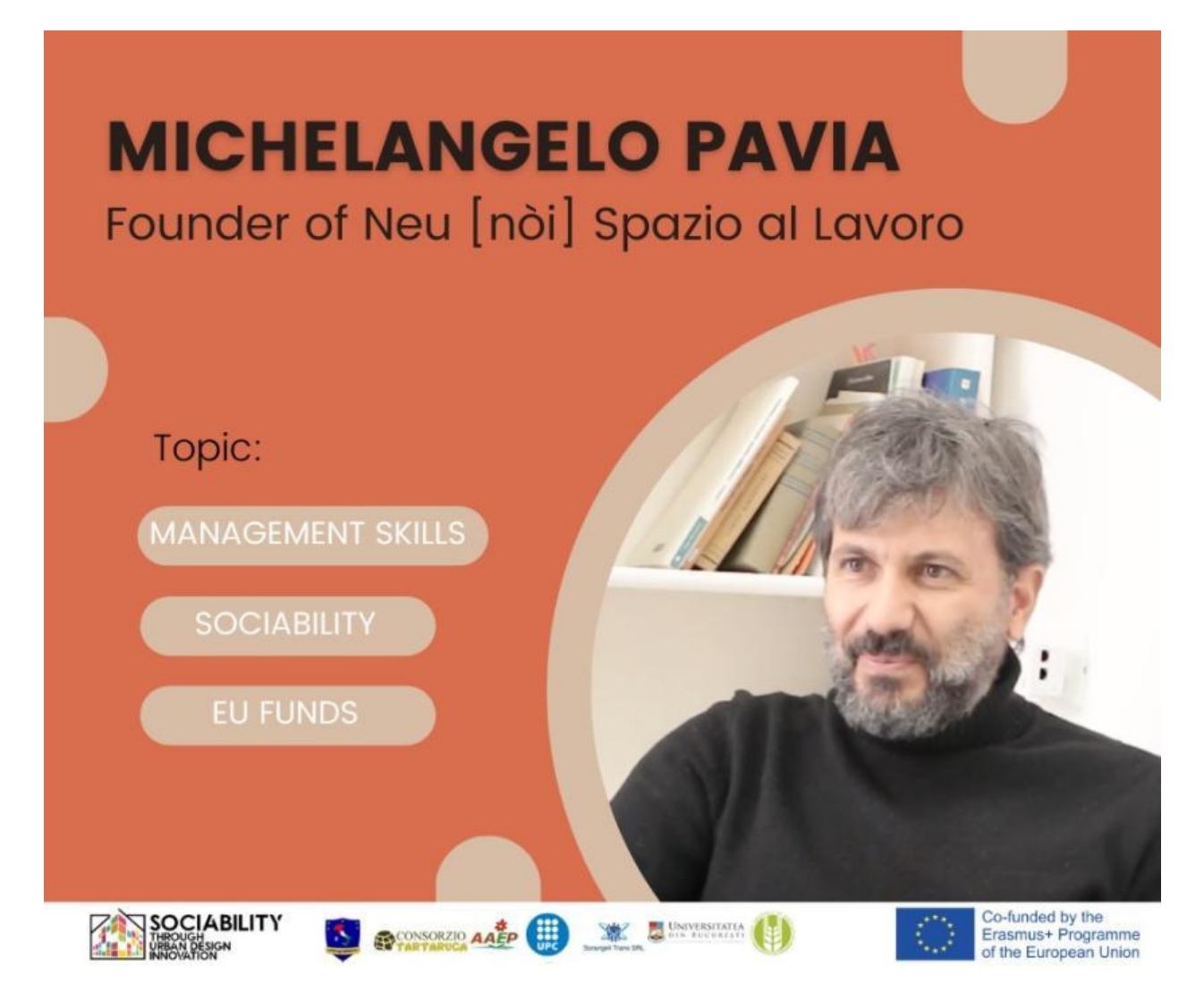

Michelangelo este fondatorul Neu [nòi] Spazio al Lavoro, unul dintre primele co-workin-uri din Sicilia, deschis din ianuarie 2012. Scopul Neu [nòi] este de a aduce în Sicilia modelul de lucru cooperativ. Neu [nòi] este, de asemenea, o organizație non-profit cu scopul de a îmbina lumea non-profit cu cea a antreprenoriatului.

În acest interviu, el va vorbi despre abilitățile de management, sociabilitate și fondurile UE.

**INTERVIU 3 - Stefania Giannuzzi - Arhitect și expert în politici de mediu - Proiectul "Le città gentilI" (Italia)**

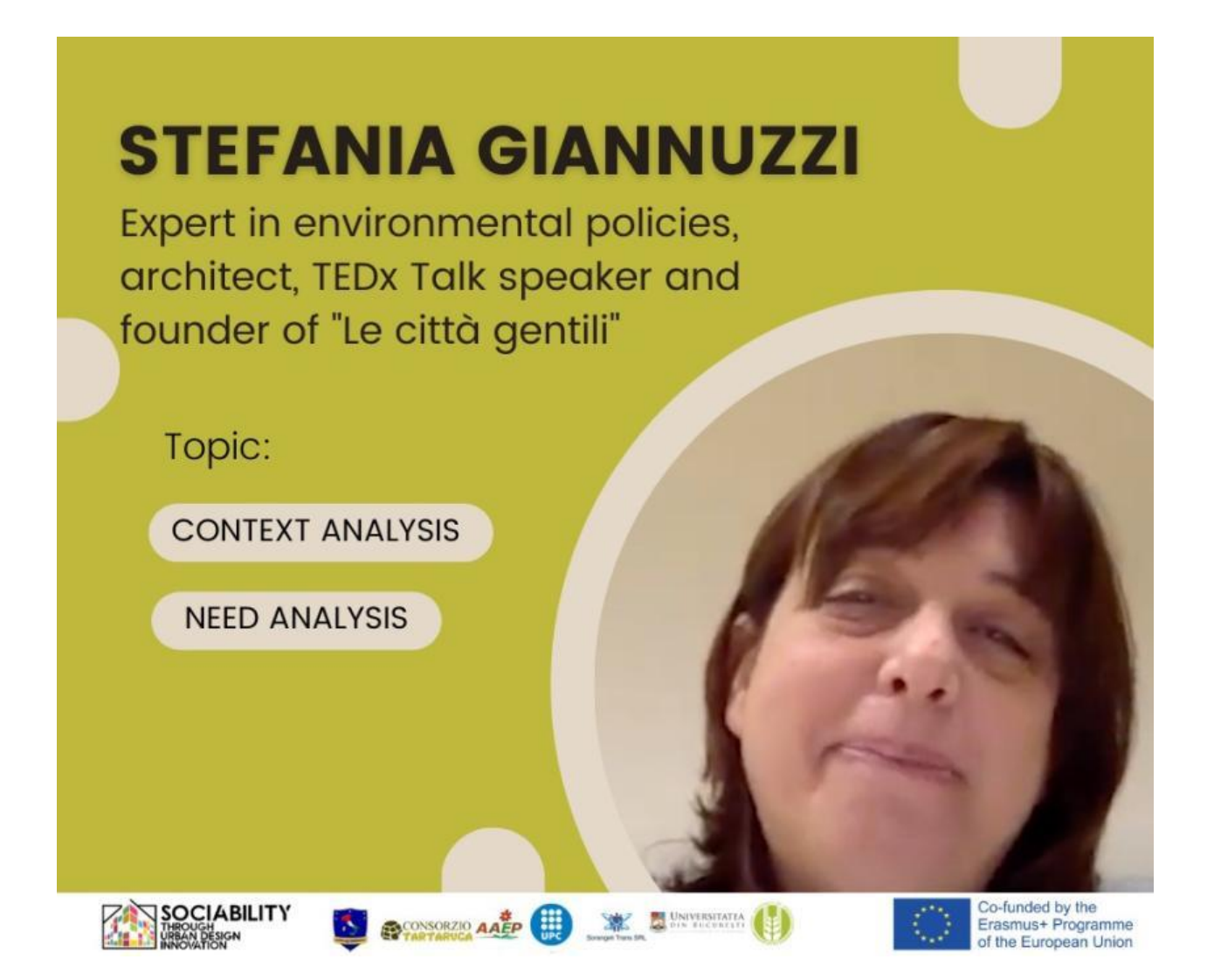

Stefania este expert în politici de mediu, arhitect, speaker TEDx Talk și fondator al "Le città gentili" (Orașele blânde), un proiect care aplică conceptul de bunătate la dezvoltarea orașelor, atât în ceea ce privește planificarea urbană, cât și strategiile menite să creeze orașe durabile. În acest interviu, ea explică analiza contextului și a nevoilor.

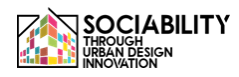

**INTERVIU 4 - Aurelia Schera și Alfredo Pensabene, membrii trupei "Tu sei la città" (Italia)**

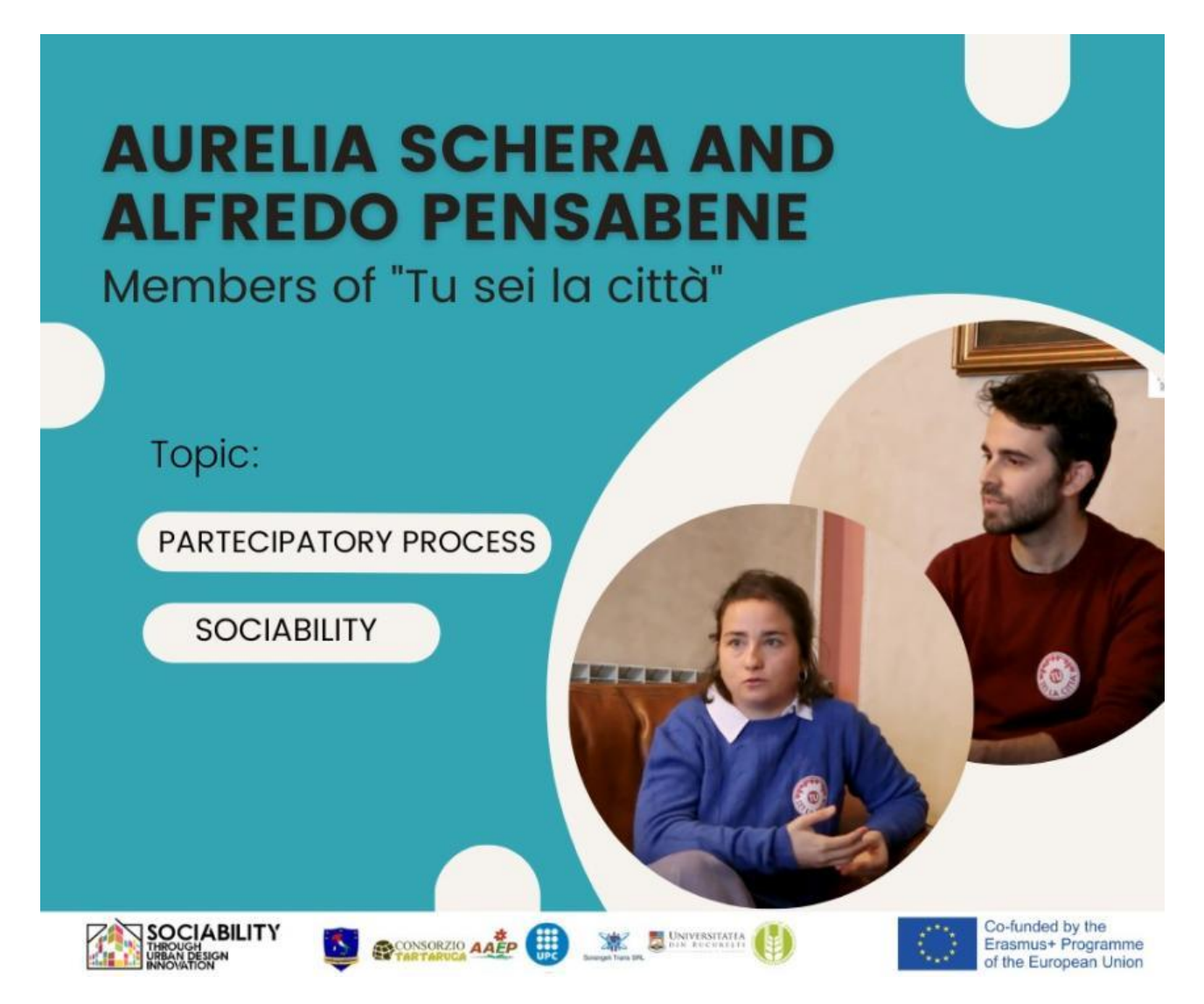

Aurelia și Alfredo sunt membri ai "Tu sei la città", o organizație de promovare socială formată din tineri din Palermo, al cărei scop principal este de a promova regenerarea urbană și de a aborda subiecte precum durabilitatea mediului, mobilitatea durabilă și valorificarea culturii și tradițiilor siciliene. În acest interviu, ei vor vorbi despre procesul participativ pentru sociabilitate.

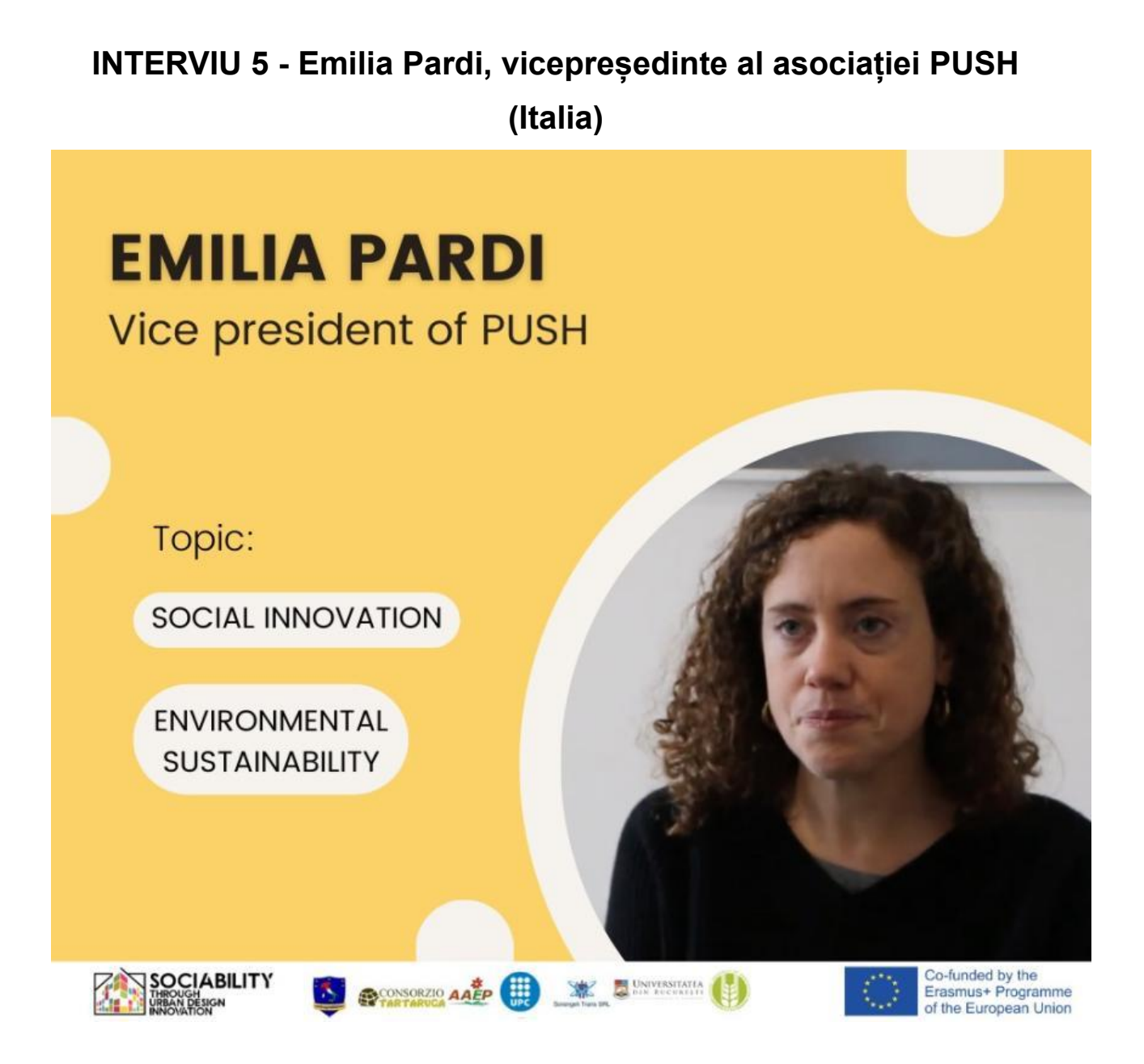

Emilia este vicepreședinte al PUSH, o organizație axată pe inovare socială și sustenabilitate a mediului, înființată la Palermo în 2013. Membrii săi sunt designeri, arhitecți și ingineri care implementează proiecte cu impact asupra comunităților locale și sprijină administrația publică. În acest interviu, ea va vorbi despre inovarea socială și sustenabilitatea mediului în Palermo.

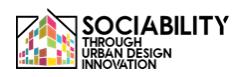

**INTERVIU 6 - Daniel Balko Viceprimator al orașului Nitra (Slovacia)**

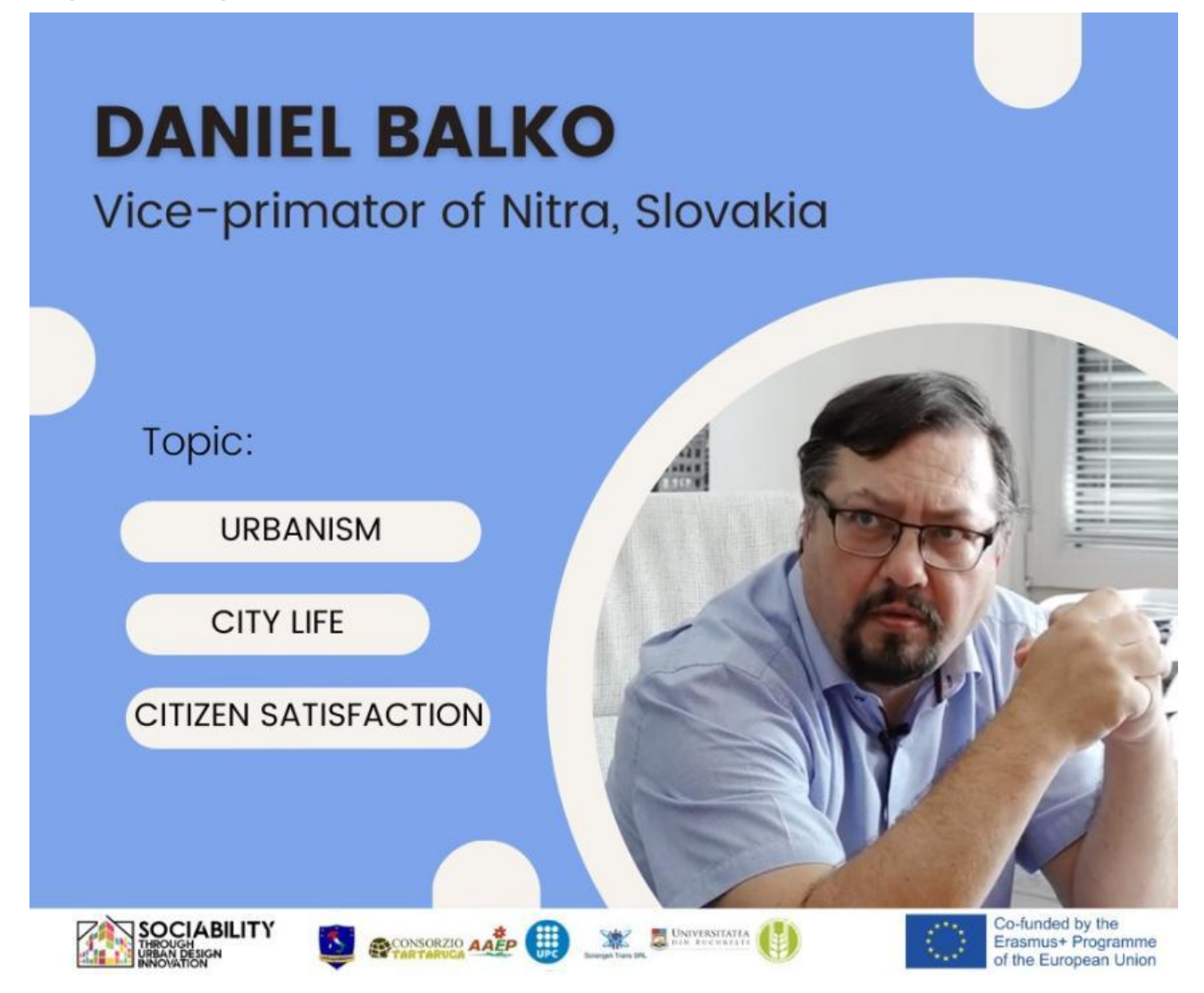

Daniel este viceprimarul orașului Nitra, din Slovacia.

În acest interviu, el va vorbi despre urbanism, viața în oraș și satisfacția cetățenilor.

#### **INTERVIU 7 - Miroslav Kollar Primarul orașului Hlohovec**

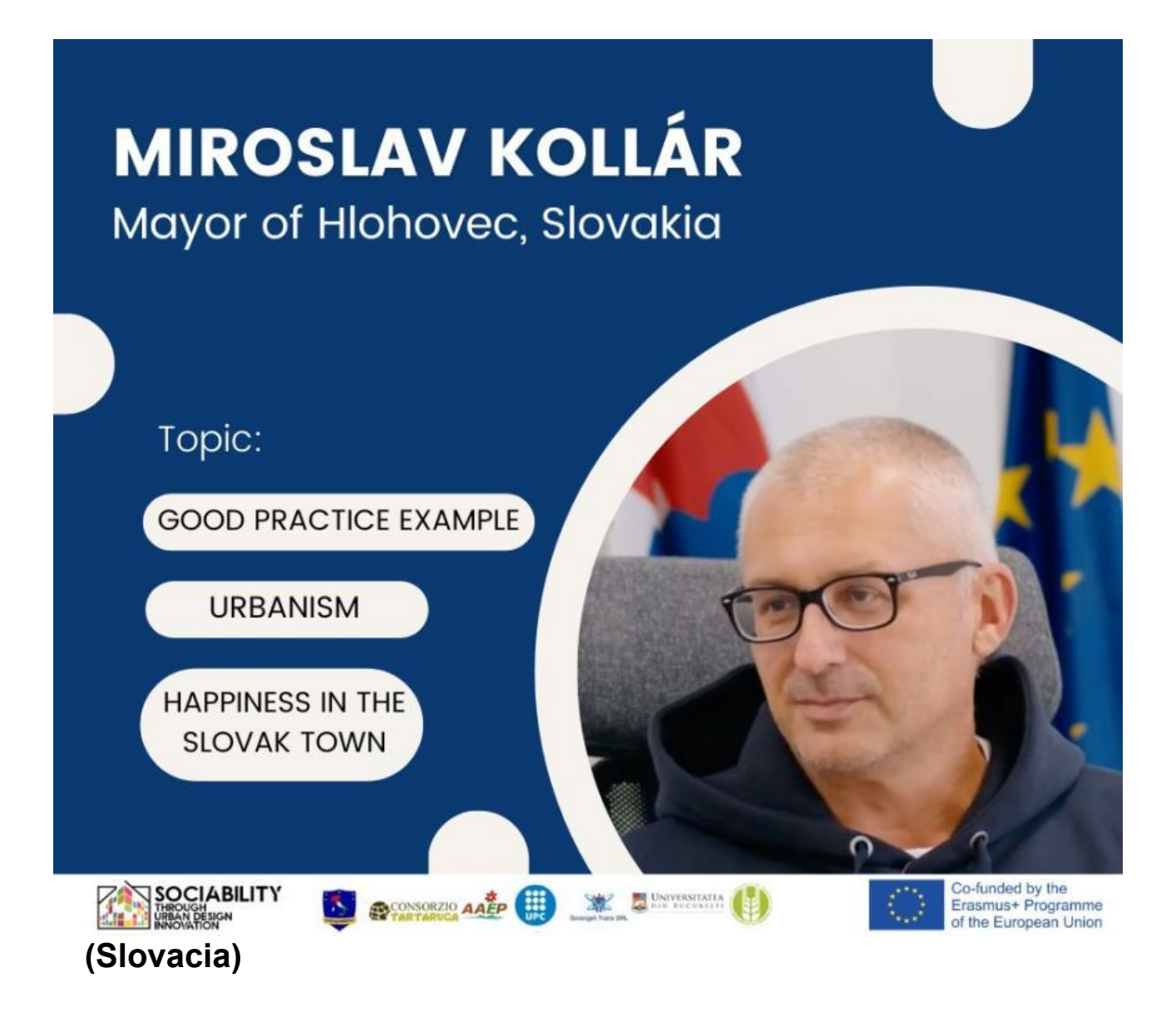

Miroslav Kollar, primarul orașului Hlohovec din Slovacia. În acest interviu, el va vorbi despre exemplul de bună practică - urbanism și fericire în orașul slovac Hlohovec.

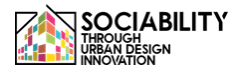

#### **INTERVIU 8 - Alexandru Palas - Expert și organizator comunitar (România)**

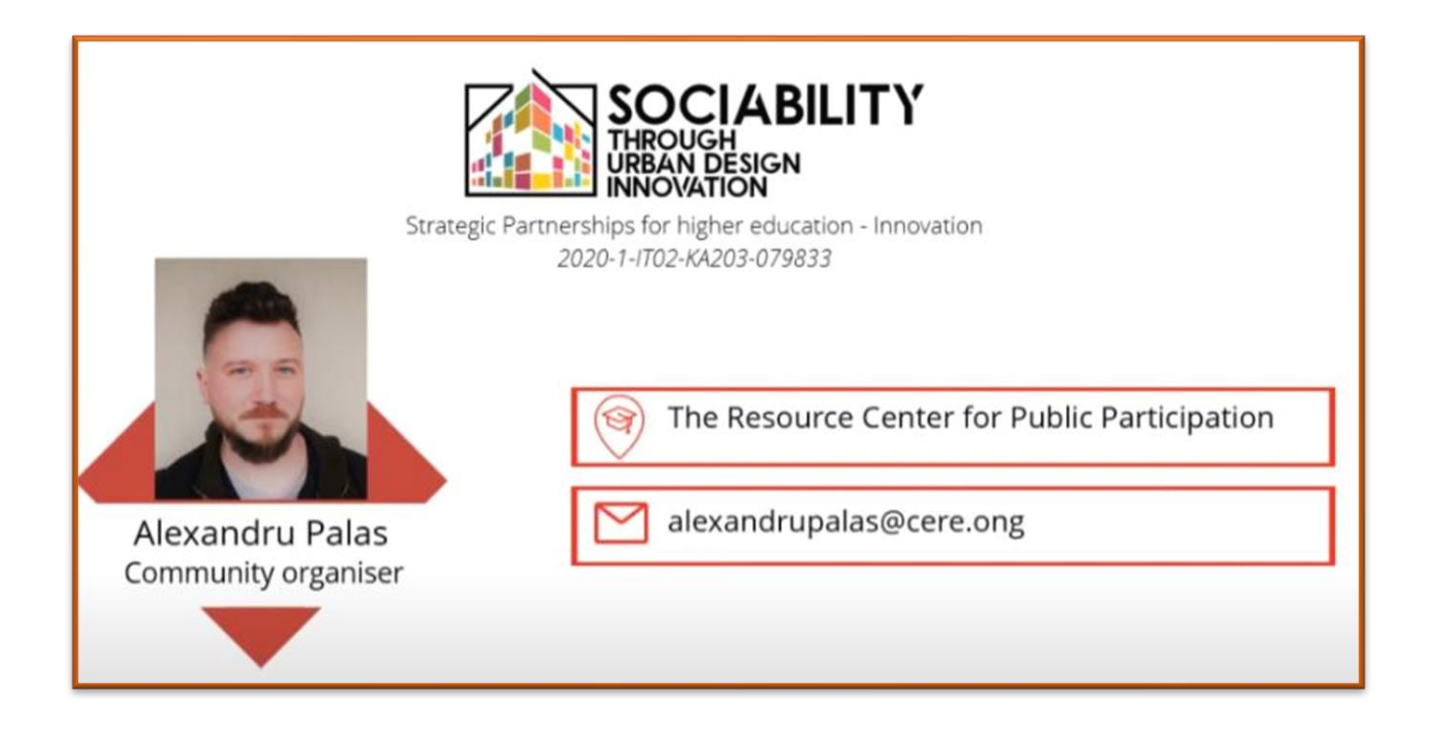

Alexandru Palais este expert și activează în calitate de organizator comunitar pentru "Centrul de Resurse pentru Participare Publică".

În acest interviu, el va vorbi despre un studiu de caz: **Grozăvești civic - grup civic informal.**

Acesta este primul din cele 3 interviuri

**INTERVIU 9 - Alexandru Palas - Expert și organizator comunitar (România)**

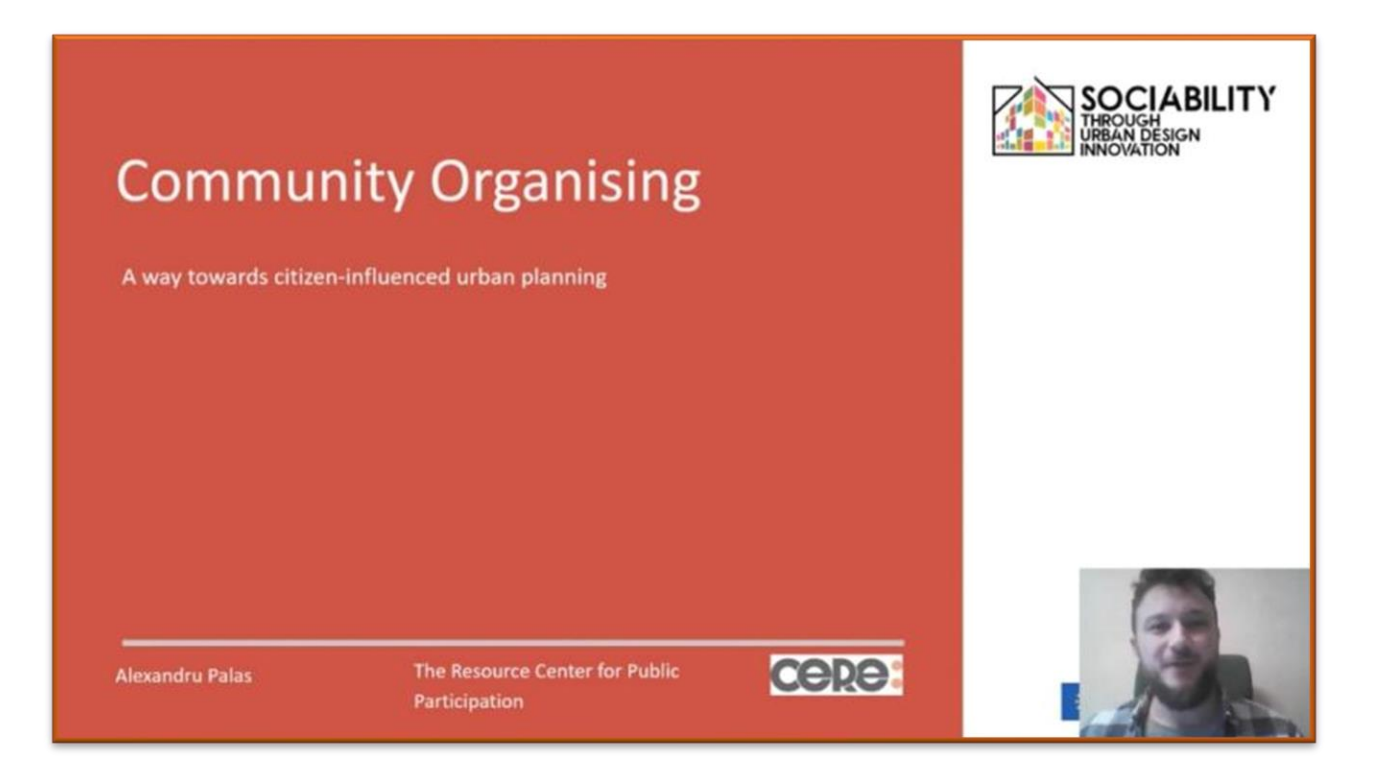

A doua parte a interviului cu Alexandru Palais este expert și lucrează în calitate de organizator comunitar la "Centrul de Resurse pentru Participare Publică".

În acest interviu, el va vorbi despre **organizarea comunitară - o modalitate de planificare urbană influențată de cetățeni.**

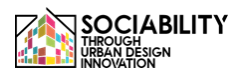

#### **INTERVIU 9 (PT2) - Alexandru Palas - Expert și organizator comunitar (România)**

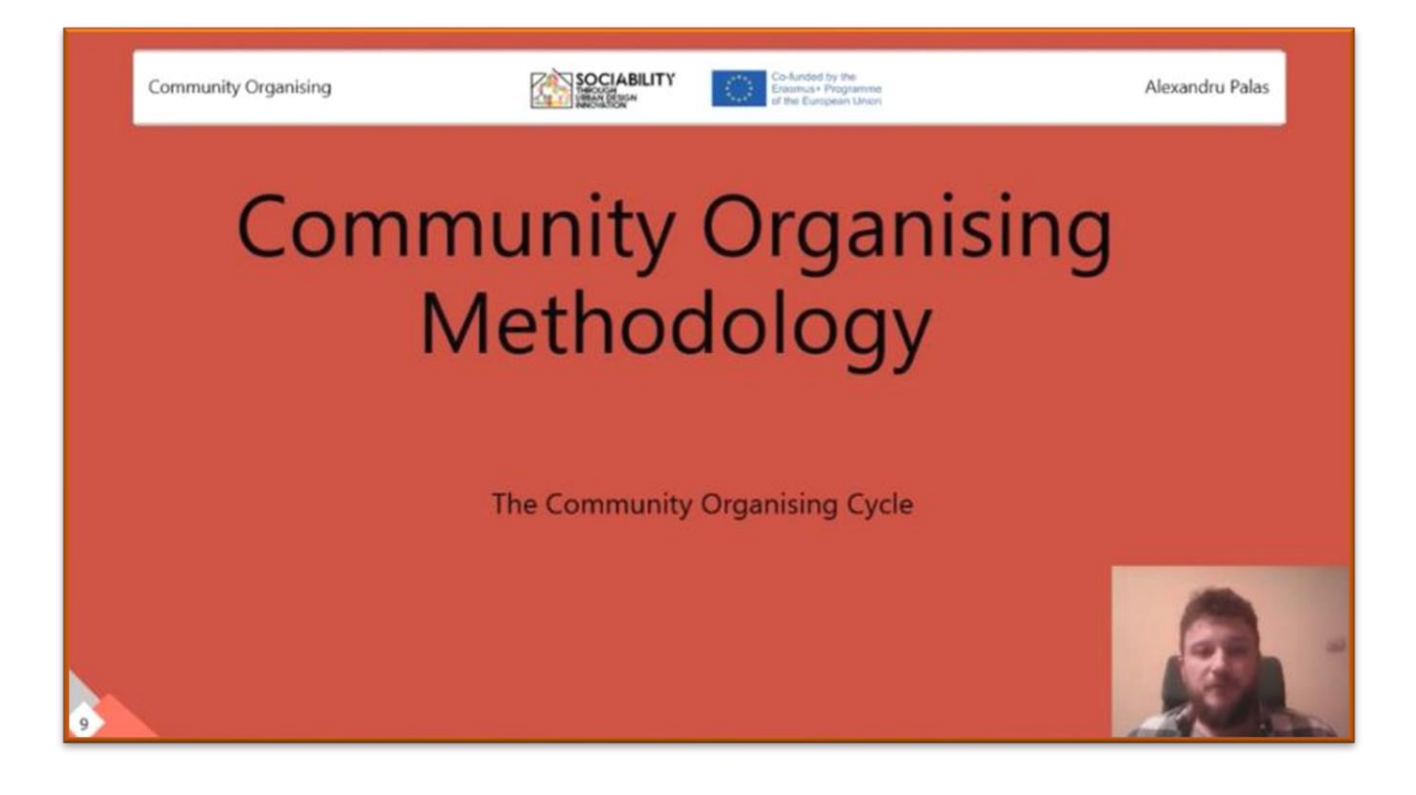

A treia parte a interviului cu Alexandru Palais este un expert care activează în calitate de organizator comunitar pentru "Centrul de Resurse pentru Participare Publică".

În această lecție, el va vorbi despre **metodologia de organizare comunitară - ciclul de organizare comunitară.**

**LECȚIA 1 - Loreta Schwarczova - profesor la Facultatea de Studii Europene și Dezvoltare Regională din cadrul Universității Slovace de Agricultură din Nitra.**

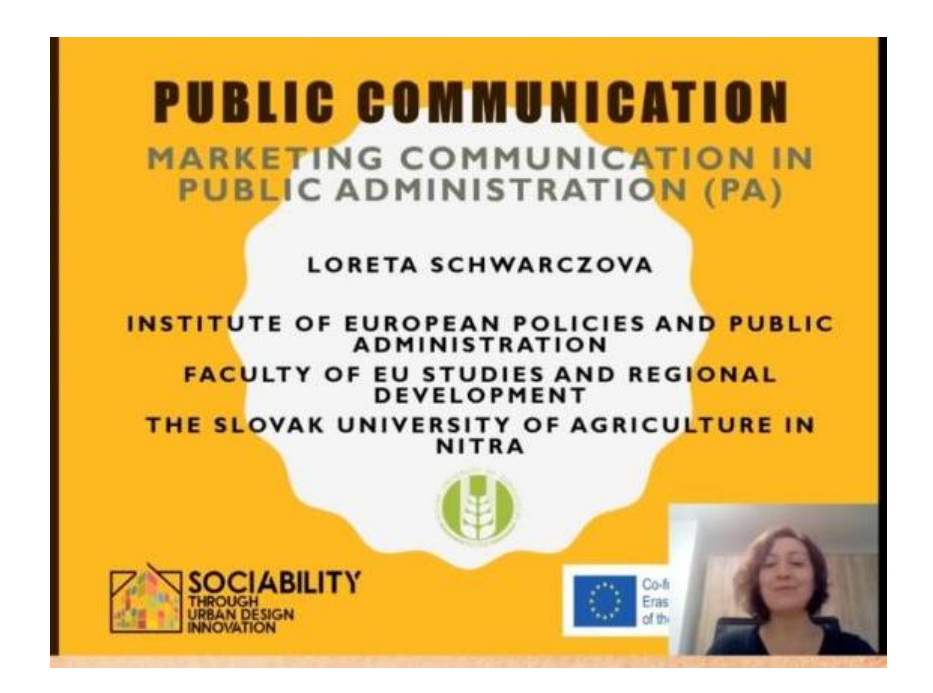

În această lecție, ea va vorbi despre comunicarea de marketing în administrația publică. Subiecte:

- -Procesul de comunicare definiții generale
- -Comunicarea de marketing în general (instrumente)
- -Comunicarea de marketing în administrația publică (AP) (municipalități)
- instrumente și caracteristici

#### **[LESSON LINKE](https://youtu.be/NZhUe0EUfng)**

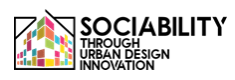

**LECȚIA 2 - Lucia Palšová membră a Institutului de Drept, Facultatea de Studii Europene și Dezvoltare Regională din cadrul Universității din NItra, Slovacia**

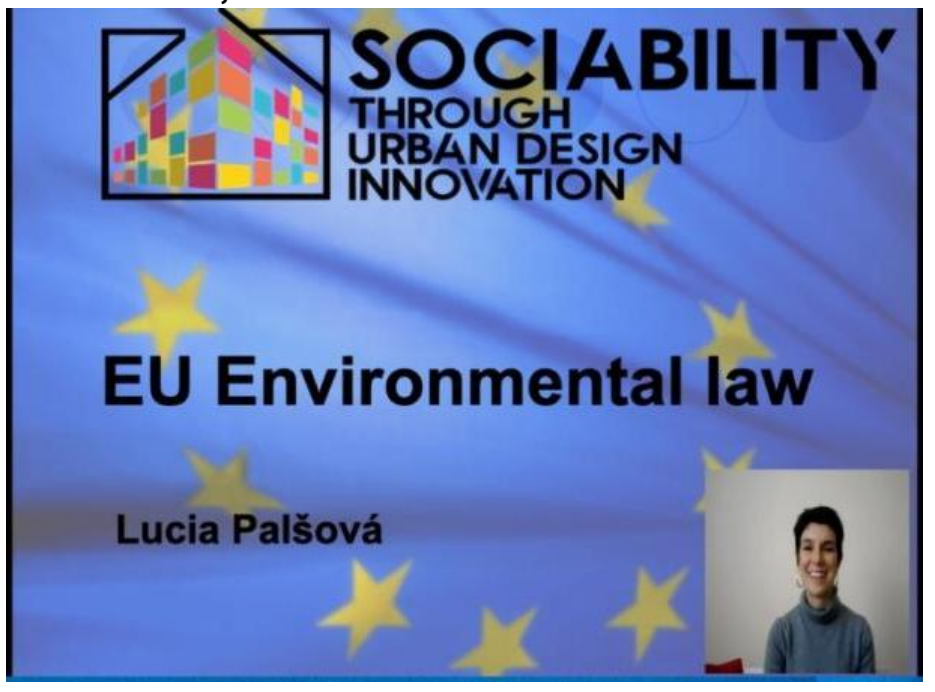

Scopul prelegerii este de a-i învăța pe studenți despre elementele de bază ale legislației UE în domeniul mediului. Mediul urban este un domeniu care este profund reglementat de abordările comune ale reglementărilor UE. Prin urmare, cursurile vor oferi o imagine de ansamblu asupra sistemului juridic al UE. Studenții vor înțelege conceptul prin care legislația încearcă să reglementeze mediul urban. Rezultatele predării: studenții vor fi capabili să înțeleagă legislația de mediu a UE și aspectele de bază ale funcționării acesteia. Prelegerea va prezenta cercetările recente și reglementările juridice actuale.

**LECȚIA 3 - Mária Buhuñová, arhitect peisagist, cercetător la Facultatea de Horticultură și Inginerie peisagistică, SUA Nitra și membru al comitetului de conducere al Asociației de design și amenajare a grădinilor.**

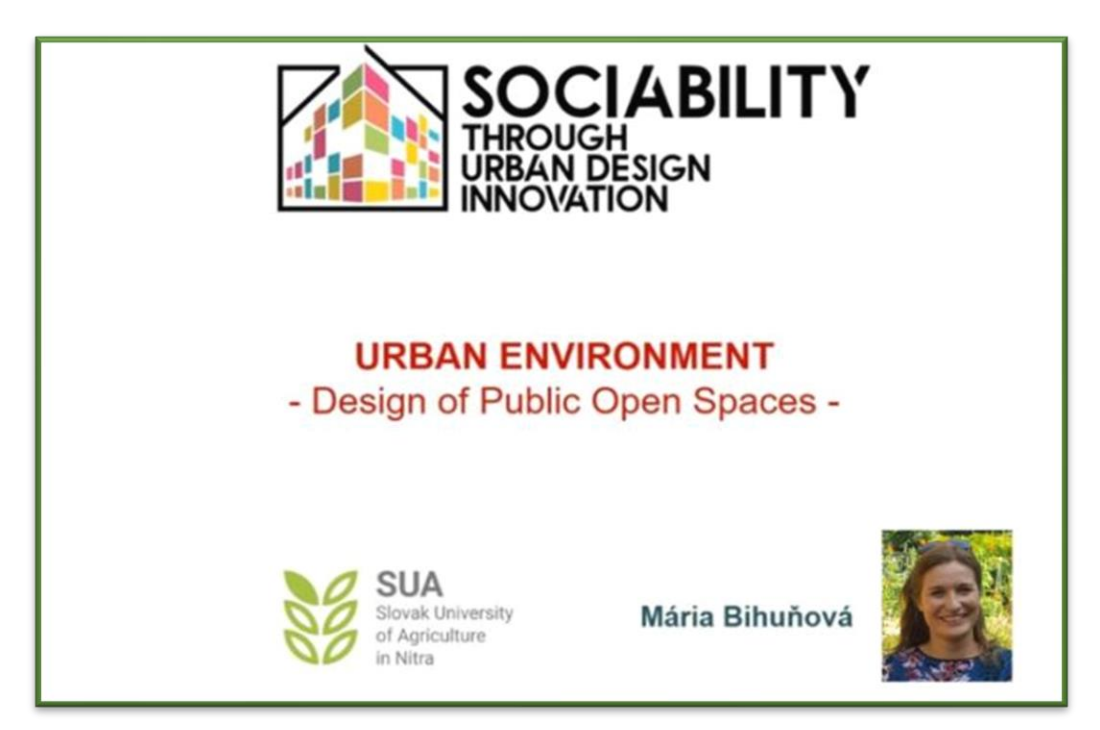

Scopul prelegerii susținute de arhitecta Mária Buhuñová este de a-i învăța pe studenți despre mediul urban pentru studenți. Având în vedere că peste 80% din populația europeană trăiește în orașe, studenții vor obține cunoștințe despre calitatea mediului urban și despre amenințările care decurg din concentrarea urbană. Prin urmare, prelegerea se va axa în special pe diferite aspecte sociale și interacțiuni sociale ale mediului urban. În cadrul cursului vor fi prezentate și câteva exemple practice.

Rezultatele predării: studenții vor fi capabili să evalueze mediul urban și problemele potențiale care trebuie luate în considerare în planificarea urbană.

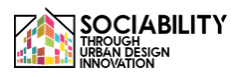

**LECȚIA 4 - MariaClaudia Cusumano - Doctorandă la Universitatea din Enna "Kore"**

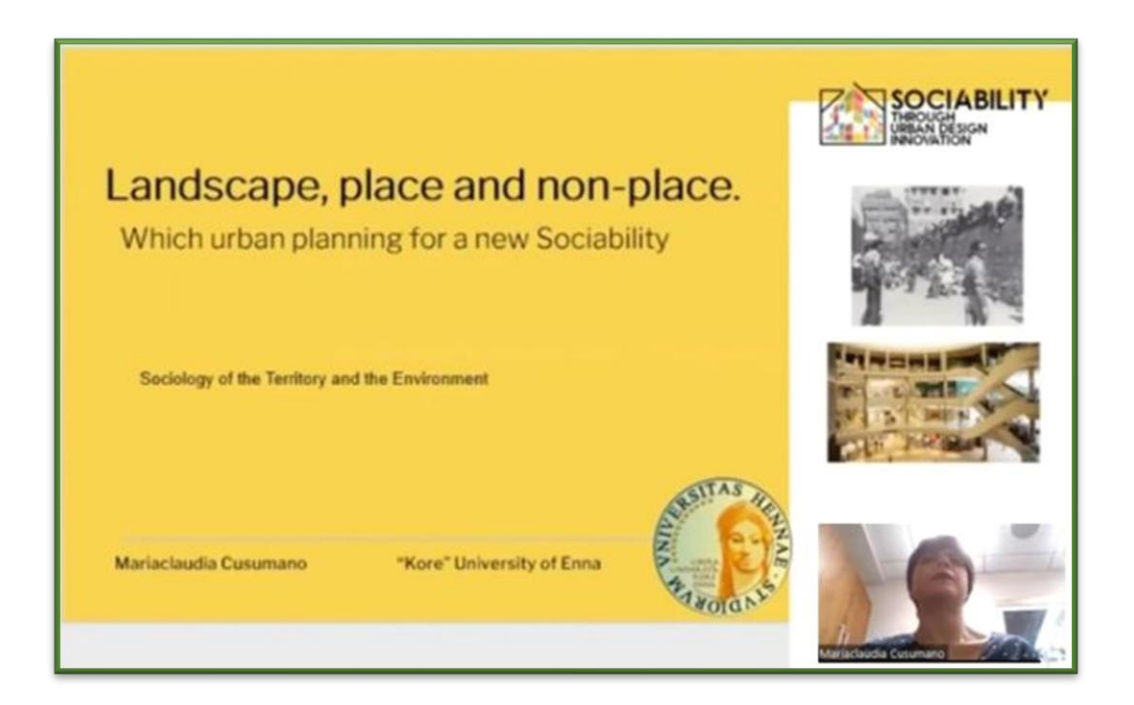

Lecția își propune să ofere o bună cunoaștere a dinamicilor sociale și urbane, care sunt legate de fenomenele de consum tipice societății de consum, considerând, de asemenea, problema non-locului ca o expresie a dezintegrării societății moderne.

În întreaga viziune a lui Pasolini asupra lumii este posibil să se reflecteze asupra semnificației peisajului ca expresie a frumuseții, dar și a eticii. Pasolini oferă o idee complexă a locurilor care păstrează împreună diferențele, varietatea și autenticitatea. Pornind de la viziunea lui Pasolini, elevii vor putea aborda ideile lui Marc Auge despre non-loc. Acestea sunt spații tipice pentru epoca surmodernității. Mai mult, ele sunt caracterizate de omologare și standardizare. Prin urmare, oamenii sunt privați de identități și, de asemenea, de sociabilitatea lor.

**LECȚIA 5 - Nicola Malizia - profesor asociat de Sociologia devianței, Criminologie, Sociologia dreptului la Universitatea din Enna "Kore".**

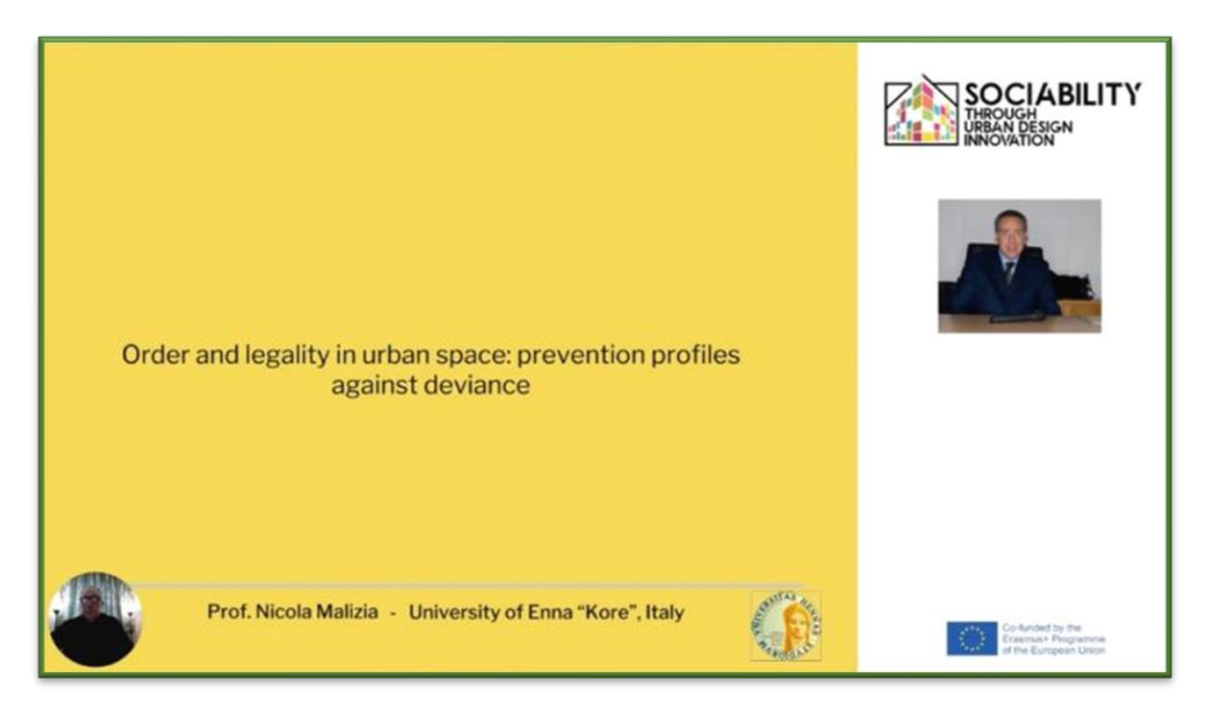

În această lecție, el discută despre conceptele de ordine și legalitate, precum și despre cum să identifice profilurile de prevenire a devianței în spațiul urban.

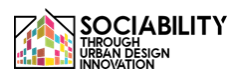

**LECȚIA 6 - Dr. Giada Cascino în colaborare cu Prof. Sergio Severino de la Universitatea din Enna "Kore"**

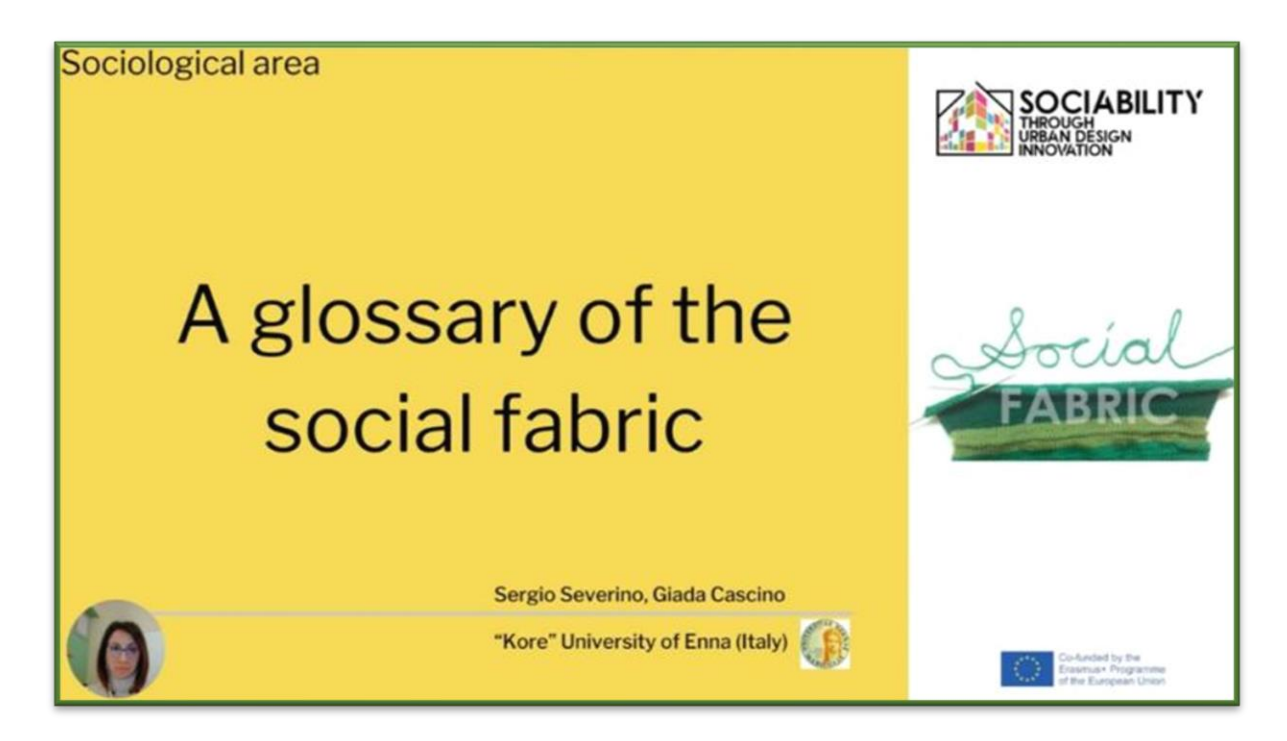

Această lecție își propune să creeze un cadru sociologic de semnificație cu privire la unele elemente sociale primare care, împreună cu proprietățile lor, constituie țesutul social.

Lectia oferă un glosar esential care pune accentul atât pe formele și proprietățile elementare ale relațiilor sociale, cu referire specială la conceptele de acțiune socială, relație, interacțiune socială, grupuri și proprietățile acestora, cât și pe o viziune mai articulată a relațiilor sociale, prin intermediul conceptelor de rețea și capital social.

#### **LECȚIA 7 - prof. Gómez-Escoda Eulàlia, Laboratorul de Urbanism din Barcelona, ETSAB-UPC**

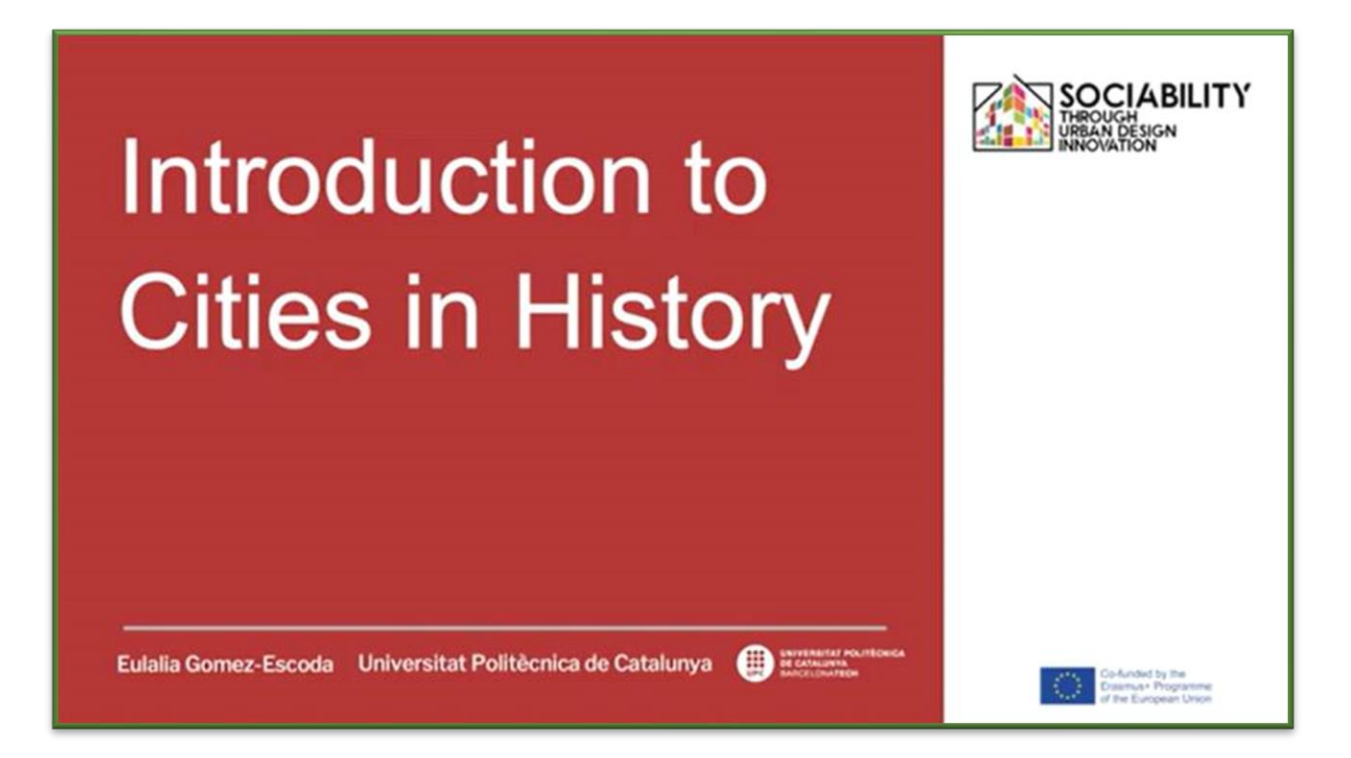

O introducere în istoria urbană. Originea orașelor poate fi explicată din motive fundamentale care țin de interacțiunea dintre oameni, toți prezentând un prim grad de sociabilitate avant la lettre. Realizate de Universitat Politecnica de Catalunya, aceste lecții video au următoarele obiective: - Introducerea în faptul urban prin exemple de creare a orașelor - Introducerea în planificarea și proiectarea urbană prin exemple de transformare urbană.

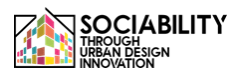

#### **LECȚIA 8 - prof. Alvaro Clua, Laboratorul de Urbanism din Barcelona, ETSAB-UPC**

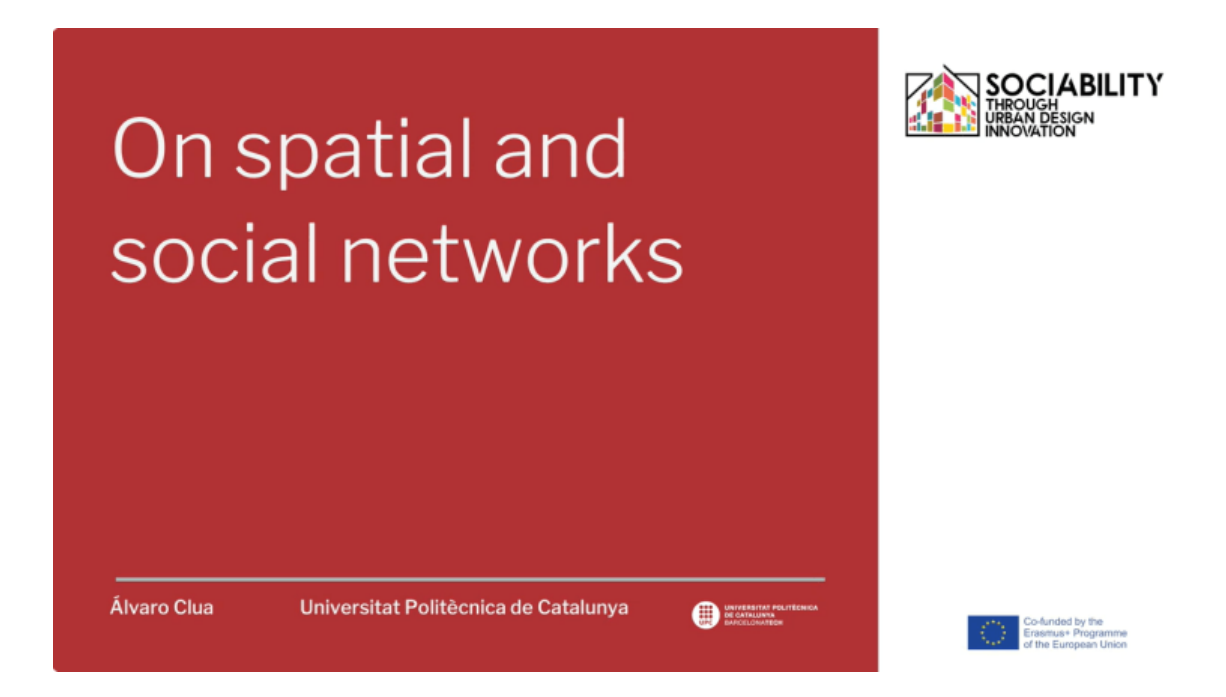

O introducere în studiul interacțiunilor dintre oameni și forma urbană prin prisma teoriilor și metodelor de analiză a rețelelor. Produsă de Universitat Politecnica de Catalunya, această lecție video are următoarele obiective: - Prezentarea teoriilor și metodelor de analiză a rețelelor aplicate la designul urban. - Prezentarea conceptelor și instrumentelor de bază privind teoria "sintaxei spațiului" ca una dintre cele mai relevante abordări pentru înțelegerea accesibilității și a mișcării potențiale în orașe.

#### **LECȚIA 9 - prof. Alvaro Clua, Laboratorul de Urbanism din Barcelona, ETSAB-UPC**

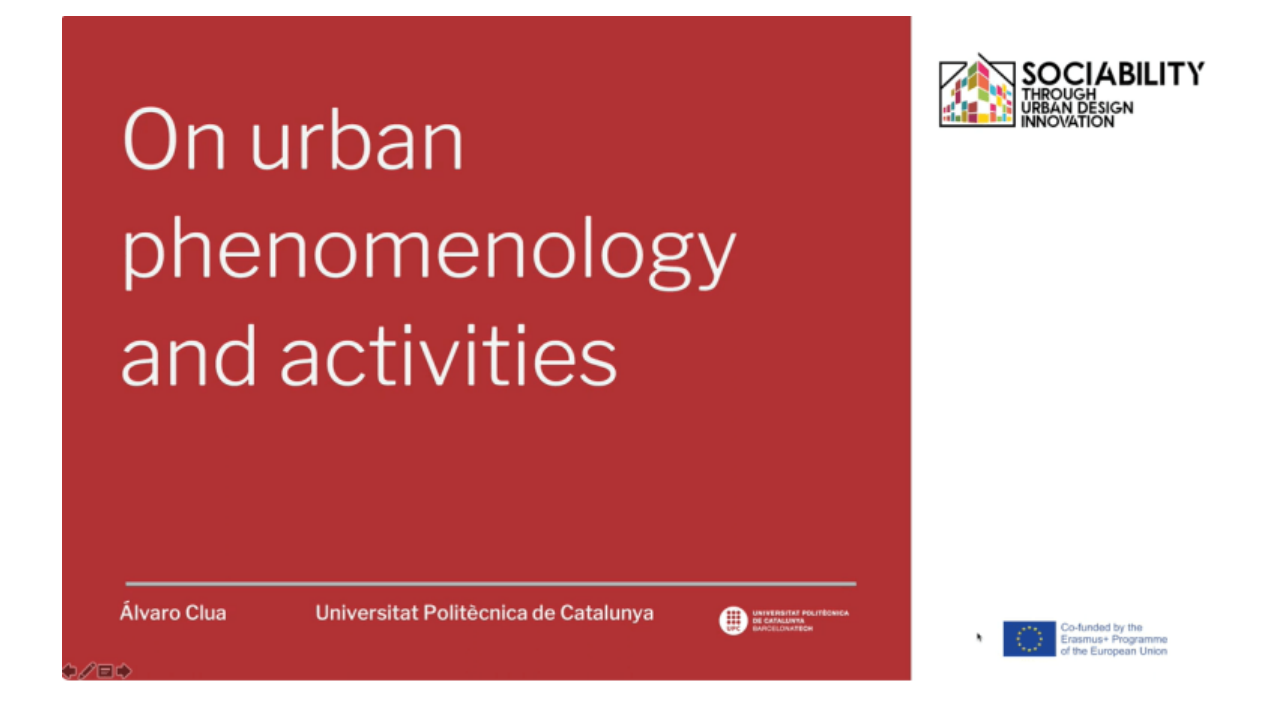

Studiul vieții urbane a fost o preocupare cheie abordată de un număr variat de discipline începând cu anii '60. Această prezentare prezintă câteva dintre cele mai relevante personaje și lucrări privind percepția fenomenologică a domeniului public. Produsă de Universitat Politecnica de Catalunya, această lecție video are următoarele obiective: - Prezentarea fenomenologiei urbane ca o abordare cheie pentru analiza urbană. - Oferirea unui set de instrumente practice pentru studiul vieții sociale între clădiri.

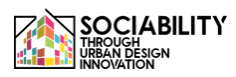

#### **LECȚIA 10 - prof. Gómez-Escoda Eulàlia, Laboratorul de Urbanism din Barcelona, ETSAB-UPC**

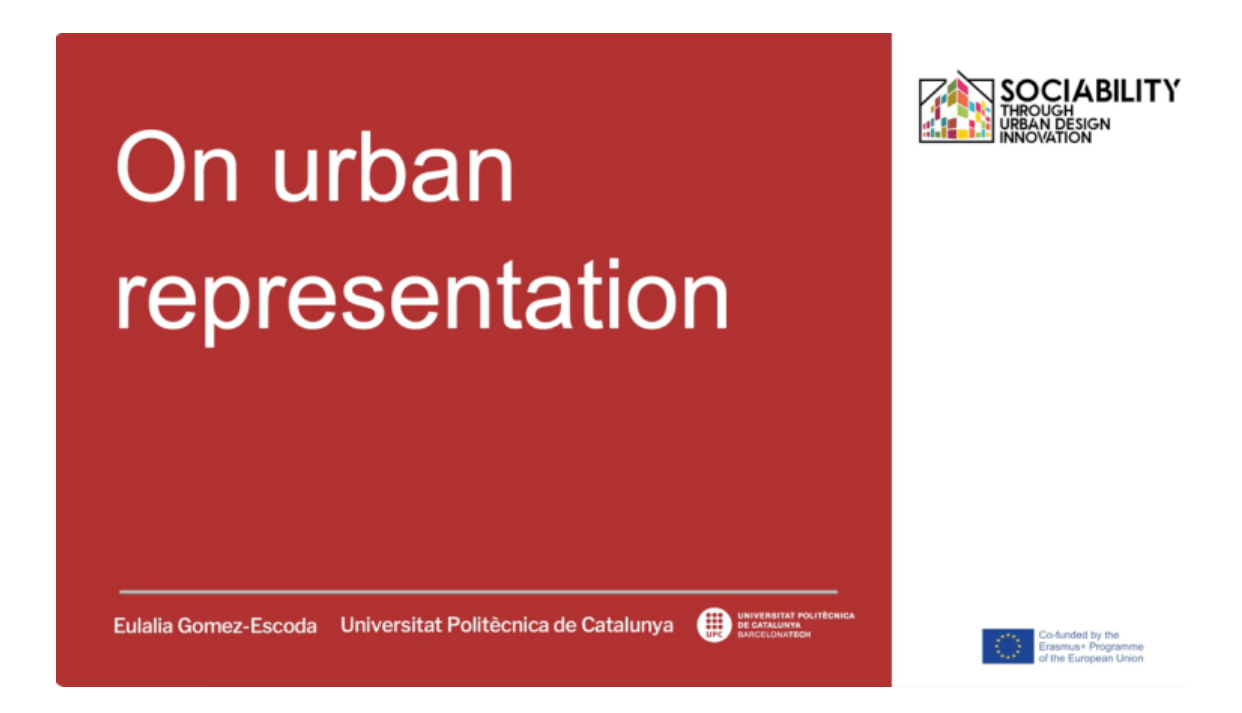

Fiecare oraș poate fi reprezentat într-o infinitate de moduri: prin hărți geologice care explică compoziția solului; prin hărți morfologice expresive care desenează fragmente urbane; prin diagrame care măsoară echilibrele activităților; prin hărți care surprind activitatea umană în cadrul formei urbane. Realizate de Universitat Politecnica de Catalunya, aceste lecții video au următoarele obiective: - prezentarea reprezentării cartografice a unui oraș înțeles ca un desen convențional și codificat, o expresie sintetică a materialității sale și o reflectare a dinamicii, conflictelor și speranțelor sale. - prezentarea cartografiei ca instrument care cuantifică datele și le localizează pe teritoriu...

**LECȚIA 11 - prof. Gómez-Escoda Eulàlia, Laboratorul de Urbanism din Barcelona, ETSAB-UPC**

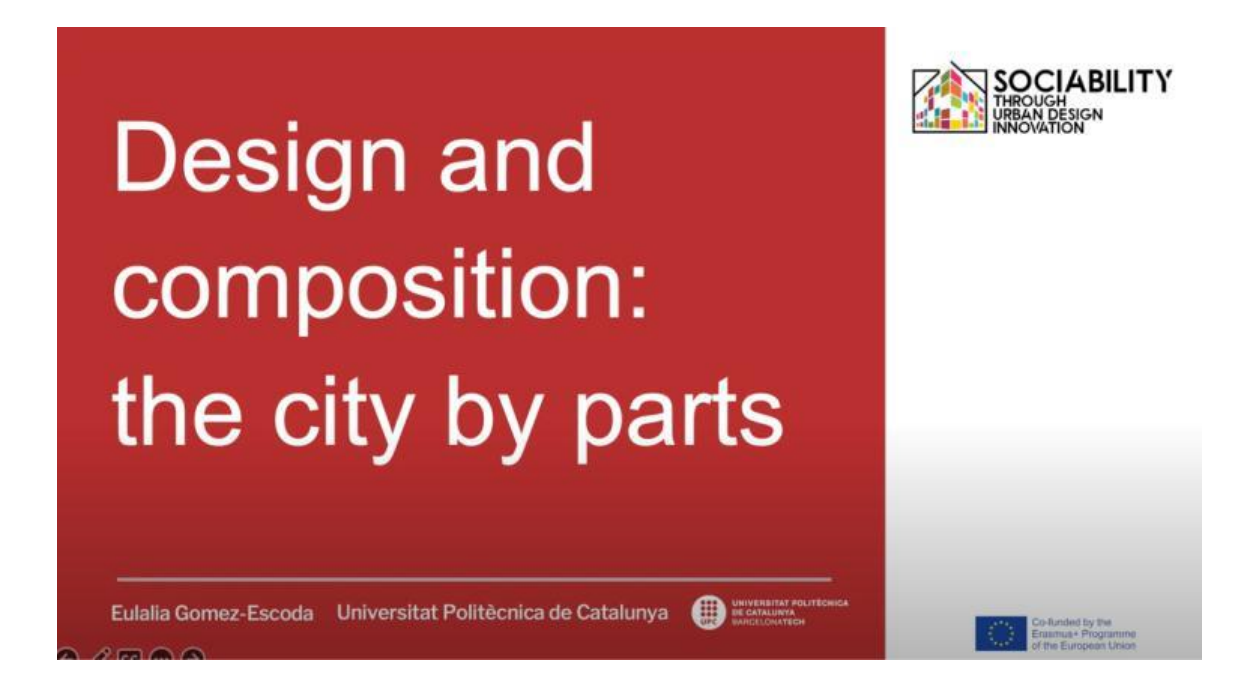

Această lecție video a fost produsă de Universitat Politecnica de Catalunya și își propune să prezinte elementele urbane în care interacționează cetățenii ca fiind cadrele în care se dezvoltă sociabilitatea: străzile, piețele și blocurile.

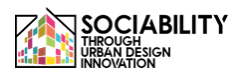

**LECȚIA 12 - prof. Gómez-Escoda Eulàlia, Laboratorul de Urbanism din Barcelona, ETSAB-UPC**

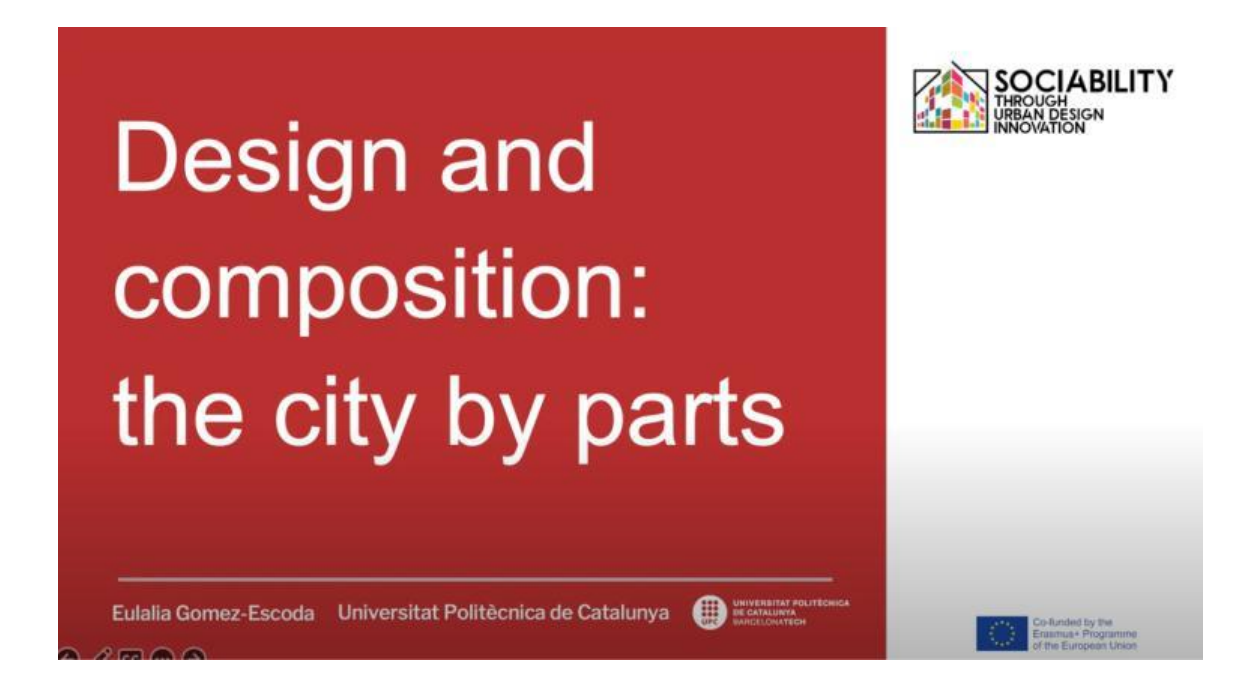

Această lecție video a fost produsă de Universitat Politecnica de Catalunya și își propune să prezinte elementele urbane în care interacționează cetățenii ca fiind cadrele în care se dezvoltă sociabilitatea: străzile, piețele și blocurile.
## **LECȚIA 13 - Rotărescu Violeta-Ștefania, Universitatea din București (România)**

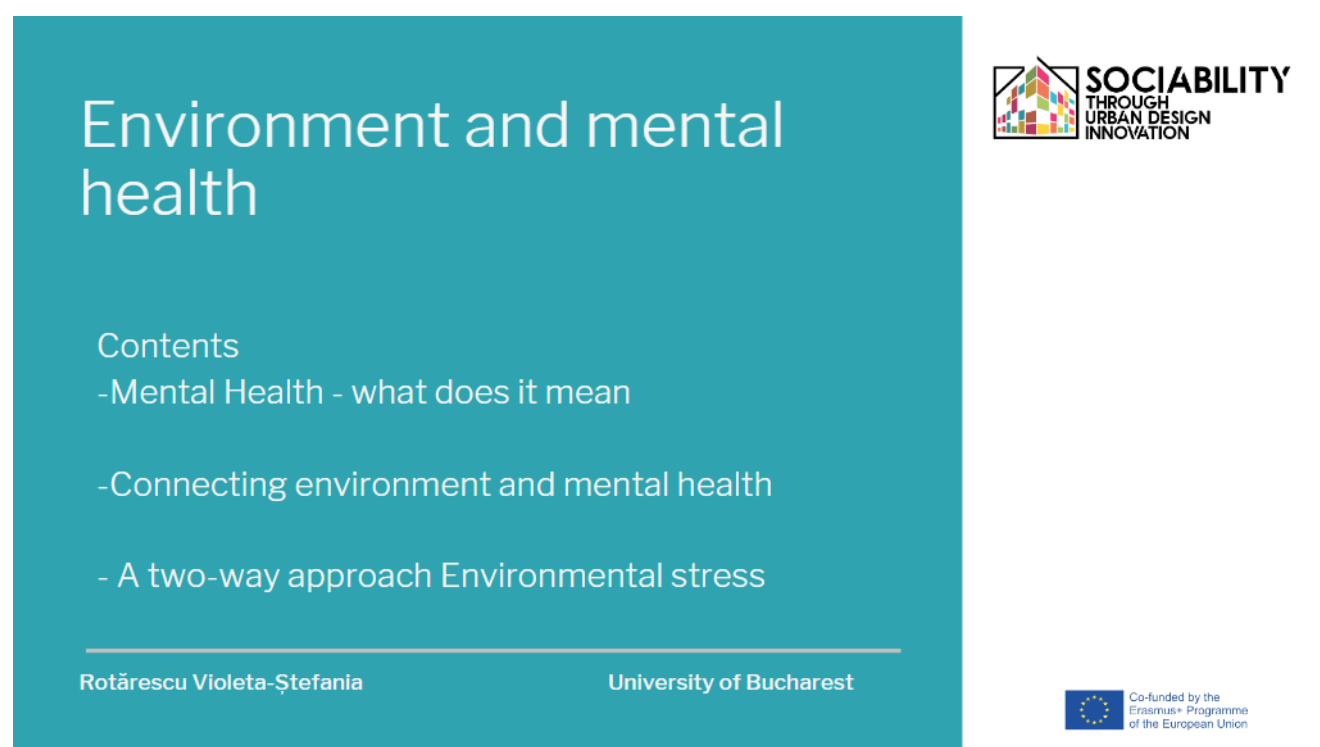

O introducere în subiectul Mediul și sănătatea mintală. Acest videoclip este produs de Universitatea din București, Facultatea de Psihologie și Științe ale Educației. Subiecte principale: -Sănătatea mintală - ce înseamnă -Conexiunea dintre mediu și sănătatea mintală - o abordare bidirecțională Stresul de mediu Obiective: -Facerea cunoștinței studenților cu conexiunea dintre mediu și sănătatea mintală -Revizuirea problemelor mintale legate de provocările de mediu

## **[LINK LECȚIE](https://www.youtube.com/watch?v=fzSOr_eFxTI)**

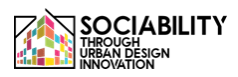

## **LECȚIA 14 - Rotărescu Violeta-Ștefania, Universitatea din București (România)**

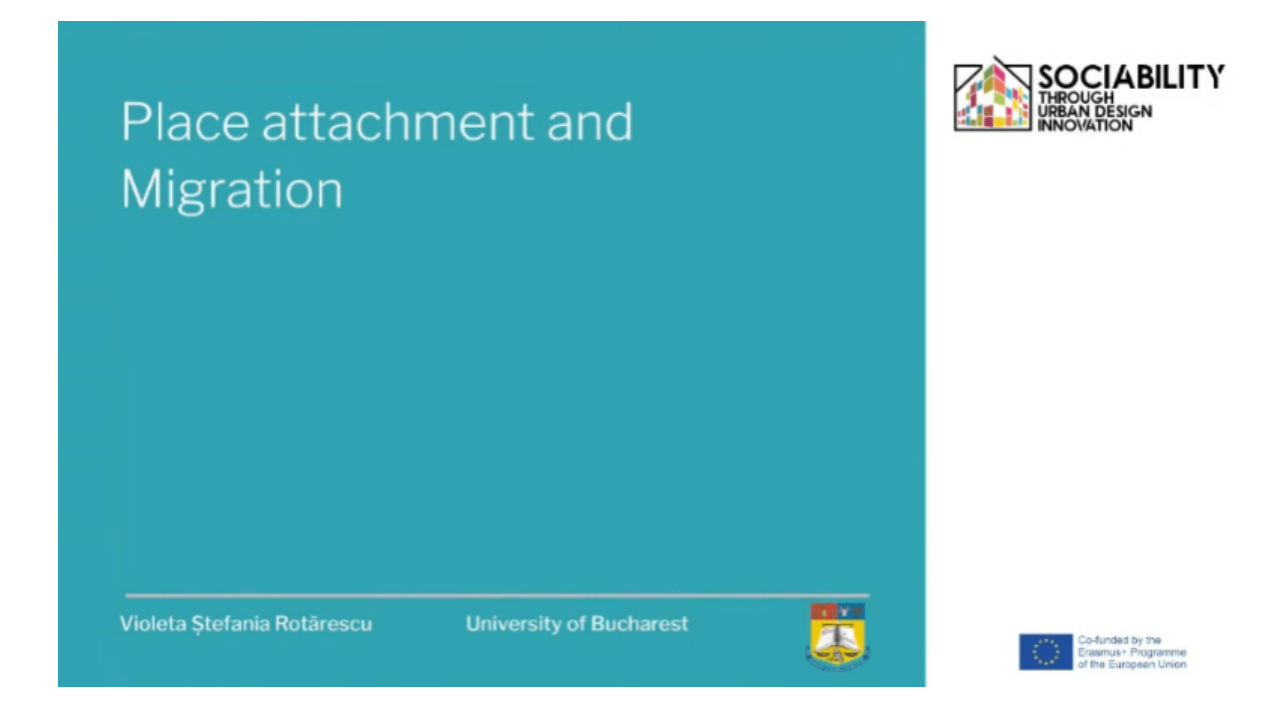

O introducere în tema atașamentului față de loc și migrație. Acest videoclip este produs de Universitatea din București, Facultatea de Psihologie și Științe ale Educației. Subiecte principale: - Atașamentul față de loc și migrația - definiții și semnificații - Atașamentul față de loc și relația sa cu psihologia și mediul - Migrația - semnificație, fațete și consecințe Obiective: - Familiarizarea studenților cu semnificația de bază a conceptelor - Conectarea ideilor și semnificațiilor; crearea unei rețele mentale de concepte interrelaționate

### **[LINK LECȚIE](https://www.youtube.com/watch?v=ihH_iRlWl7U)**

## **LECȚIA 15 - Rotărescu Violeta-Ștefania, Universitatea din București (România)**

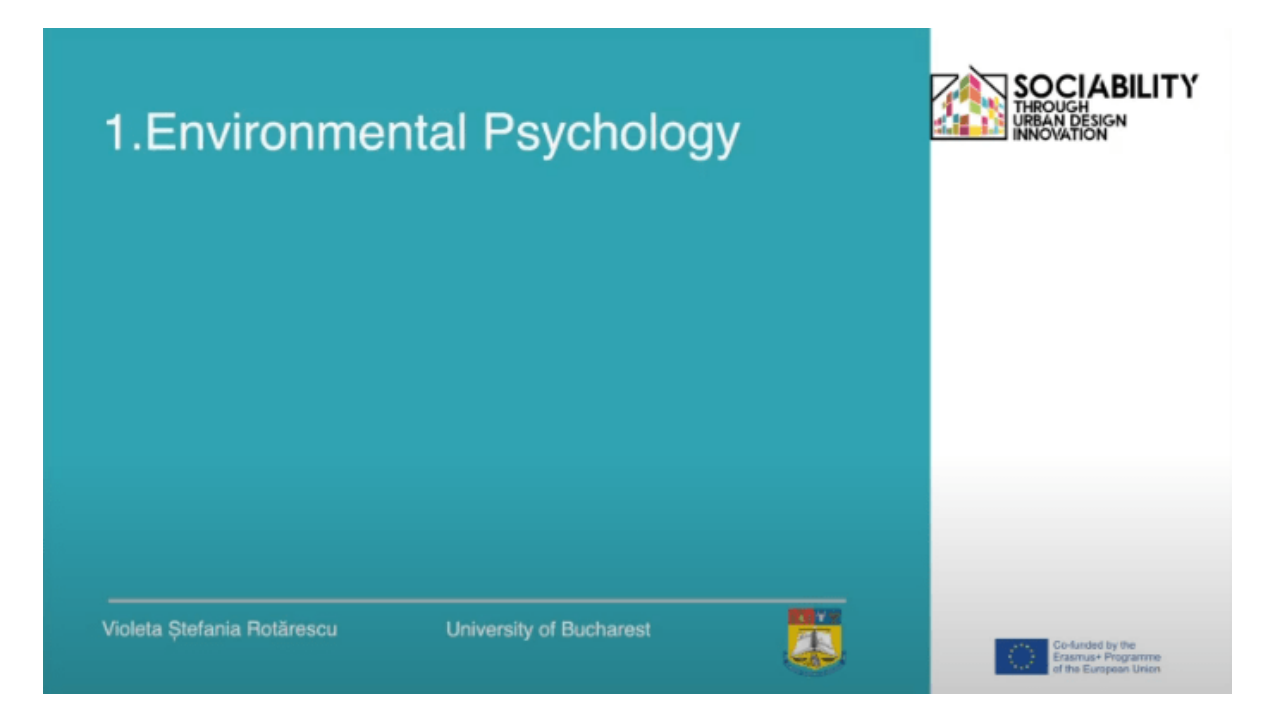

O introducere în psihologia mediului. Acest videoclip este produs de Universitatea din București, Facultatea de Psihologie și Științe ale Educației. Subiecte principale: -Psihologia mediului - definiție, semnificații -Factori care influențează comportamentul de mediu - Influențe ale mediului asupra comportamentului uman -Rolul mediului asupra bunăstării -Încurajarea comportamentului pro-mediu Obiective ale cursului: -Facerea cunoștinței studenților cu principalele concepte ale psihologiei mediului Conectarea conceptelor și domeniilor: mediu și psihologie; consecințe.

### **[LINK LECȚIE](https://www.youtube.com/watch?v=NiKHScHm3q8)**

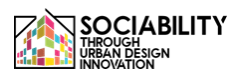

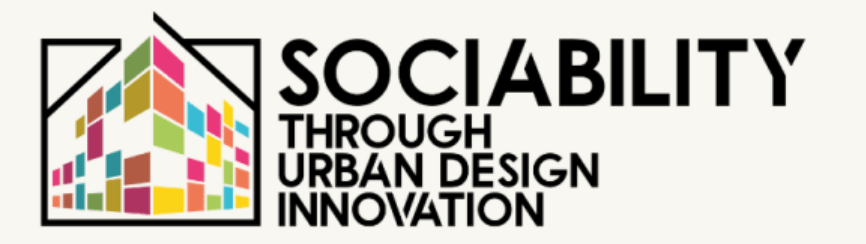

# **2. MANUALUL UTILIZATORULUI**

# **STUDENȚI**

**STUD.IO E-LEARNING PLATFORM** 

40 **STUD.IO Platforma E-Learning**

# **Manualul elevului pentru utilizarea platformei de E-Learning Stud.io**

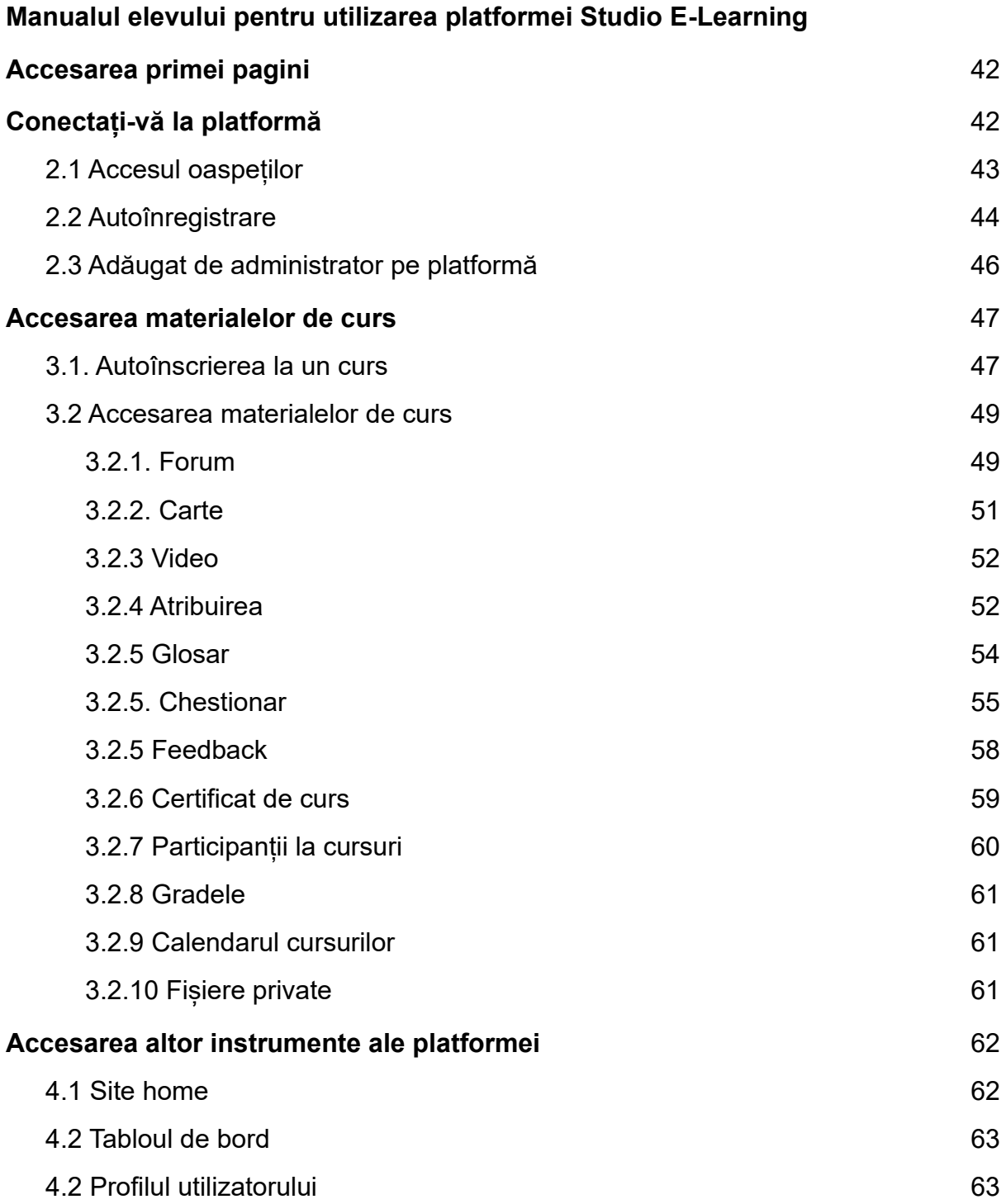

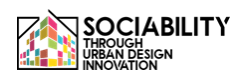

#### <span id="page-41-0"></span>**1. Accesarea primei pagini - www.elearning.studio-project.eu**

În prima pagină a platformei, fără a fi logat, un utilizator poate accesa meniul proiectului, unde se găsesc informații despre proiect, școala de vară, materiale și multe altele. De asemenea, sunt vizibile cursurile prezente în platformă, precum și informațiile despre proiect.

Pentru accesarea platformei este necesară autentificarea. Putem vedea opțiunea de autentificare în partea dreaptă (colorată cu magenta). Facem clic pe ea.

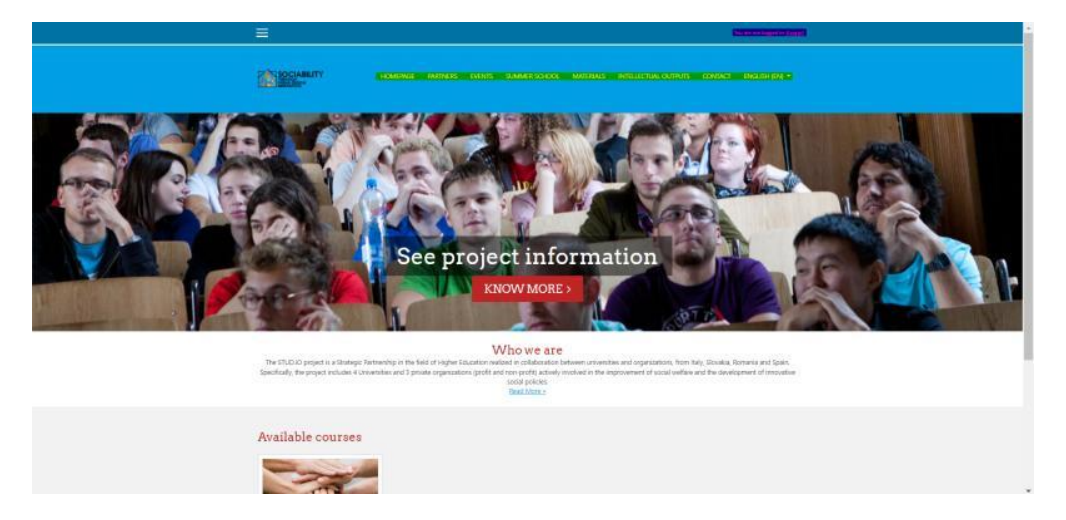

<span id="page-41-1"></span>**2. Conectați-vă la platformă**

Există mai multe opțiuni pentru a accesa materialele platformei. În cazul în care contul este creat de administrator, atunci utilizatorul va folosi credențialele furnizate, cu posibilitatea de a schimba parola. În caz contrar, o persoană se poate auto-înregistra în platformă sau o poate vizita în calitate de invitat. Dar aceste opțiuni au propriile limitări stabilite de profesori sau de administratori. De exemplu, un invitat nu va putea răspunde la întrebările unui test sau nu va putea posta o întrebare pe un forum. De asemenea, dacă un curs nu va fi selectat de către administratori pentru a fi accesibil pentru utilizatorii invitați sau pentru utilizatorii care se înregistrează singuri, atunci cursul nu va fi vizibil pentru acești utilizatori, ci doar pentru utilizatorii pe care administratorul sau profesorul îi va înscrie.

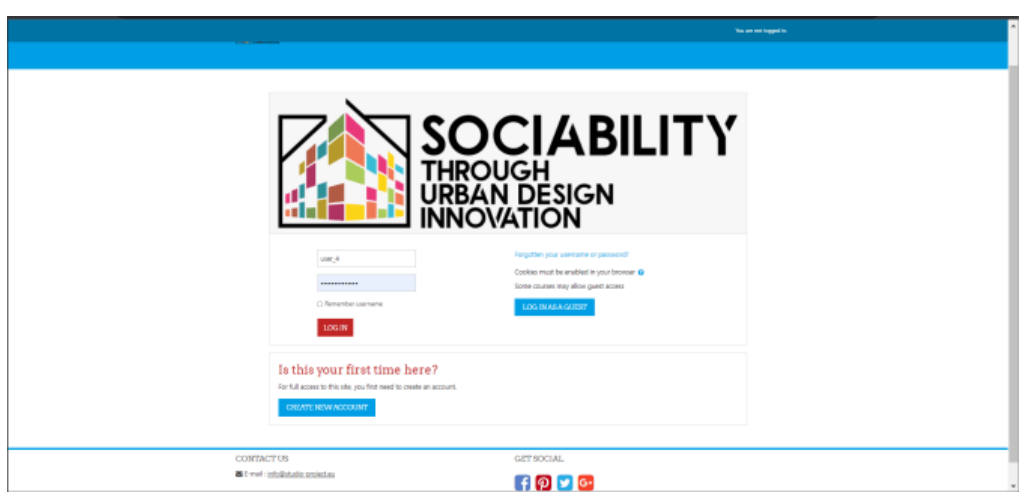

<span id="page-42-0"></span>**2.1 Accesul oaspeților**

Pentru acest tip de acces, dăm click pe butonul **LOGIN AS A GUEST**. Apoi, pagina se va reîncărca, iar cursul va fi prezentat. Toate materialele sunt disponibile pentru a fi vizualizate, dar nu toate pot fi accesate. De exemplu, un invitat poate să acceseze Activity Book și să vadă tot conținutul acestuia sau să vadă materialele video atașate sau să acceseze forumul, dar nu va putea pune o întrebare pe forum sau pe chat. În exemplul de chat, a apărut un mesaj pop-up care îi spune invitatului că activitatea de chat nu este deschisă pentru accesul invitaților și posibilitatea de a crea un cont. Putem face clic pe butonul pentru a continua, iar procesul de autoînregistrare va fi prezentat mai jos.

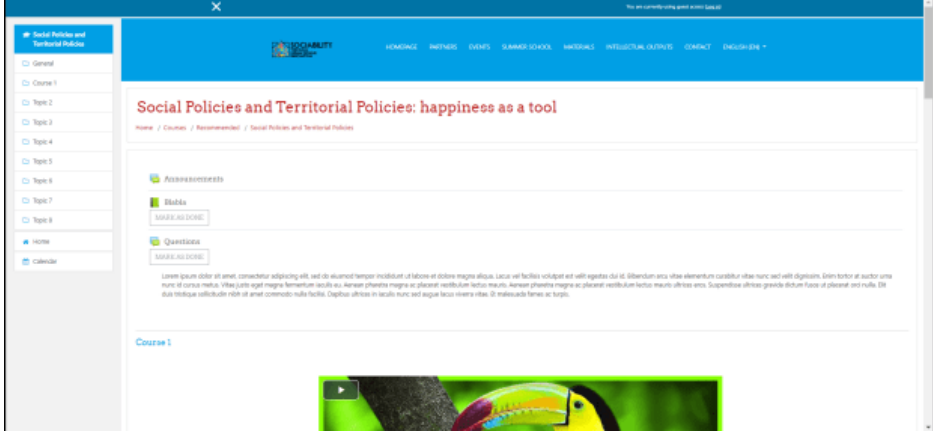

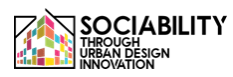

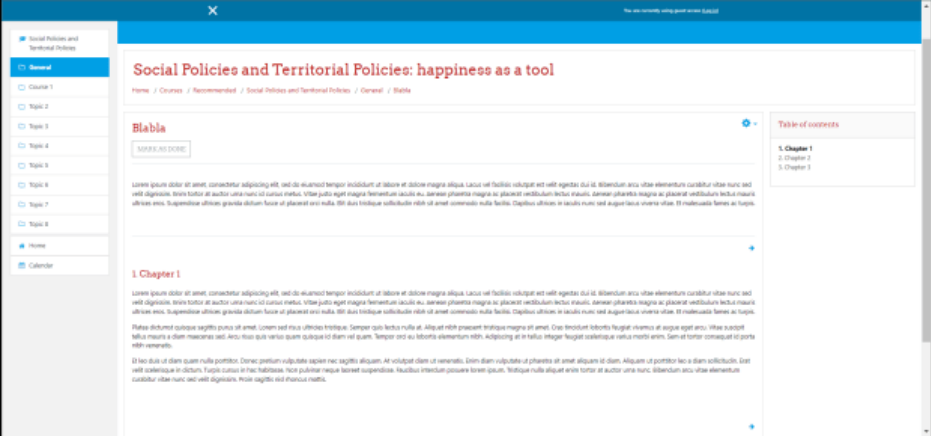

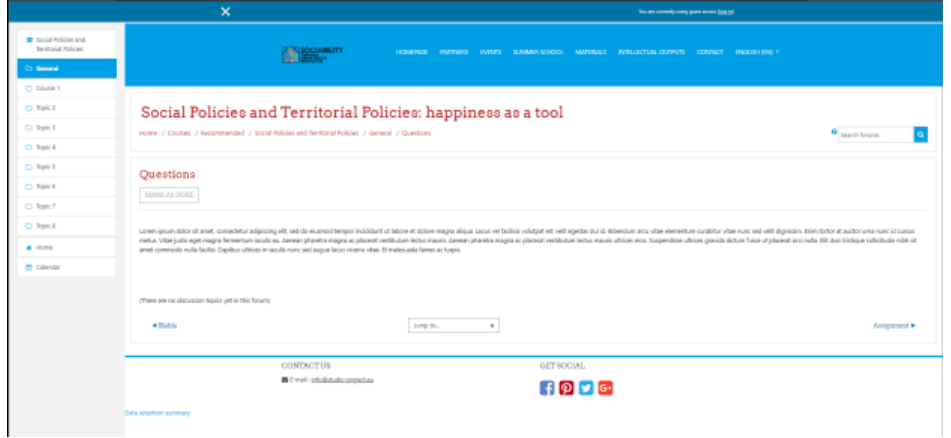

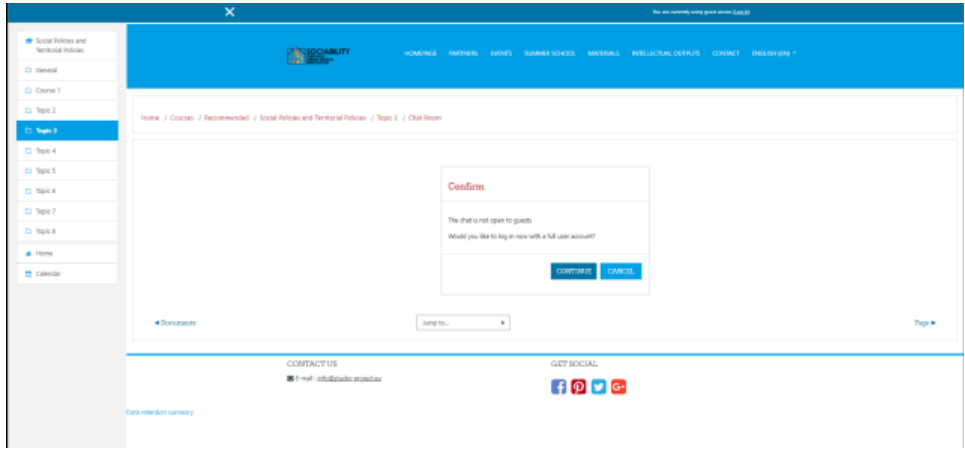

#### **2.2 Autoînregistrare**

<span id="page-43-0"></span>Vom face clic pe butonul **CREATE A NEW ACCOUNT** din pagina de autentificare. Apoi, pagina se va reîncărca și vor apărea câteva câmpuri.

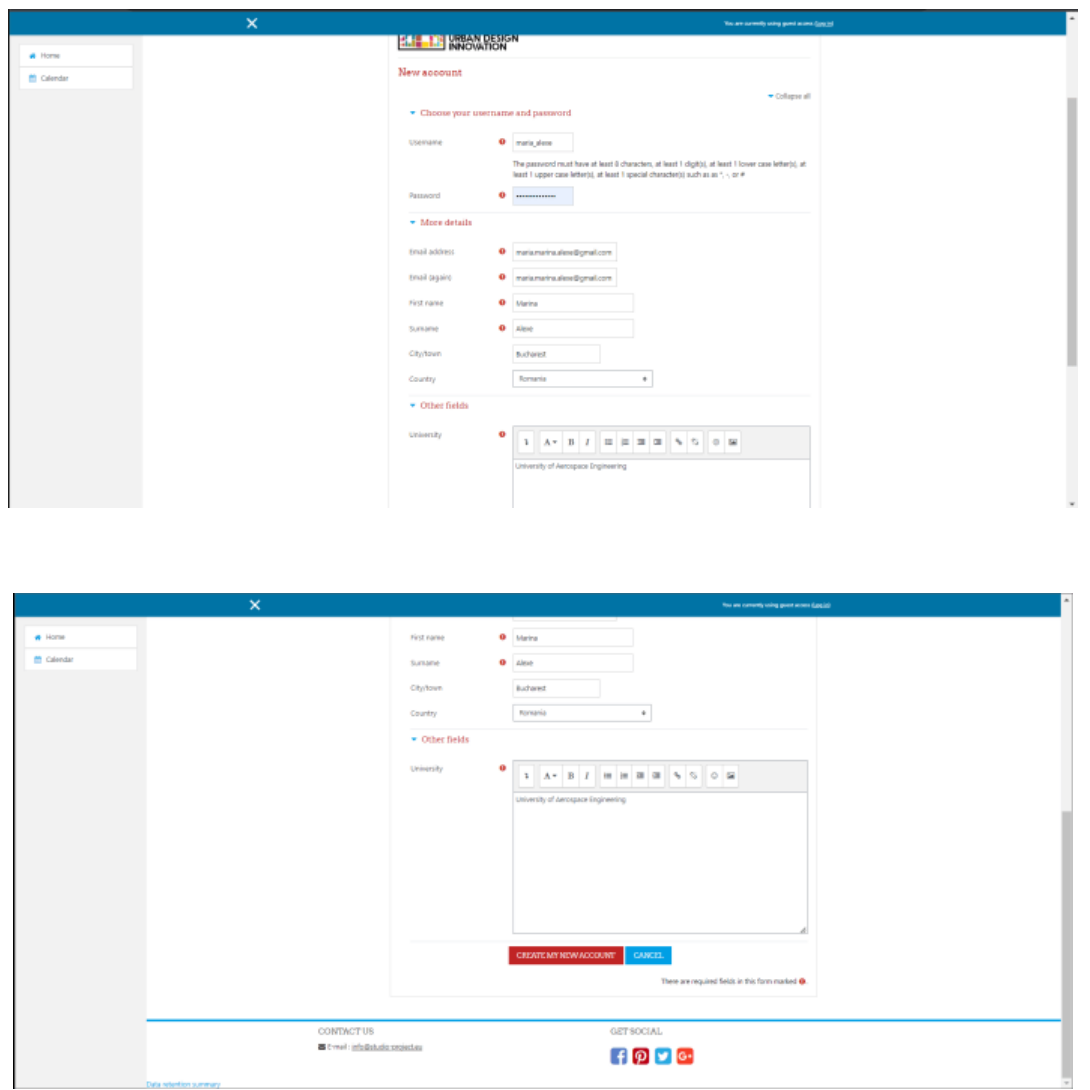

După ce completăm câmpurile necesare, apăsăm butonul **CREEAZĂ CONT NOU**, apoi un e-mail va fi trimis la adresa de e-mail furnizată de utilizator.

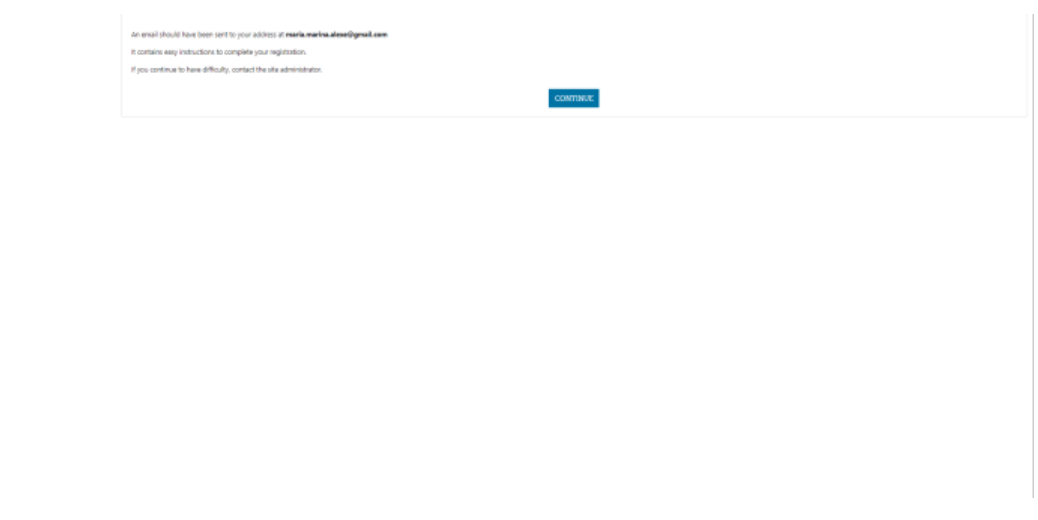

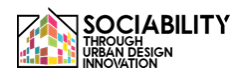

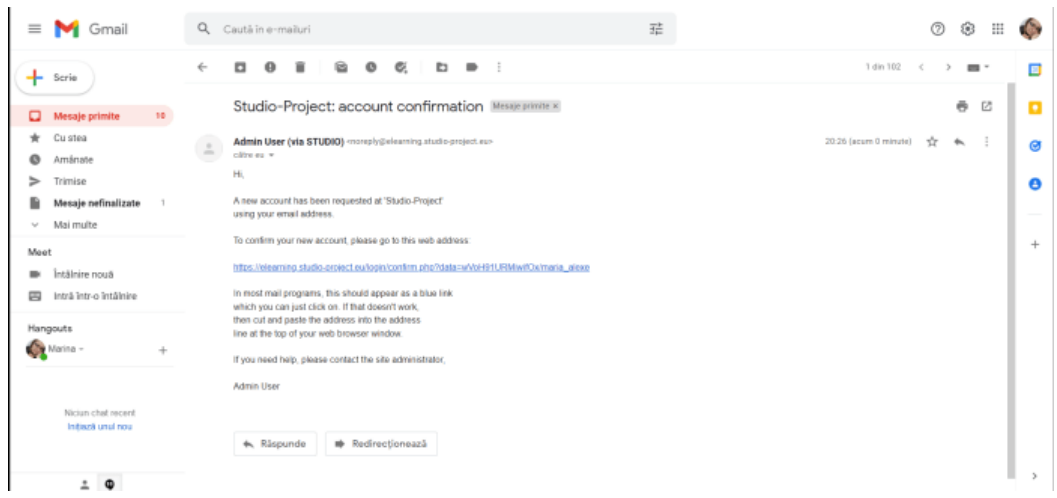

Utilizatorul va confirma crearea contului făcând clic pe adresa URL furnizată, iar apoi contul va fi creat cu succes.

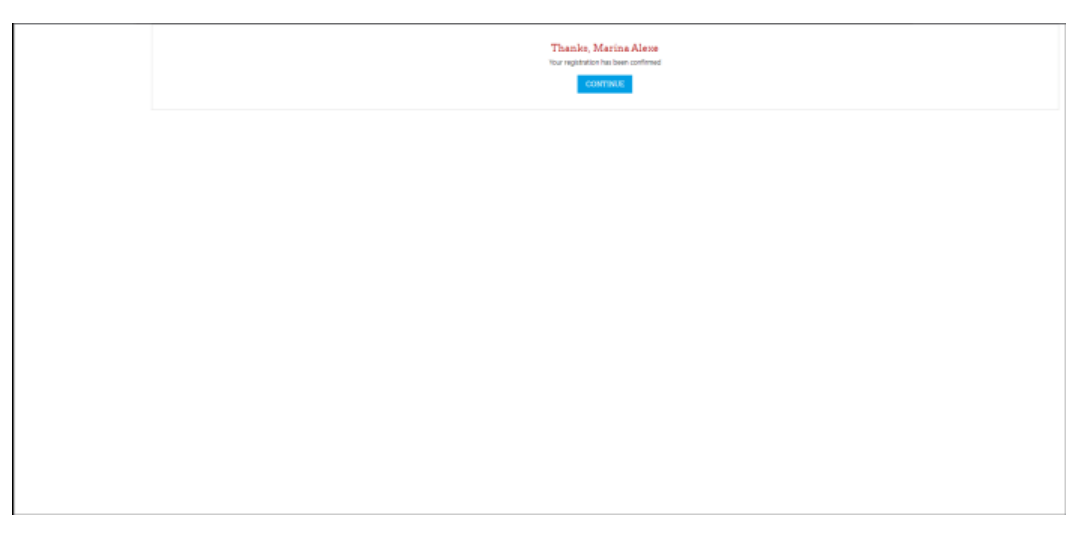

Făcând clic pe butonul CONTINUĂ, utilizatorul va fi redirecționat către pagina principală a platformei.

#### **2.3 Adăugat de administrator pe platformă**

<span id="page-45-0"></span>În acest caz, acreditările vor fi furnizate prin e-mail, apoi utilizatorul va putea să-și modifice parola și să-și editeze profilul.

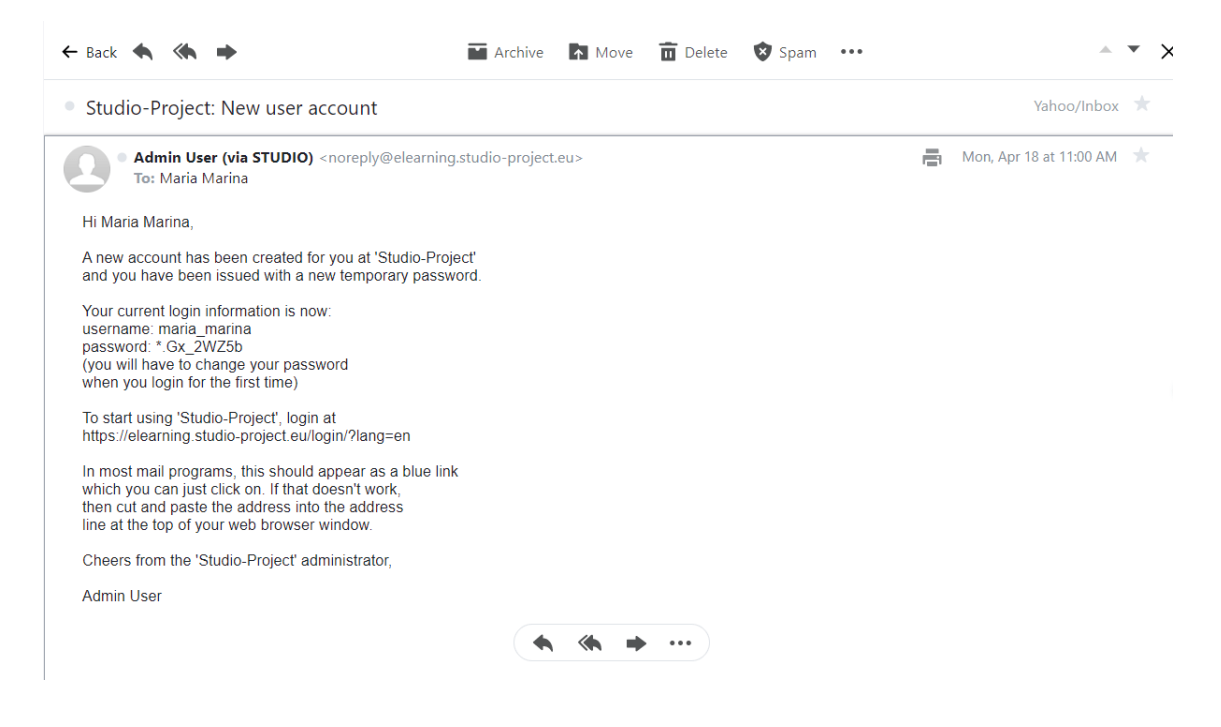

- <span id="page-46-1"></span><span id="page-46-0"></span>3. Accesarea materialelor de curs
	- 3.1. Autoînscrierea la un curs

În cazul în care contul a fost creat prin autoînregistrare, atunci este posibil ca nu toate cursurile din platformă să fie vizibile pentru acest tip de cont (în funcție de setările administratorului / profesorului). Cursurile vizibile vor apărea în partea stângă a meniului.

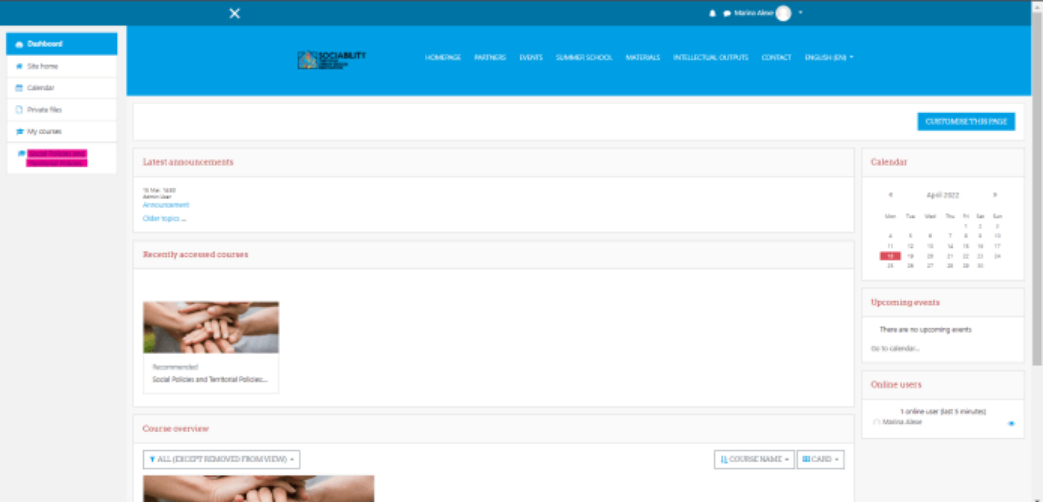

Facem clic pe curs, pagina se va reîncărca, iar în partea dreaptă a paginii va fi prezentată opțiunea de înscriere la curs.

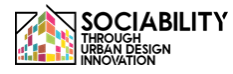

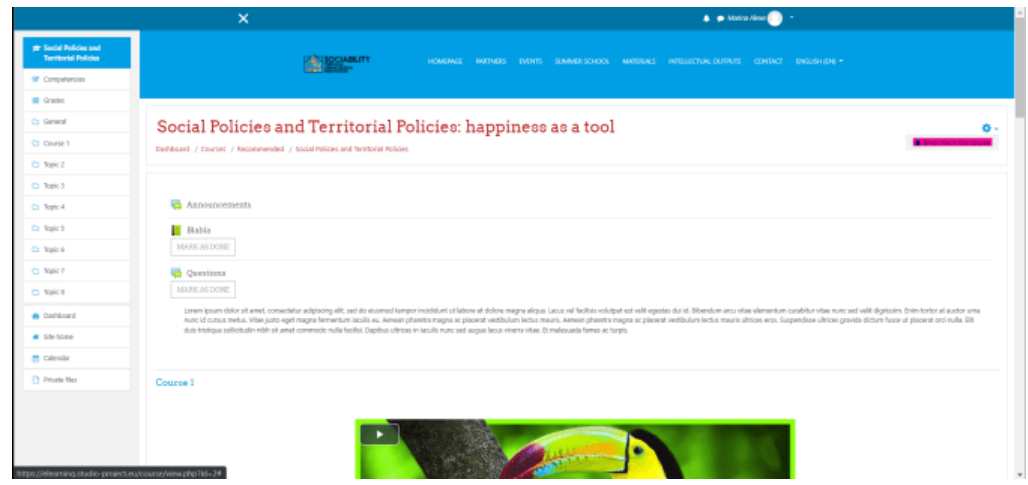

Pagina se va reîncărca cu o scurtă prezentare a cursului, o descriere și posibilitatea de a accesa profilurile profesorilor. Utilizatorul va apăsa pe butonul **ENROL ME**.

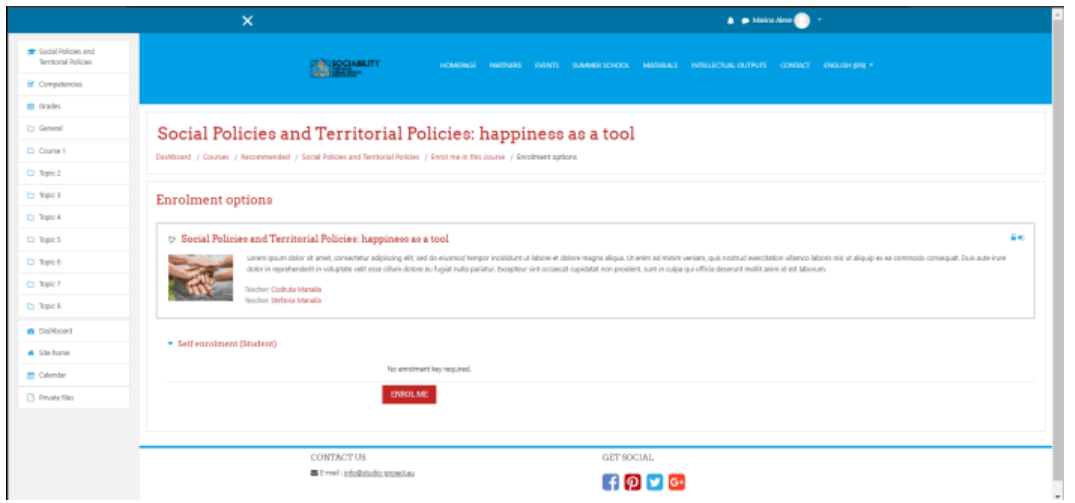

Utilizatorul va putea acum să participe la curs, la teste și alte activități, să fie evaluat și la final să obțină o certificare. În partea stângă, va fi prezentat un mesaj de înscriere cu succes și un tur simplu de acces la platformă.

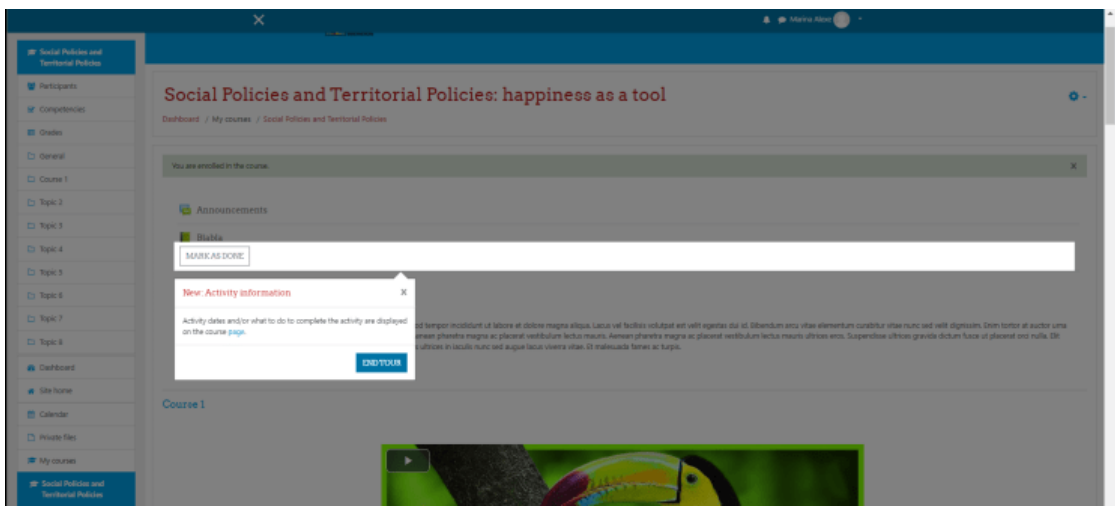

De asemenea, dacă verificăm, utilizatorul este prezentat acum prin lista participanților. În meniul din stânga, facem clic pe butonul Participanți, iar pagina se va reîncărca cu lista tuturor participanților la curs. De aici, utilizatorul va putea comunica prin mesaje de chat cu ceilalți participanți sau cu profesorul, administratorul dacă se întâmplă ceva.

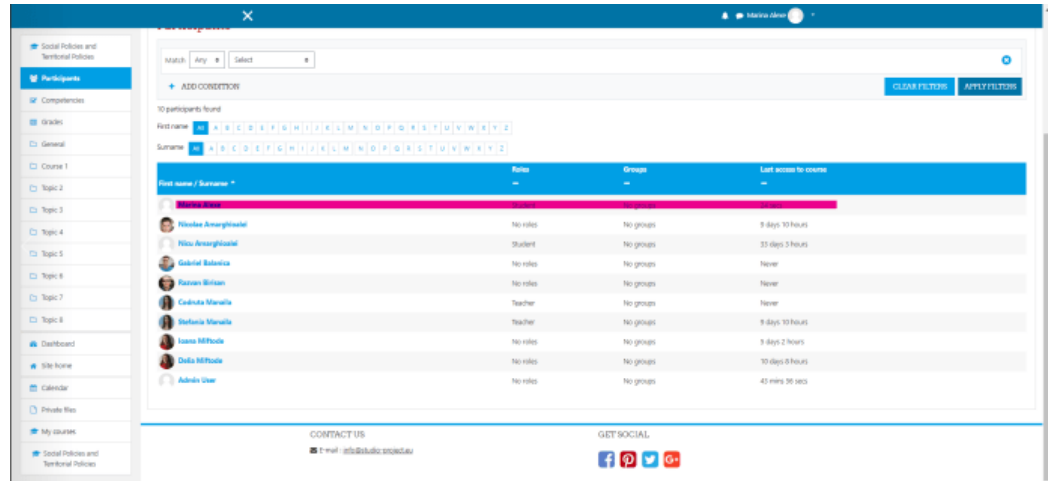

#### **3.2 Accesarea materialelor de curs**

<span id="page-48-0"></span>Accesul la materiale este același atât pentru utilizatorii adăugați manual (de către administrator sau de către profesori), cât și pentru cei care se înscriu singuri.

<span id="page-48-1"></span>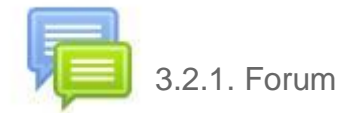

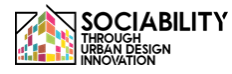

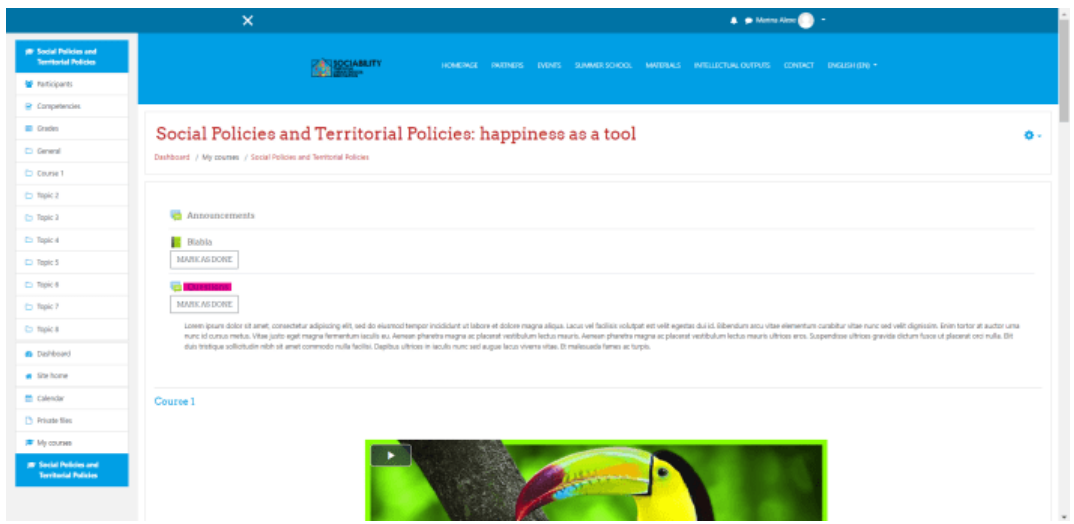

Activitatea de forum, așa cum îi spune și numele, reprezintă un forum unde profesorul poate face anunțuri sau elevii pot pune întrebări. Aceste întrebări nu expiră niciodată, pot fi editate în primele 30 de minute, iar utilizatorii pot răspunde la ele. Facem click pe subiectul Întrebări, apoi pe butonul **ADD A NEW DISCUSSION TOPIC**, după care introducem titlul și conținutul mesajului de pe forum. Dăm click pe butonul **POSTĂ PE FORUM**, iar apoi întrebarea va fi adăugată.

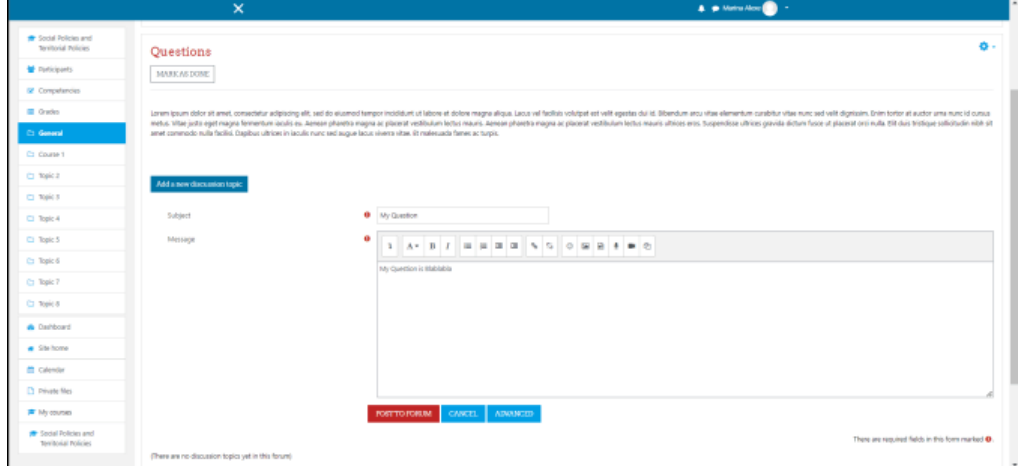

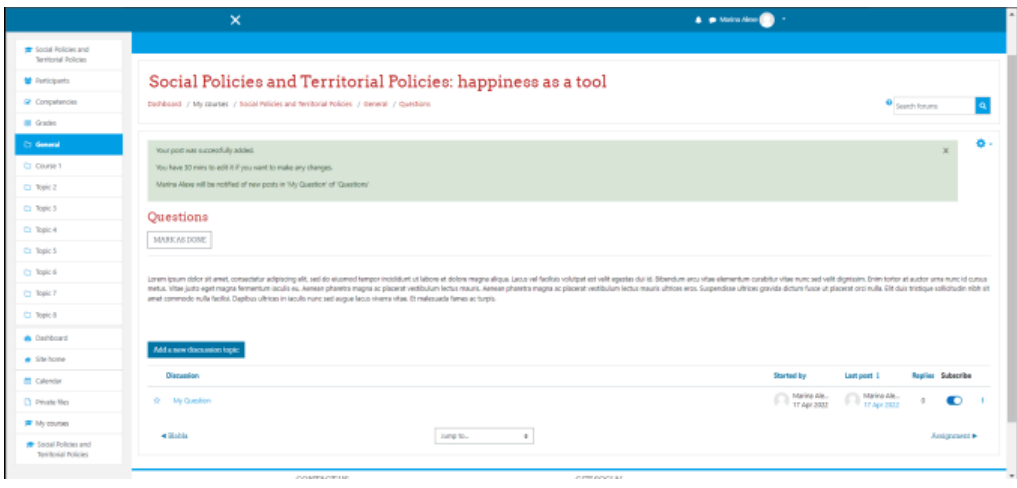

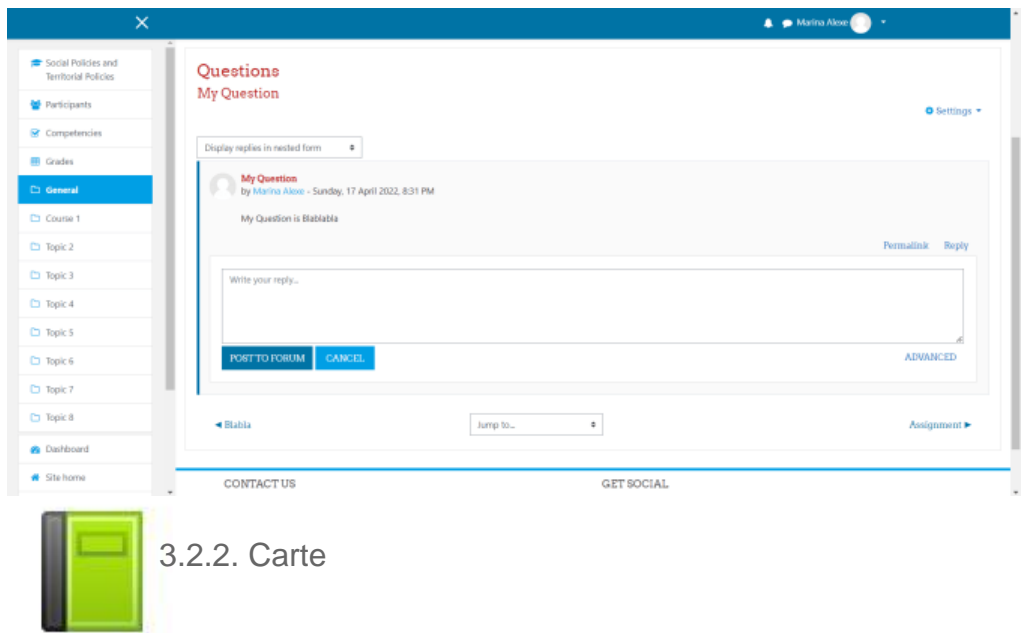

<span id="page-50-0"></span>Activitatea de carte este simplu de utilizat, trebuie doar să faceți clic pe ea și, ca și în cazul unei cărți normale, tot conținutul va fi disponibil pentru a fi accesat.

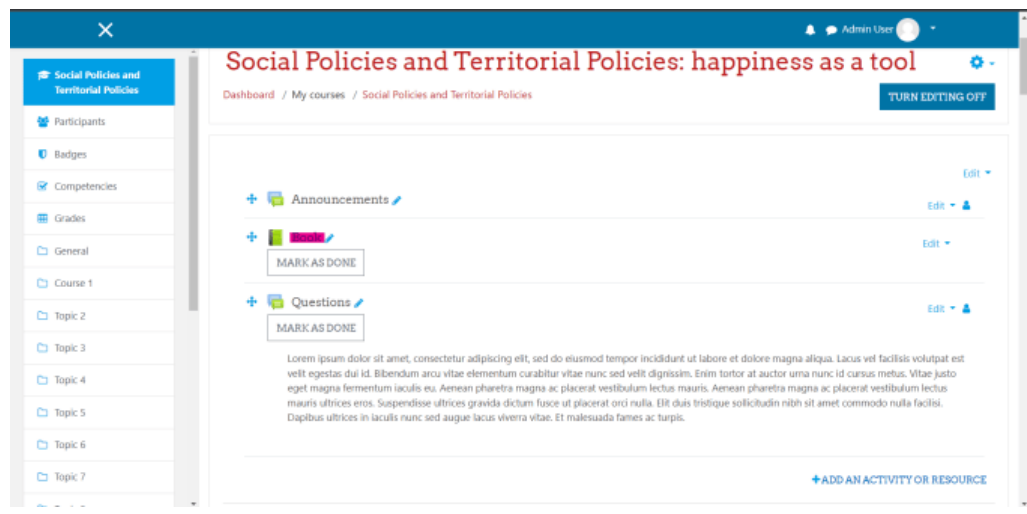

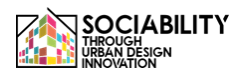

|                                                        | $\times$<br>A @ Admin User                                                                                                    |                         |  |
|--------------------------------------------------------|----------------------------------------------------------------------------------------------------|-------------------------|--|
| <b>The Social Policies and</b><br>Territorial Policies |                                                                                                    |                         |  |
| <b>M</b> Pericipants                                   | Social Policies and Territorial Policies: happiness as a tool                                                                                                    |                         |  |
| <b>U</b> Badges                                        | Dashboard / My courses / Social Policies and Territorial Policies / General / Book                                                                                                    | TURN EDITING OFF        |  |
| E Competencies                                         |                                                                                                    |                         |  |
| <b>ET</b> Grades                                       | ۰.<br>Book                                                                                                    | Table of contents       |  |
| C) General                                             | MARK AS DONE<br>1. Chapter 1.<br>2. Chapter 2                                                                                                    | $400+$<br><b>4400**</b> |  |
| Ci Course 1                                            |                                                                                                    | $+00+$<br>3. Chapter 2  |  |
| Ct Topic 2                                             | Lorem ignum dolor sit amet, consectetur adipiscing elit, sed do eiusmod tempor incididunt ut labore et dolore magna aliqua. Lacus vel facilisis volutpat est velit egentas dui id.<br>Elbendum arou vitae elementum curabitur vitae nunc sed velit dignissim. Enim tortor at auctor uma nunc id cursus metus. Vitae justo eget magna fermentum iaculis eu. Aenean<br>pharetra magna ac placeral vesilibulum lectus mauris. Aenean pharetra magna ac placeral vesilibulum lectus mauris ultrices eros. Suspendisse ultrices gravida dictum fusce ut<br>placerat orci nulla. Elit duis tristique soliicitudin nibh sit amet commodo nulla facilisi. Depibus ultrices in iaculis nunc sed augue lacus viverra vitae. Et malesuada fames ac turpis.                |                         |  |
| Ch Topic 3                                             |                                                                                                    |                         |  |
| <b>C</b> Topic 4                                       |                                                                                                    |                         |  |
| <b>C</b> Teek 5                                        | $\leftarrow$                                                                                                    |                         |  |
| <b>Ct</b> Tapic 6                                      |                                                                                                    |                         |  |
| <b>C</b> : Tapic 7                                     | 3. Chapter 2<br>Lorem ignum dolor sit amet, consectetur adipiscing elit, sed do eiusmod tempor incididunt ut labore et dolore magna aliqua. Lacus vel facilisis volutpat est velit egestas dui id.<br>Ribendum arou vitae elementum curabitur vitae nunc sed velit dignissim. Enim tortor at auctor uma nunc id cursus metus. Vitae justo eget rragna fermentum iaculis eu. Aenean<br>pharetra magna ac placerat vestibulum lectus mauris. Aenean pharetra magna ac placerat vestibulum lectus mauris ultrices eros. Suspendisse ultrices gravida dictum fusce ut<br>placenat orci nulla. Elit duis tristique soliicitudin nibh sit amet commodo nulla facilisi. Depibus ultrices in iaculis nunc sed augue lacus viversa vitae. Et malesuada fames ac turpis. |                         |  |
| <b>CI Topic 8</b>                                      |                                                                                                    |                         |  |
| <b><i>Cushboard</i></b>                                |                                                                                                    |                         |  |
| <b># Stehere</b>                                       | Platea dictumst quisque sagittis pasus sit amet, Loren sed risus ultricies trinique. Semper quis lectus nuila at. Aliquet nibh praesent tristique magna git amet. Cras tincidunt<br>lobortis Reugiat vivames at augus eget arou. Vitae suscipit telles mauris a diam maecenas sed. Arou risus quis varius quam quisque id diam vel quam. Tempor onci eu lobortis<br>elementum nich. Adipiscing at in tellus integer Nupiat scelerisgue varius morbi enim. Sem et torior consequat id porta nibh veneratis,                                                                                                    |                         |  |
| <b>M</b> Calendar                                      | Et leo duis ut diam quam riulla portfitor. Denec pretium vulputate sapien nec sapittis aliquam. At volutpat diam ut venenatis. Enim diam vulputate ut pharetra sit amet aliquam                                                                                                    |                         |  |

**3.2.3 Video** 

<span id="page-51-0"></span>În ceea ce privește accesul la resursele video, acestea sunt disponibile pe subiecte, trebuie doar să dăm click pe butonul play.

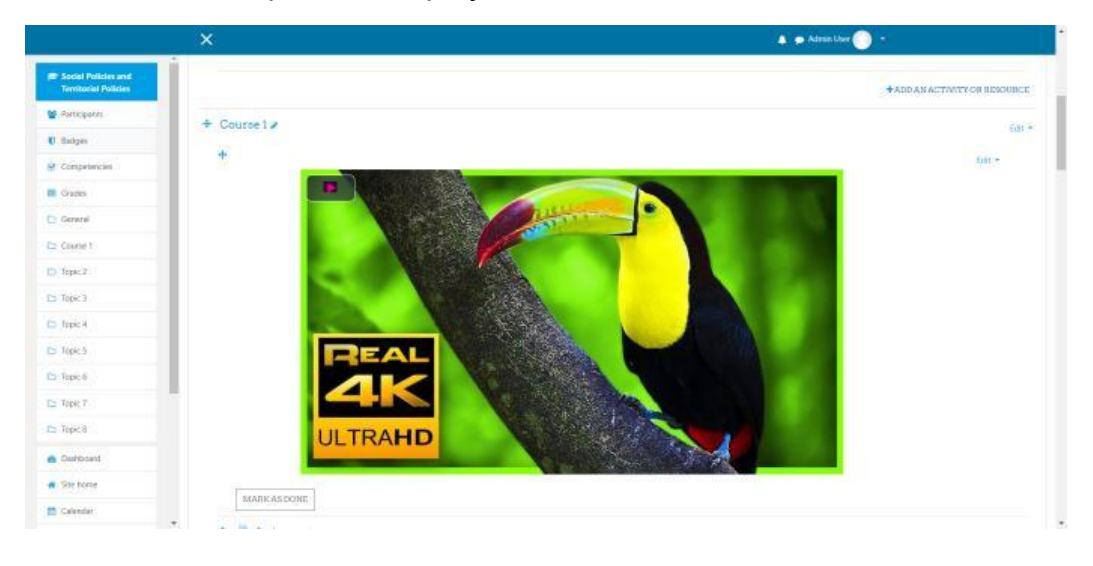

<span id="page-51-1"></span>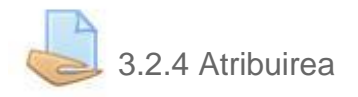

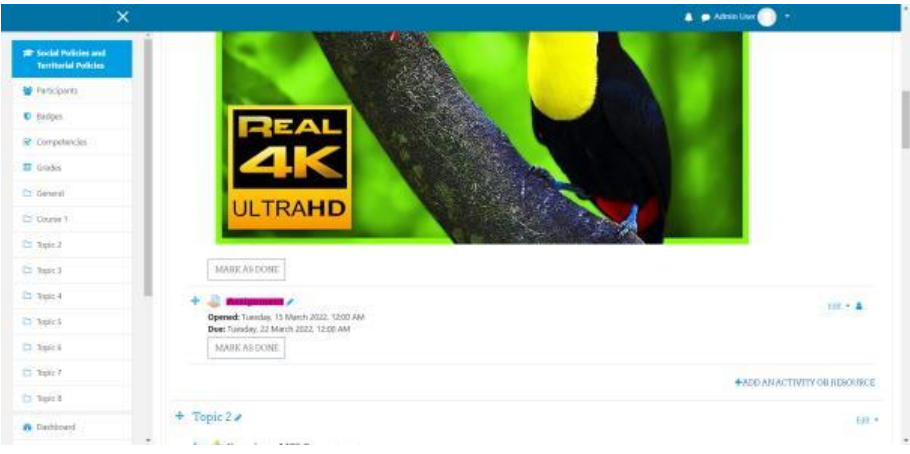

Sarcinile sunt activități în care utilizatorii încarcă fișiere, teme, care sunt evaluate de către profesori. Pentru a le accesa, ca și în celelalte cazuri, trebuie doar să dăm click pe activitate. Pagina se va reîncărca și vor apărea detaliile legate de temă, cum ar fi descrierea, starea de trimitere, starea de notare. Pentru a încărca materialele necesare pentru temă, dăm click pe butonul **ADD SUBMISSION**. Tragem și plasăm fișierele noastre în marginea pentru Depunerea fișierelor, iar la final salvăm modificările. Pagina va fi reîncărcată și vom putea vedea starea actuală.

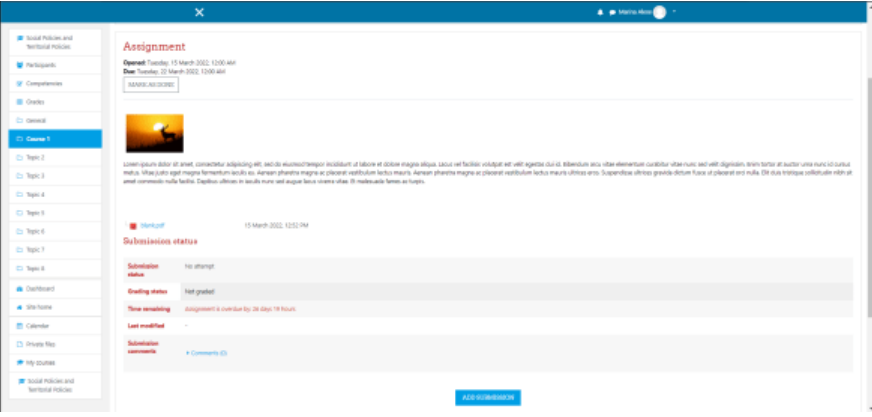

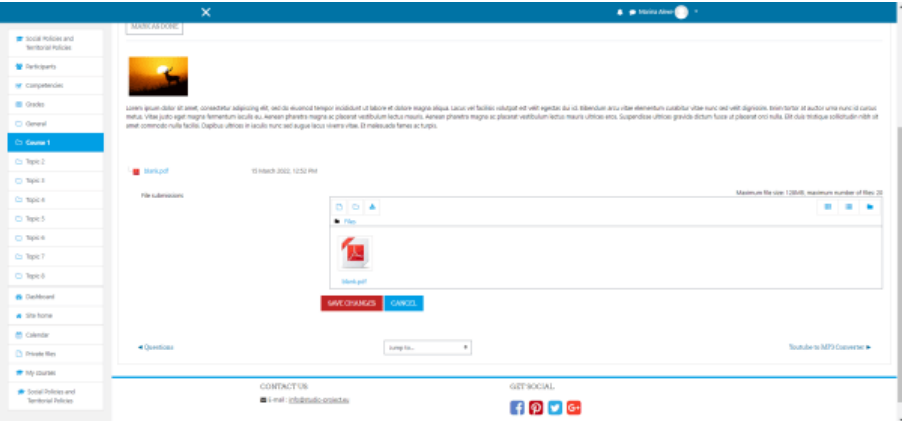

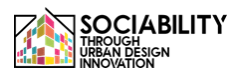

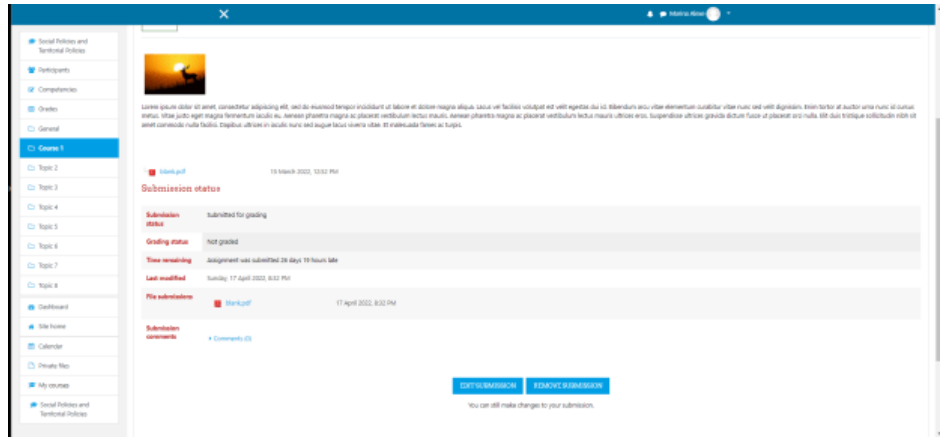

<span id="page-53-0"></span>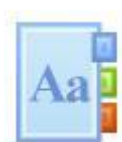

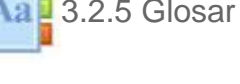

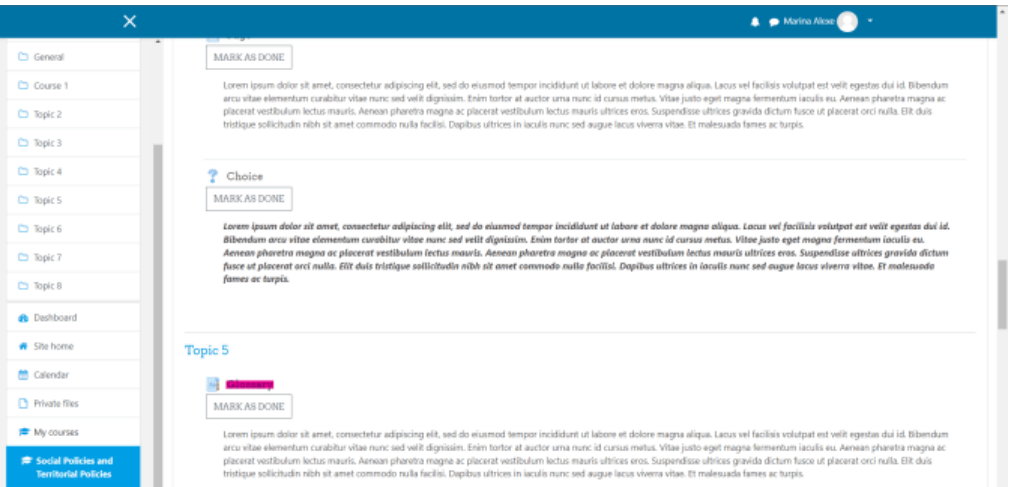

Pentru a accesa glosarul, pașii sunt aceiași ca și în cazul cărții, trebuie doar să dăm clic pe el și se prezintă o listă cu termenii specifici explicați.

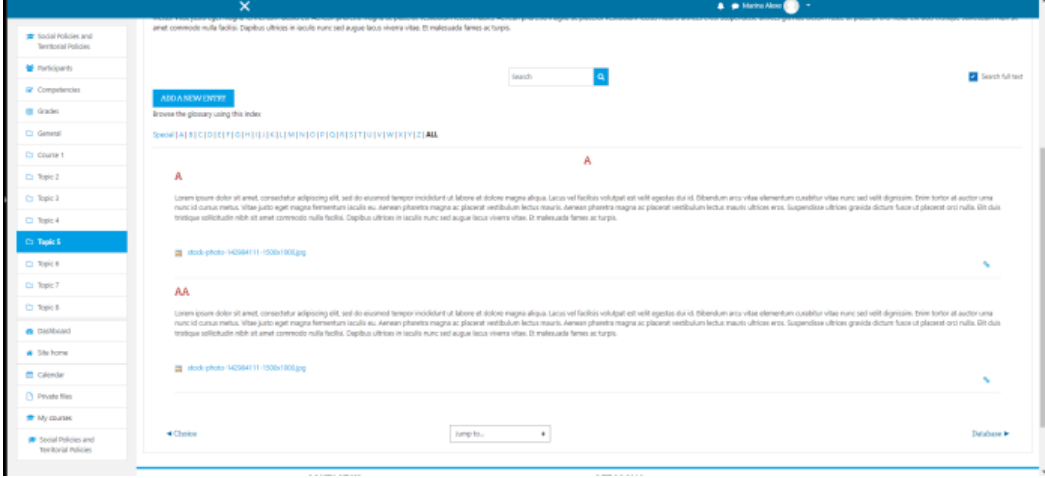

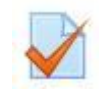

<span id="page-54-0"></span>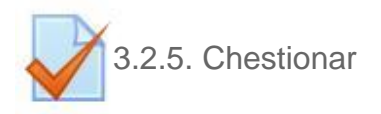

Pentru a accesa testul, mai întâi trebuie să dăm click pe el. Apoi, pagina va prezenta descrierea testului. Pentru a participa la test, vom da click pe butonul ATTEMPT QUIZ NOW, iar un mesaj pop-up va apărea, anunțând limita de timp a testului.

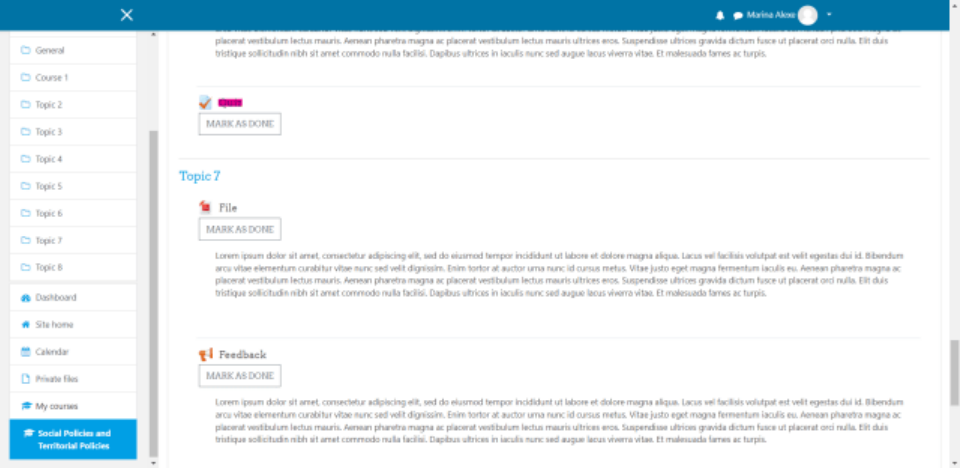

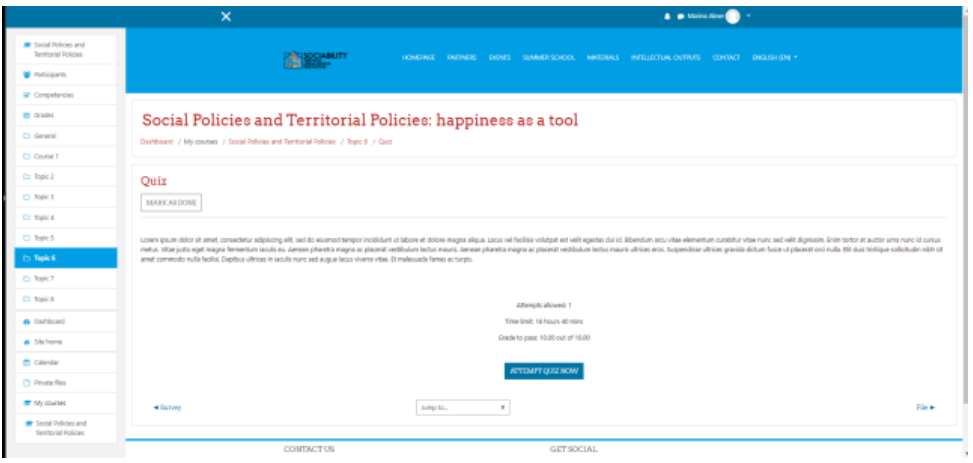

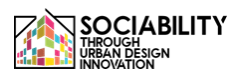

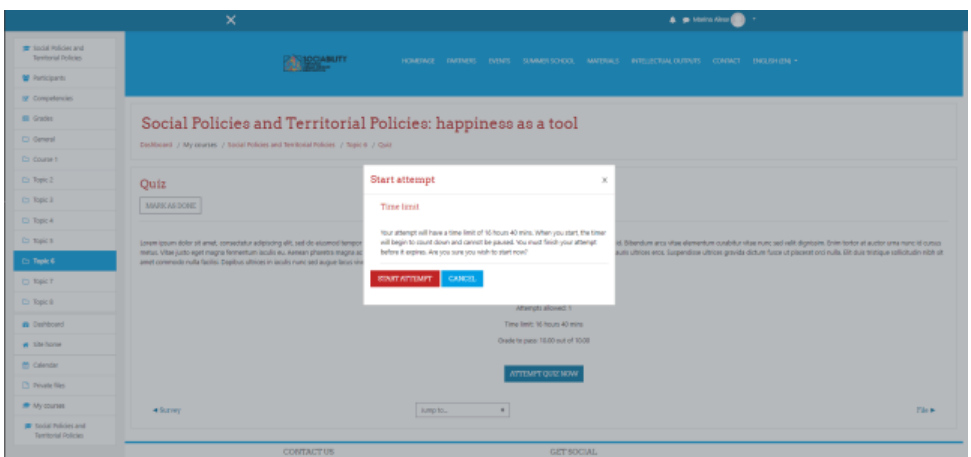

Tipul de întrebări poate fi diferit, poate fi un eseu, un adevărat / fals, în funcție de setările profesorului.

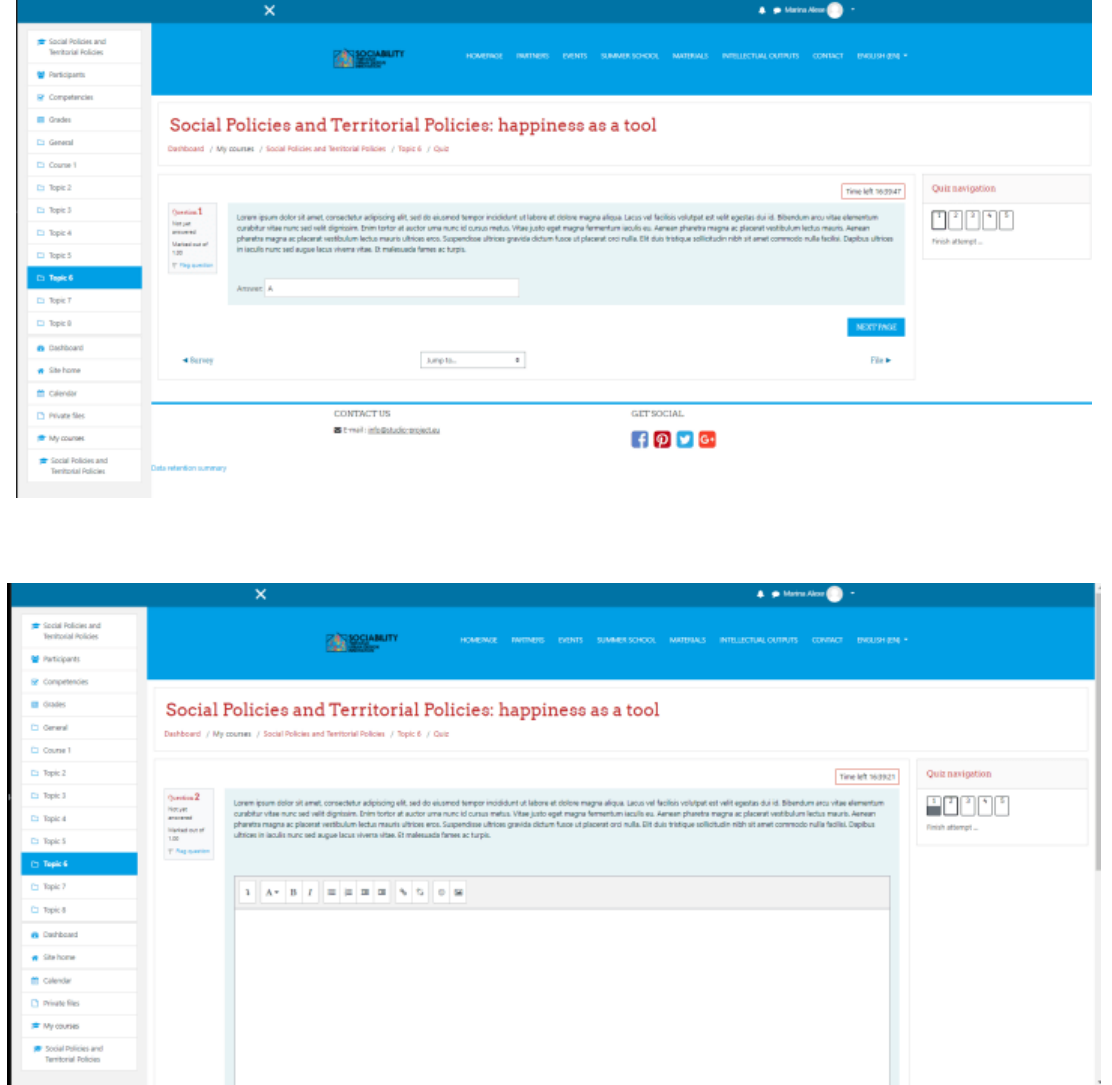

Atunci când utilizatorul termină de răspuns la toate întrebările, trebuie să încheie încercarea făcând clic pe Terminare încercare... în partea stângă, sub navigarea Quiz.

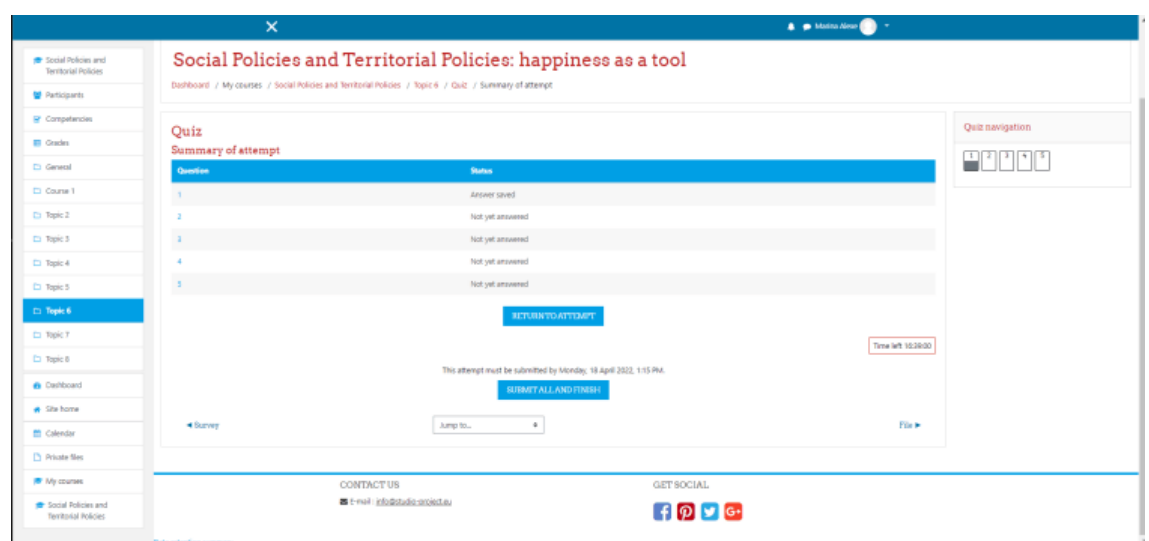

Apoi, vor apărea răspunsurile la întrebări, astfel încât utilizatorul va ști care au fost răspunsurile corecte.

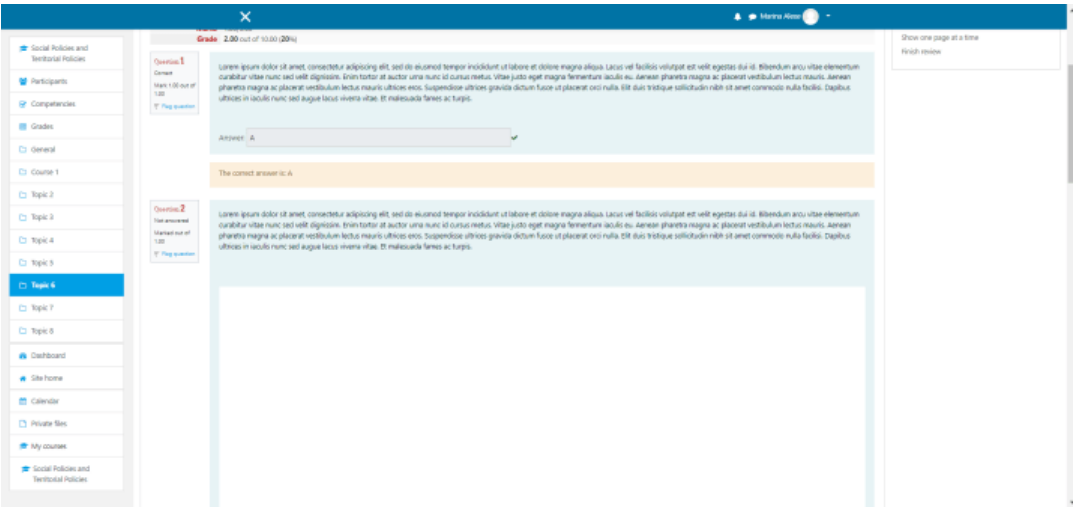

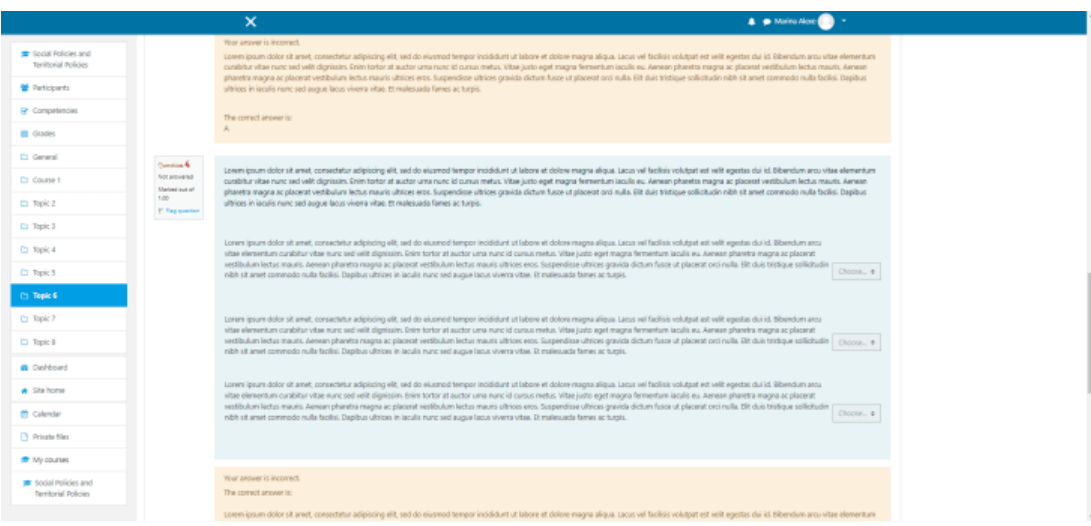

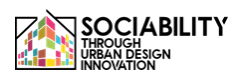

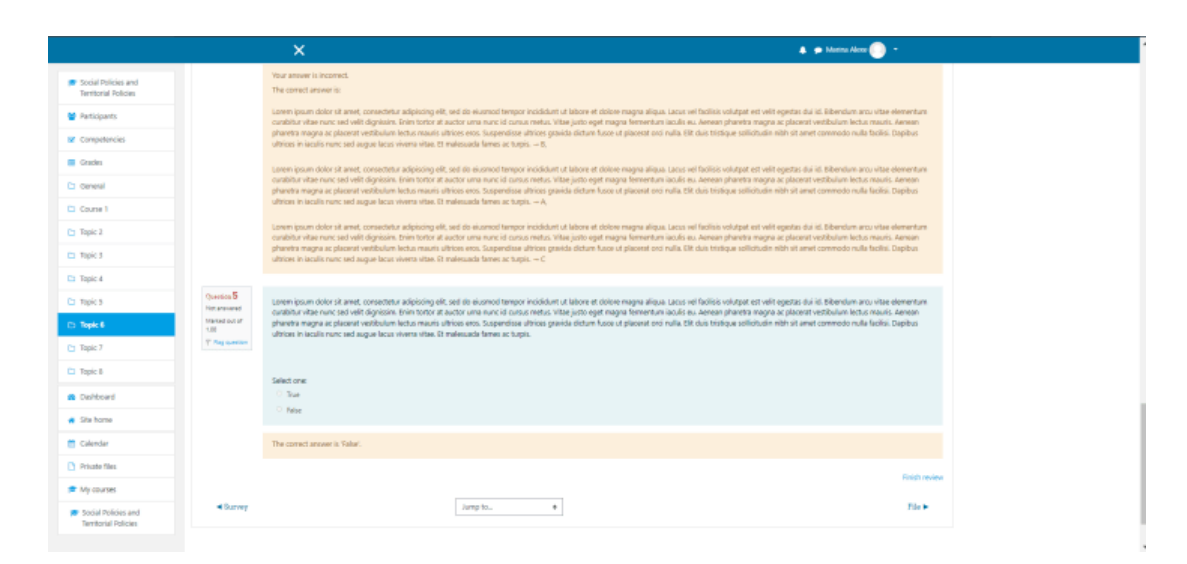

După ce a văzut toate răspunsurile corecte, utilizatorul trebuie să facă clic pe butonul Finish review (Termină revizuirea), pagina se va reîncărca și va fi afișată nota.

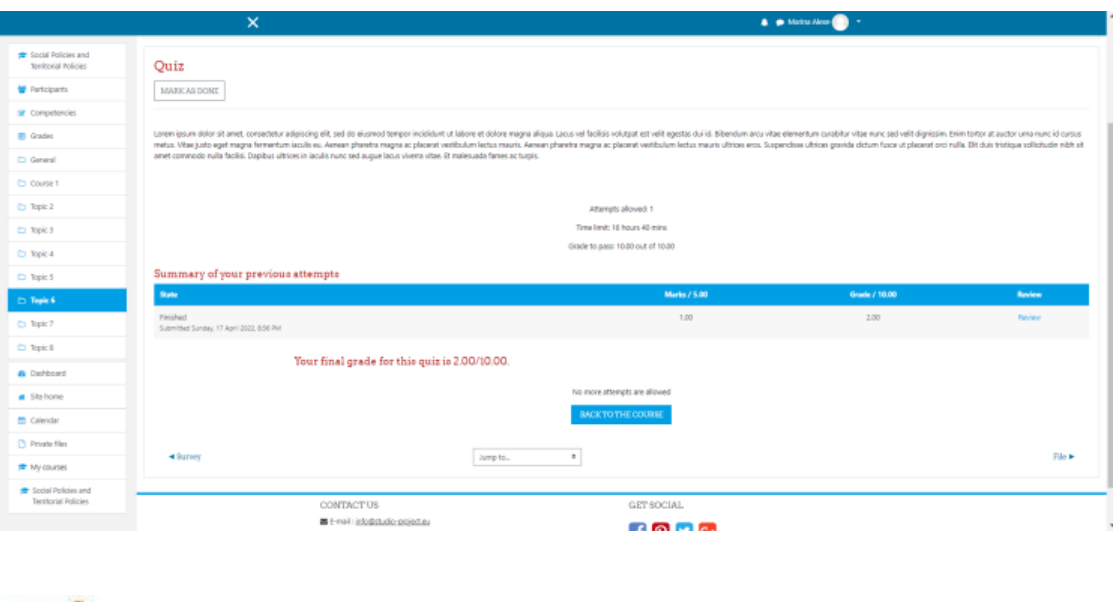

<span id="page-57-0"></span>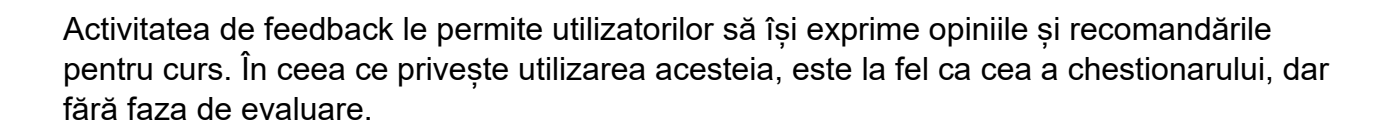

3.2.5 Feedback

<span id="page-58-0"></span>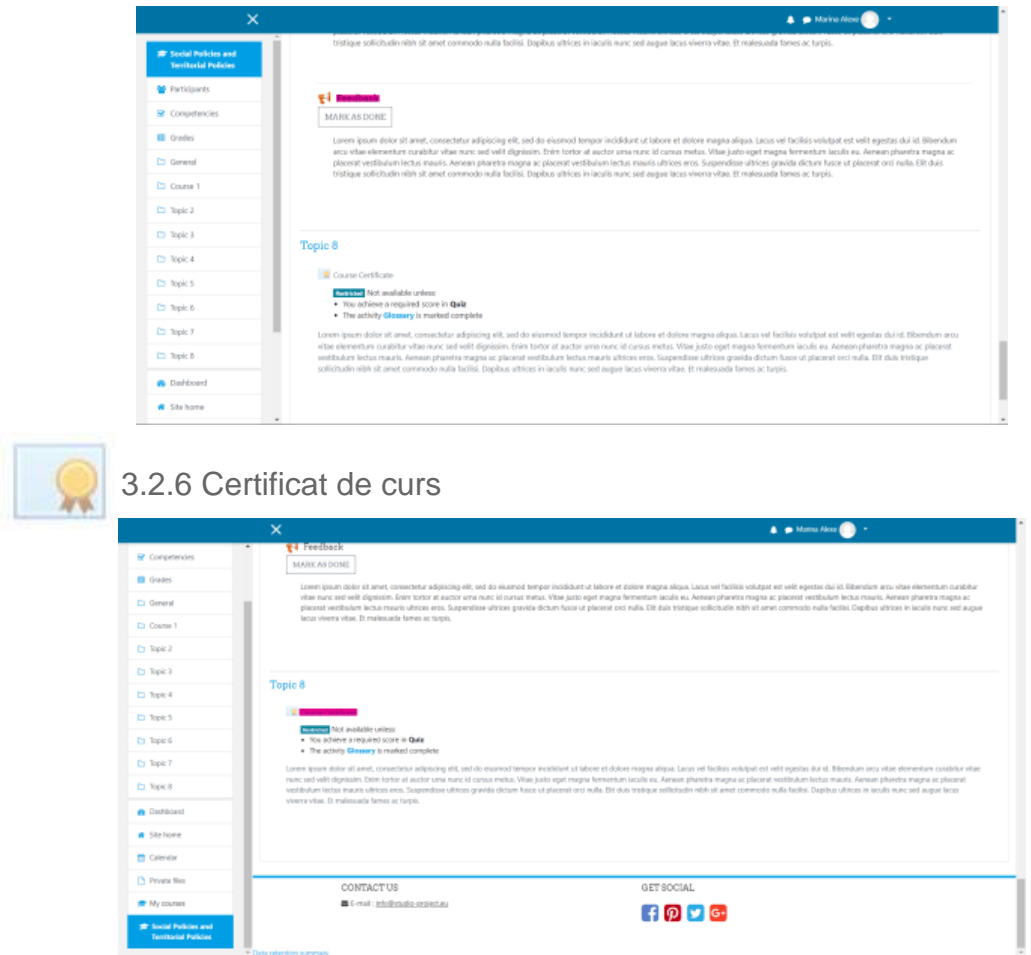

În ceea ce privește certificatul de curs, după cum putem vedea, trebuie să îndeplinim anumite cerințe pentru a-l obține. După ce le îndeplinim, certificatul de curs va fi disponibil pentru a fi accesat și salvat.

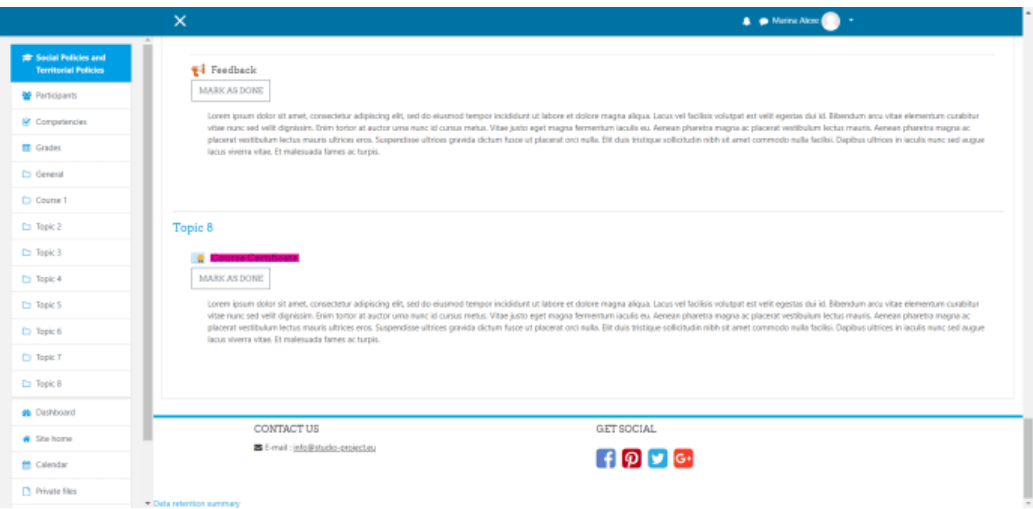

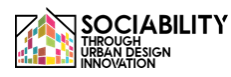

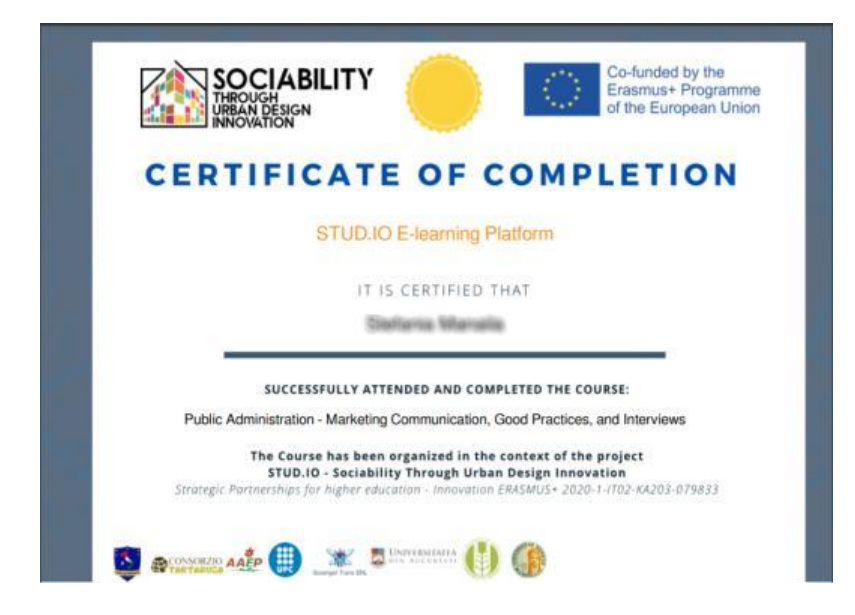

#### 3.2.7 Participanții la cursuri

<span id="page-59-0"></span>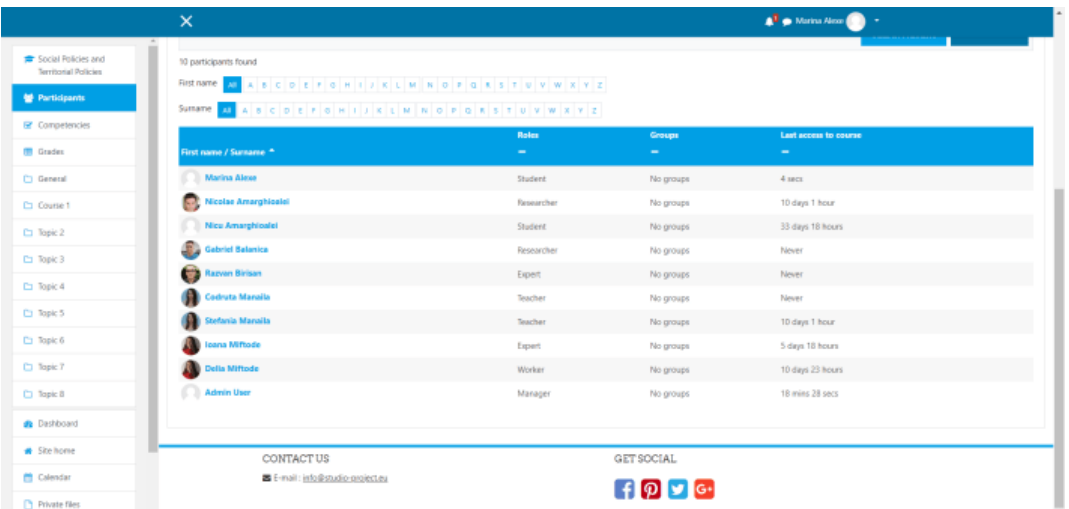

Un utilizator poate vedea toți participanții la curs cu rolurile atribuite pentru curs, accesând din meniul din stânga Participanți.

#### 3.2.8 Gradele

<span id="page-60-0"></span>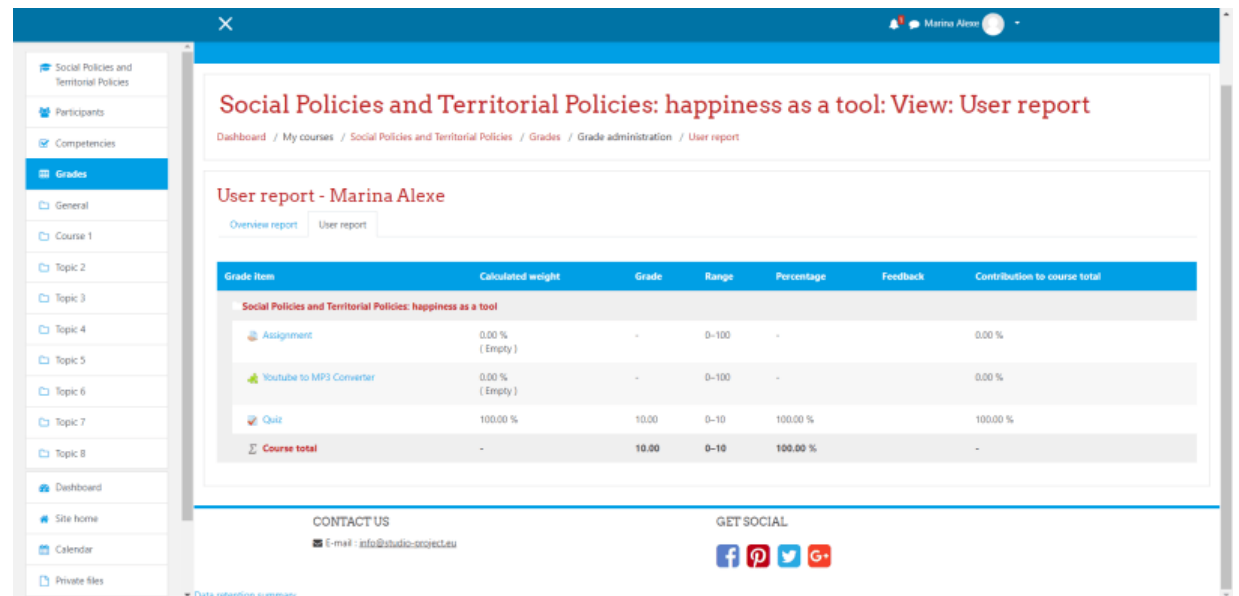

<span id="page-60-1"></span>Utilizatorul își poate vedea notele accesând secțiunea Note din meniul din stânga.

#### 3.2.9 Calendarul cursurilor

Calendarul cursului poate fi accesat făcând clic pe Calendar din partea stângă a meniului. În acest calendar, vor fi prezentate toate evenimentele și examenele din cadrul testului.

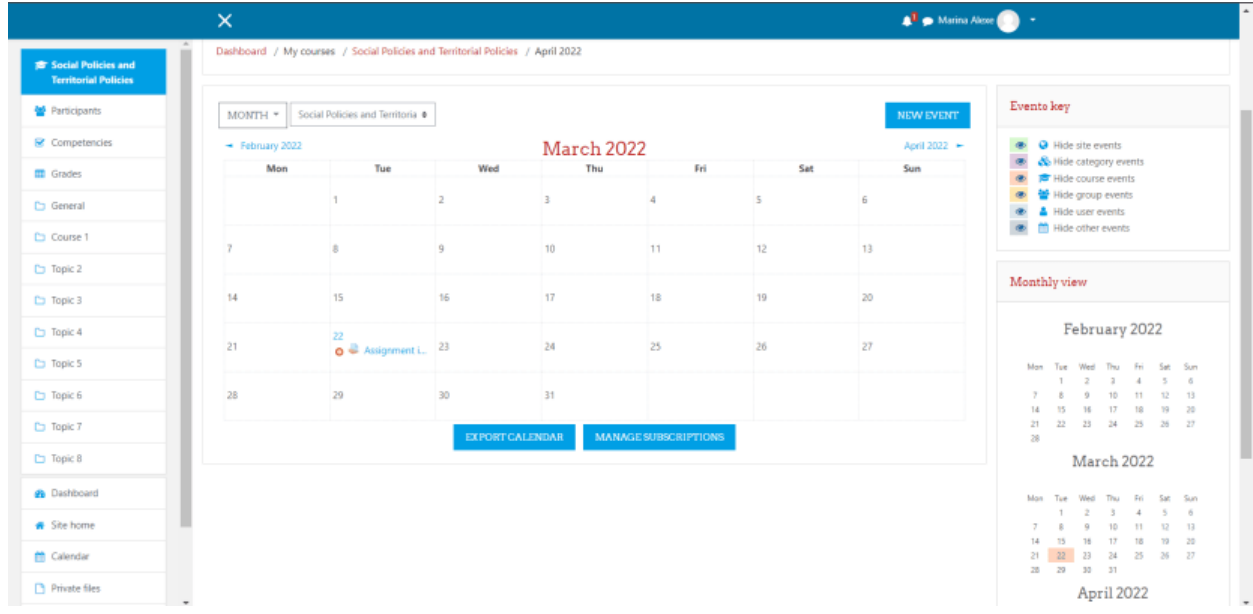

#### 3.2.10 Fișiere private

<span id="page-60-2"></span>Fișierele private sunt fișiere vizibile doar pentru utilizator, putând fi orice document. Aceste fișiere pot fi accesate făcând clic pe Private Files (Fișiere private) din partea stângă a meniului.

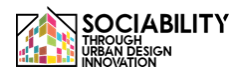

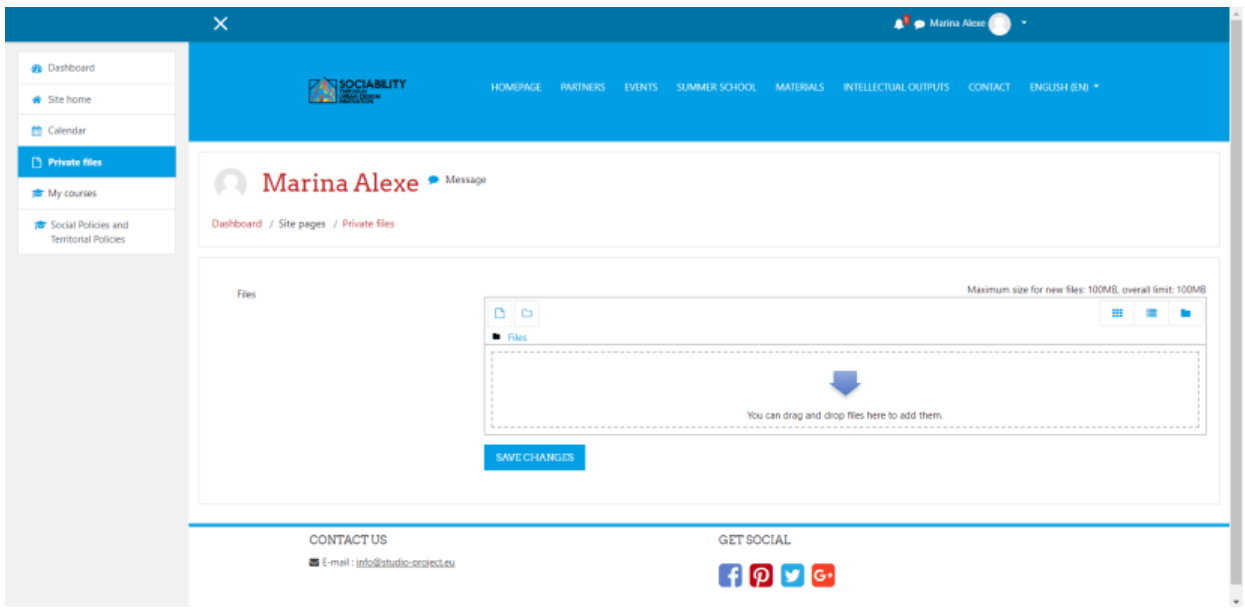

#### <span id="page-61-1"></span><span id="page-61-0"></span>4. Accesarea altor instrumente ale platformei

#### 4.1 Site home

Site home prezintă o vedere generală a platformei. Aici este descris proiectul, de asemenea, sunt afișate cursurile disponibile. Sunt prezentate cursurile, calendarul platformei (unde sunt afișate toate evenimentele), fișierele private.

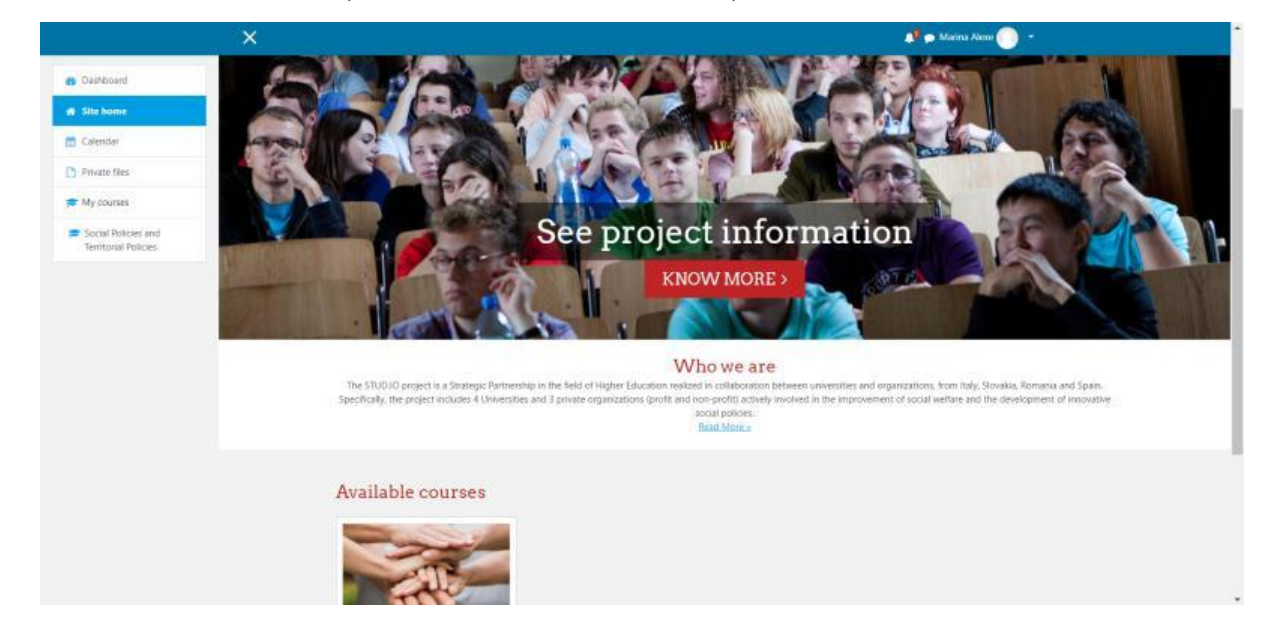

#### <span id="page-62-0"></span>4.2 Tabloul de bord

Această pagină prezintă toate anunțurile făcute în platformă, ultimele cursuri accesate de utilizator, prezentarea generală și progresul cursurilor, calendarul, evenimentele viitoare și ultimii utilizatori online.

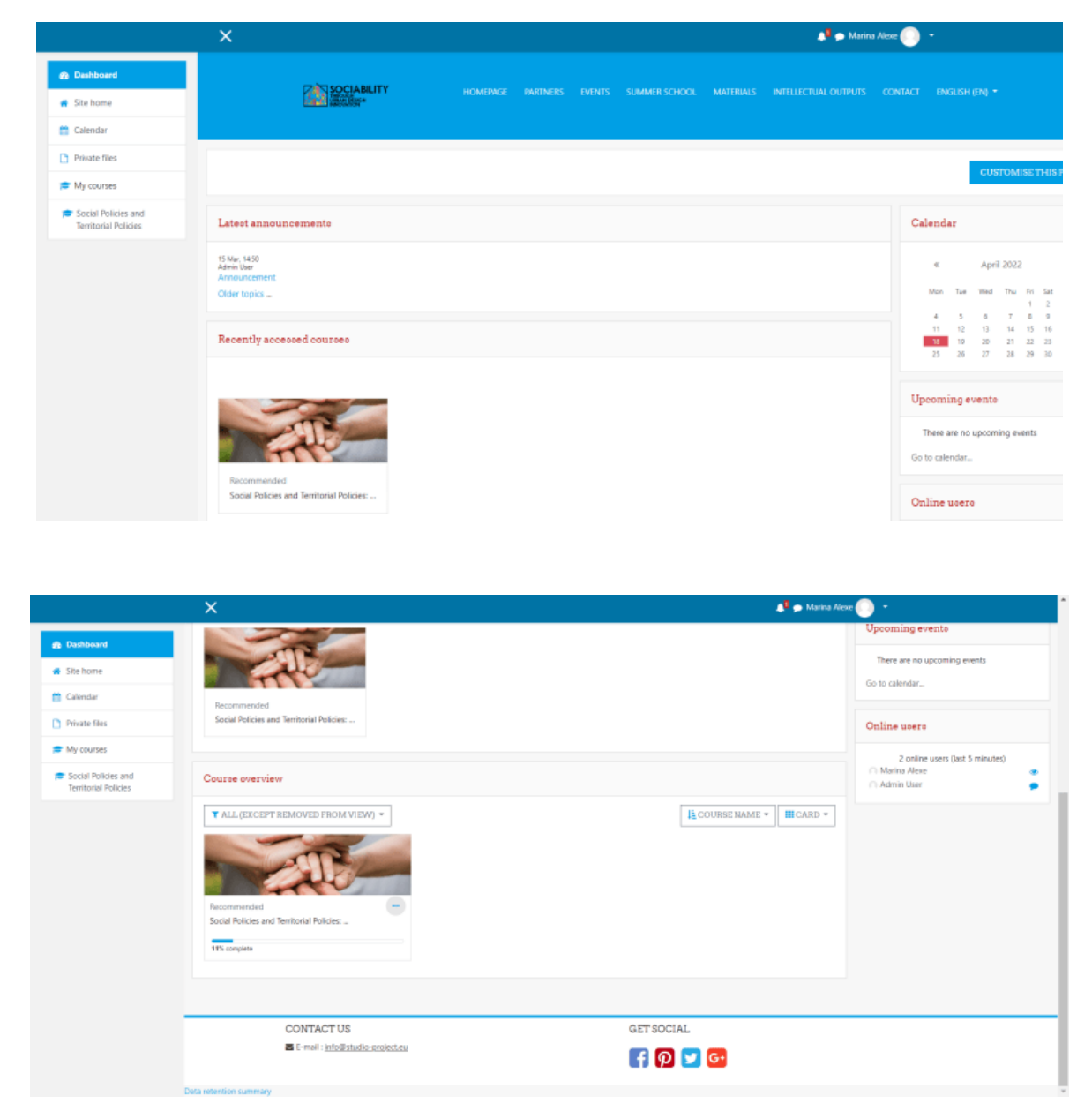

<span id="page-62-1"></span>4.2 Profilul utilizatorului

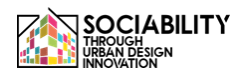

Profilul utilizatorului poate fi accesat din orice pagină, în partea dreaptă, putem vedea numele utilizatorului. Facem clic pe săgeata în jos și se afișează un meniu. Din meniu, selectăm Profil.

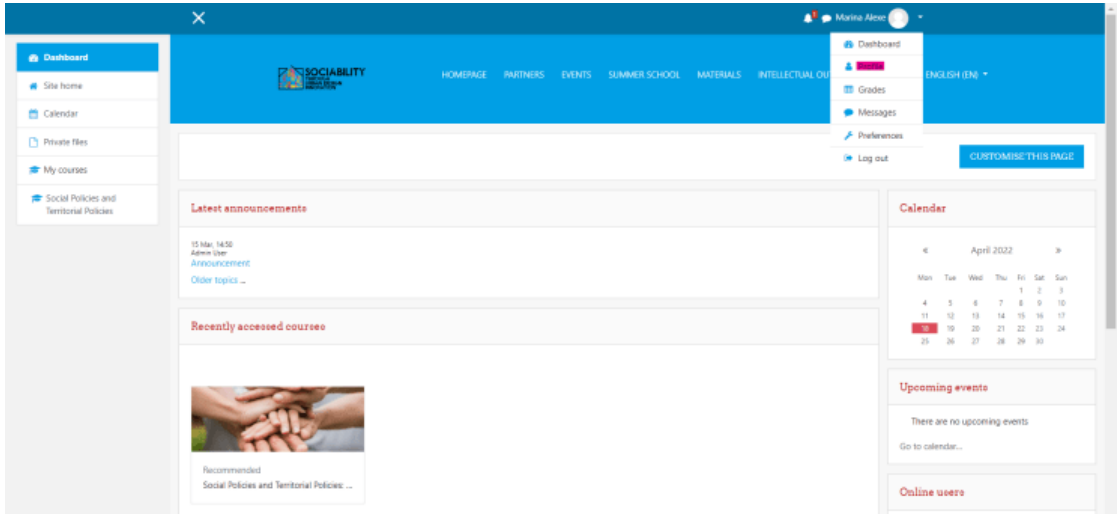

Pagina se va reîncărca, iar apoi, făcând clic pe Editare profil, putem edita informațiile care sunt vizibile pentru ceilalți utilizatori.

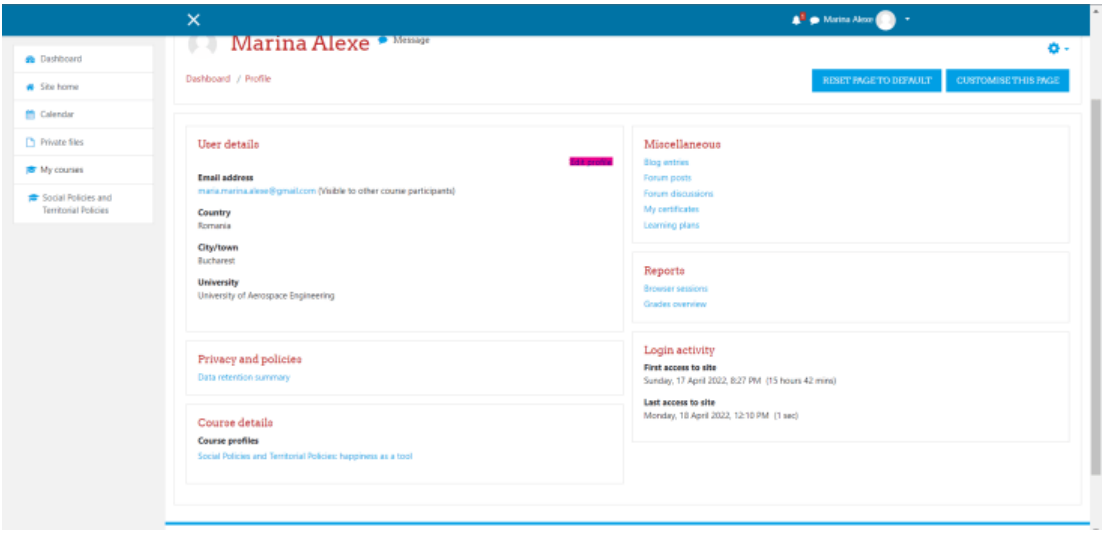

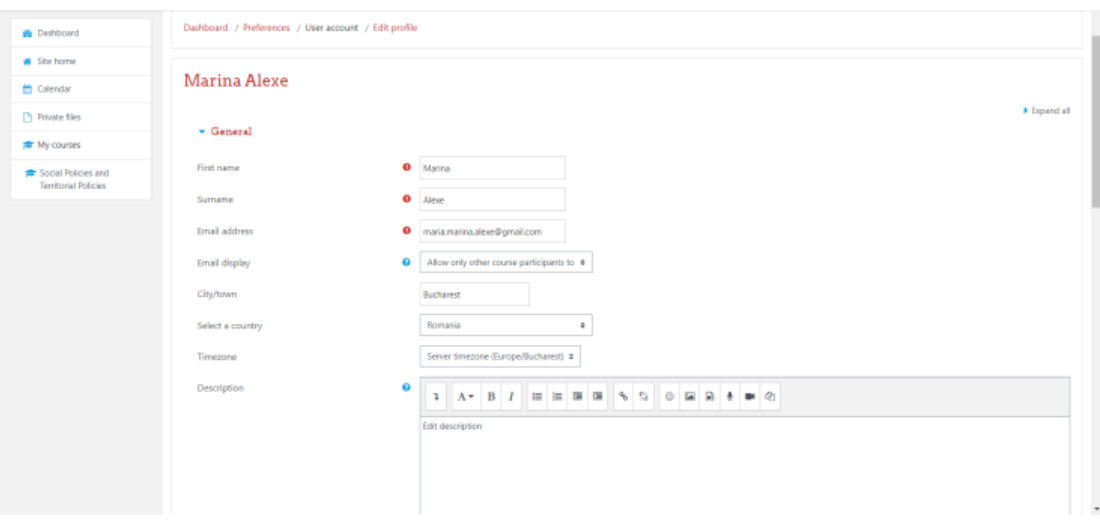

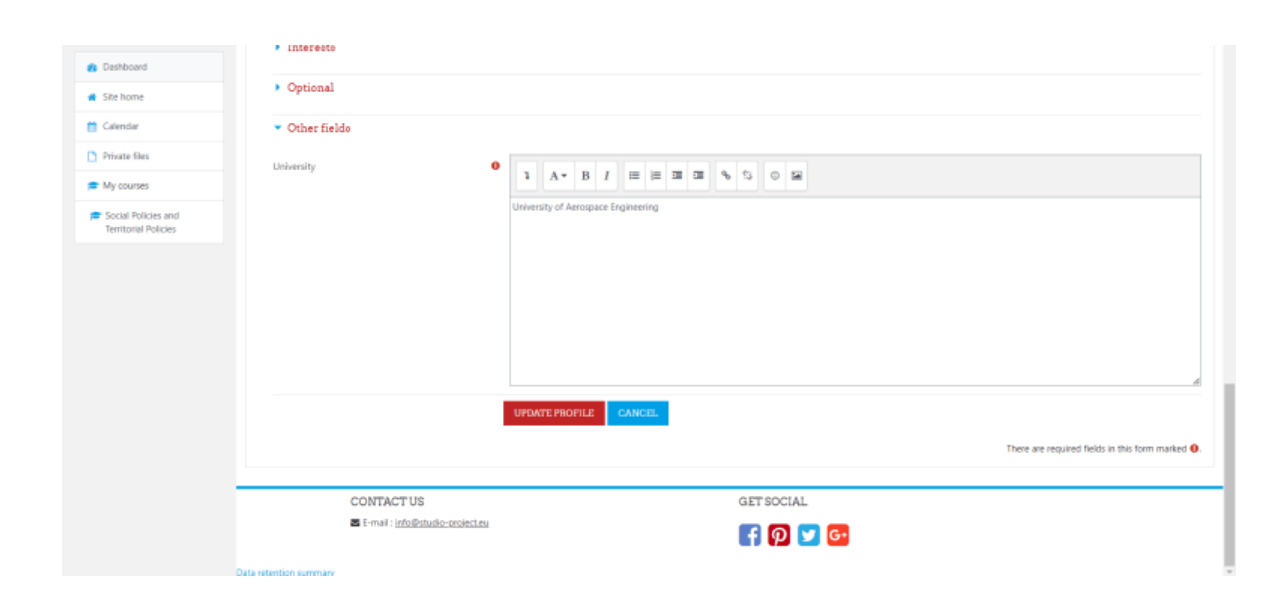

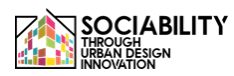

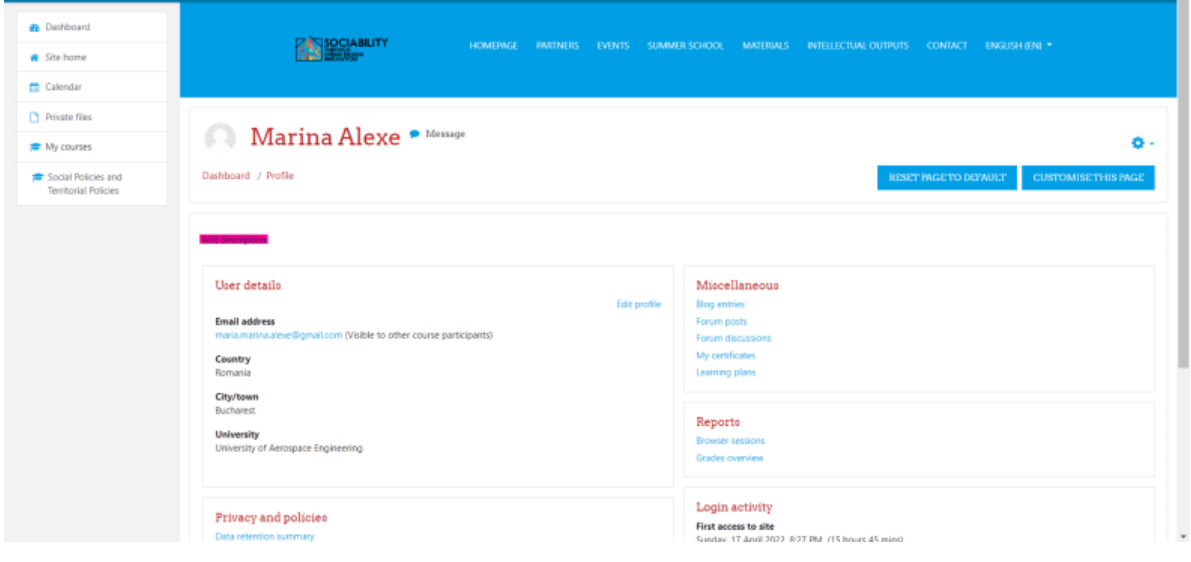

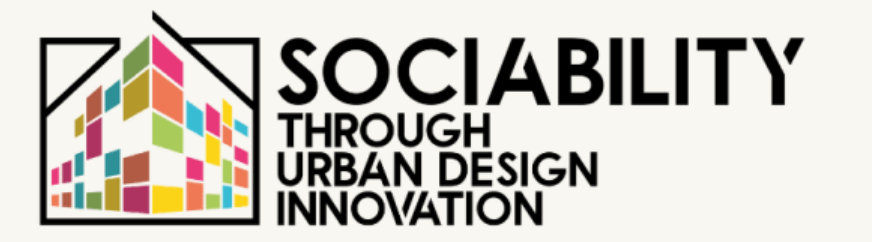

# **3. MANUALUL UTILIZATORULUI**

# **PROFESORI**

**STUD.IO E-LEARNING PLATFORM** 

# **Manualul profesorului pentru utilizarea platformei de E-Learning Stud.io**

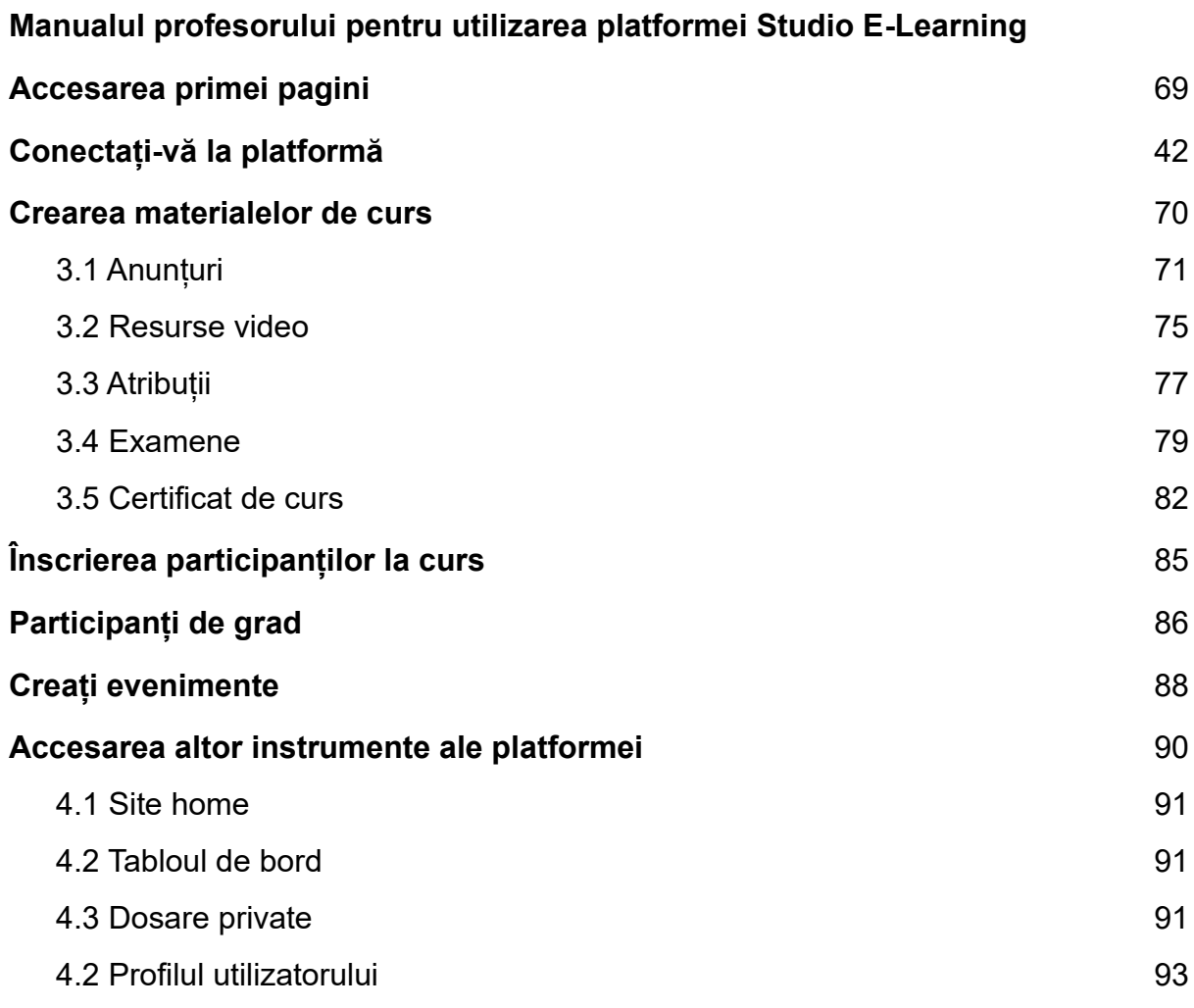

#### <span id="page-68-0"></span>**1. Accesarea primei pagini - www.elearning.studio-project.eu**

În prima pagină a platformei, fără a fi logat, un utilizator poate accesa meniul proiectului, unde se găsesc informații despre proiect, școala de vară, materiale și multe altele. De asemenea, sunt vizibile cursurile prezente în platformă și informațiile despre proiect.

Pentru accesarea platformei este necesară autentificarea. Putem vedea opțiunea de autentificare în partea dreaptă (colorată cu magenta). Facem clic pe ea.

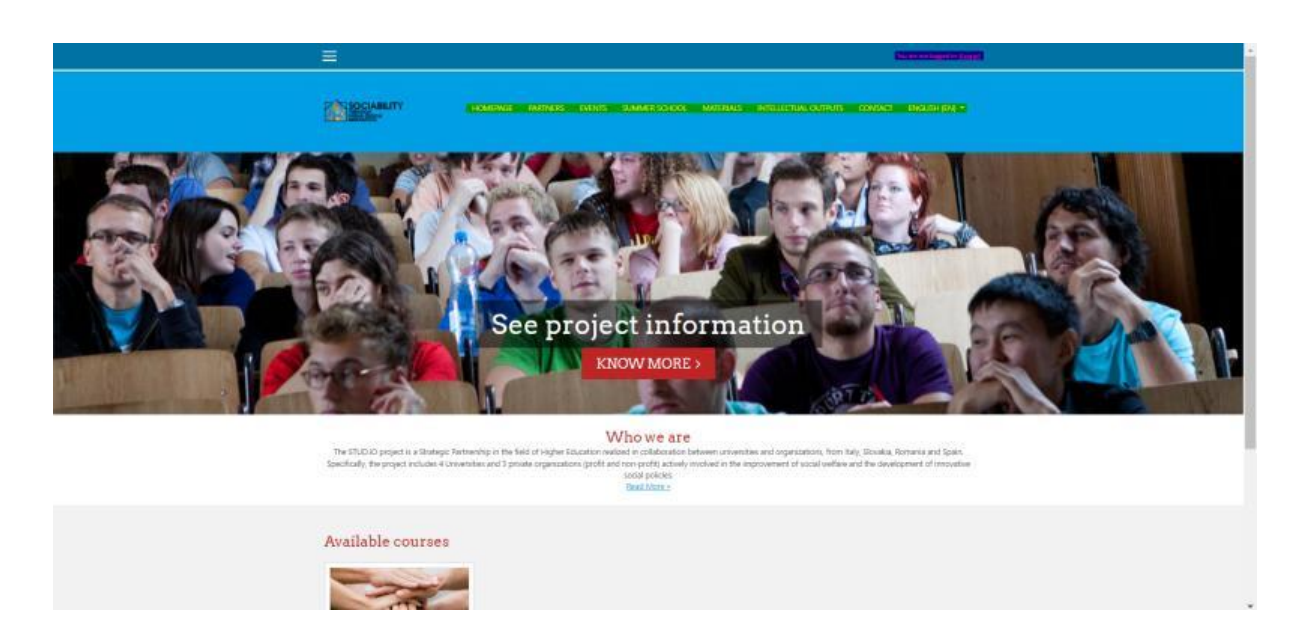

1. Conectați-vă la platformă

Există mai multe opțiuni pentru a accesa materialele platformei. În cazul profesorilor, aceștia vor primi un e-mail de la administrator cu credențialele necesare pentru accesarea platformei. Profesorul își va schimba parola după prima autentificare

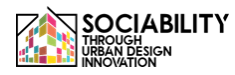

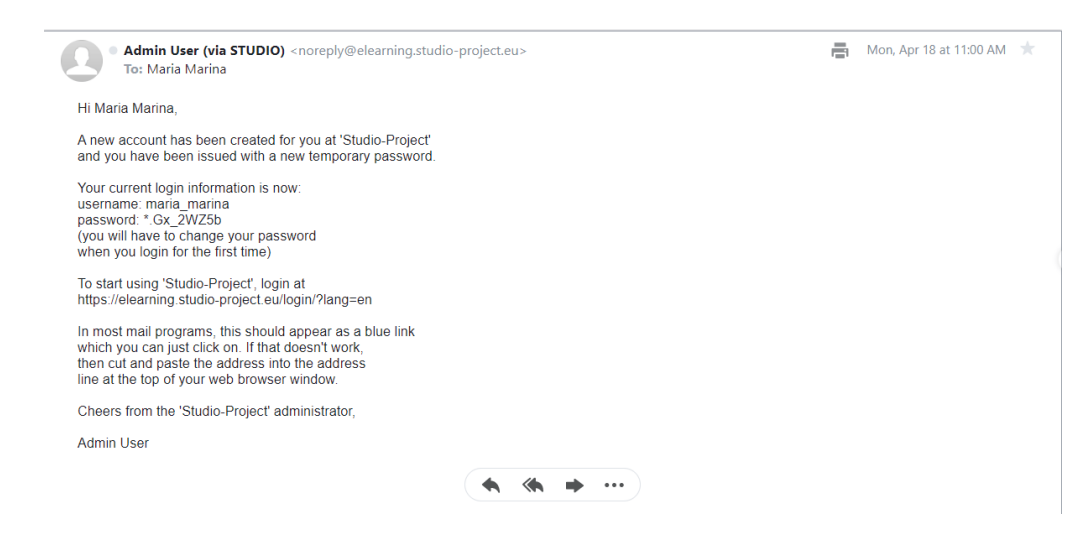

Pentru alte metode de accesare a platformei, vă rugăm să consultați Manualul studentului de utilizare a platformei E-Learning.

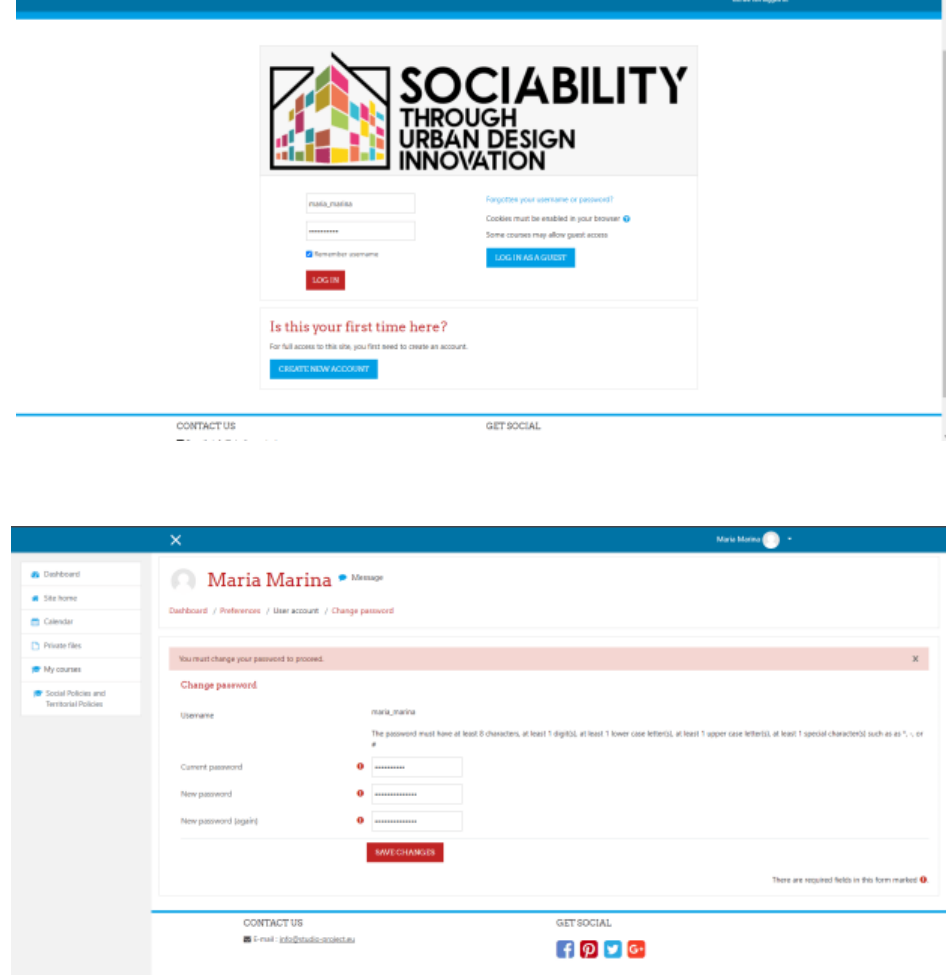

<span id="page-69-0"></span>2. Crearea materialelor de curs

Vom accesa cursul Politici sociale și politici teritoriale: fericirea ca instrument.

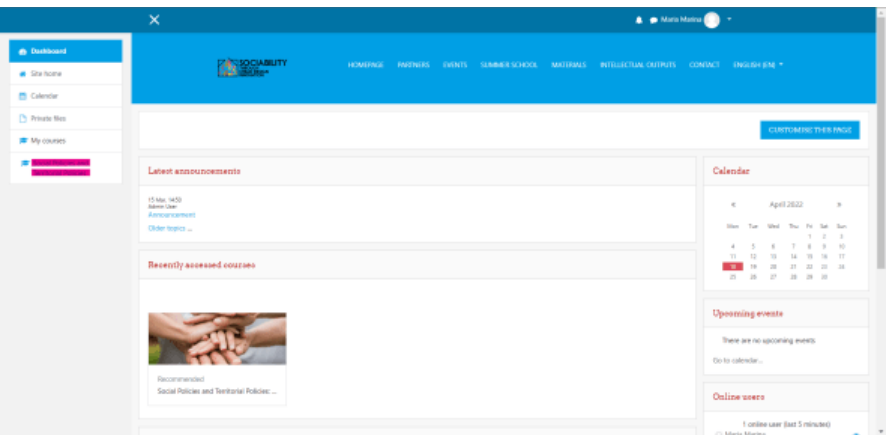

Pagina se va reîncărca, iar tot conținutul cursului va fi disponibil. De remarcat faptul că numai administratorul poate crea un curs nou. Profesorul poate să adauge activități la curs, să noteze studenții, să adauge studenți (dacă conturile lor au fost create de administrator) și multe altele care vor fi prezentate mai jos.

#### 2.1. Anunțuri

<span id="page-70-0"></span>Pentru a edita conținutul cursului, trebuie să apăsați mai întâi butonul TURN EDITING ON.

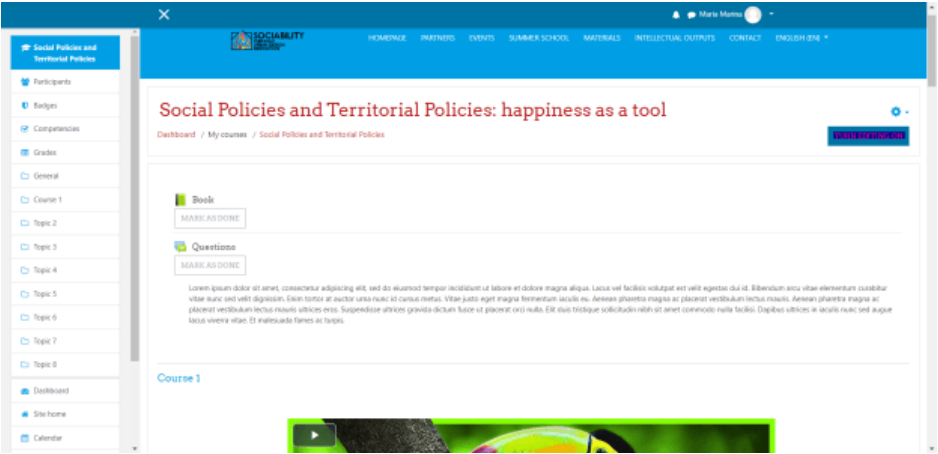

Apoi, după cum puteți vedea, cursul este împărțit pe teme și are o parte de antet. Pentru fiecare segmentare este prezentat butonul **ADAUGĂ O ACTIVITATE SAU RESURSE.** În acest caz, pentru a adăuga subiectul Anunț, facem clic pe acest buton.

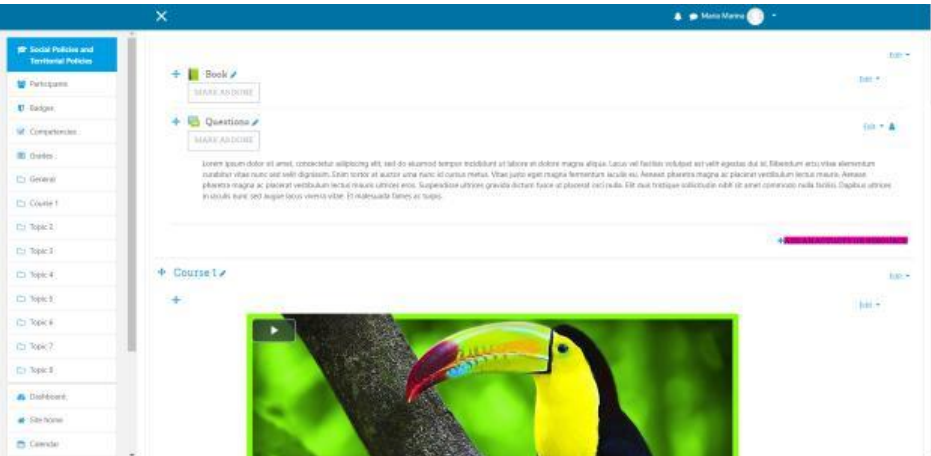

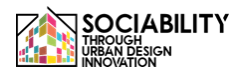

Acum va apărea un mesaj pop-up care prezintă toate activitățile și resursele care pot fi adăugate. Dintre acestea, vom alege activitatea Forum.

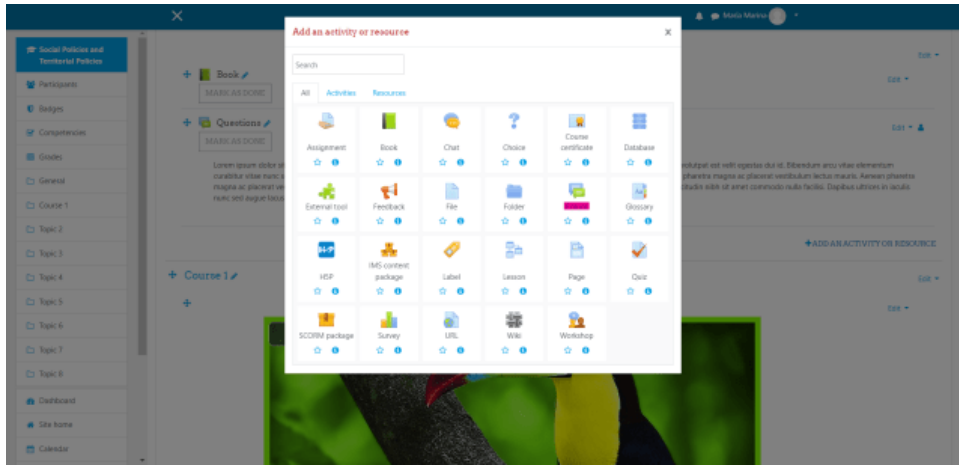

Pagina se va reîncărca, iar apoi va apărea o listă cu mai multe setări pentru activitatea aleasă. Unele dintre specificații sunt obligatorii, cum ar fi numele activității.

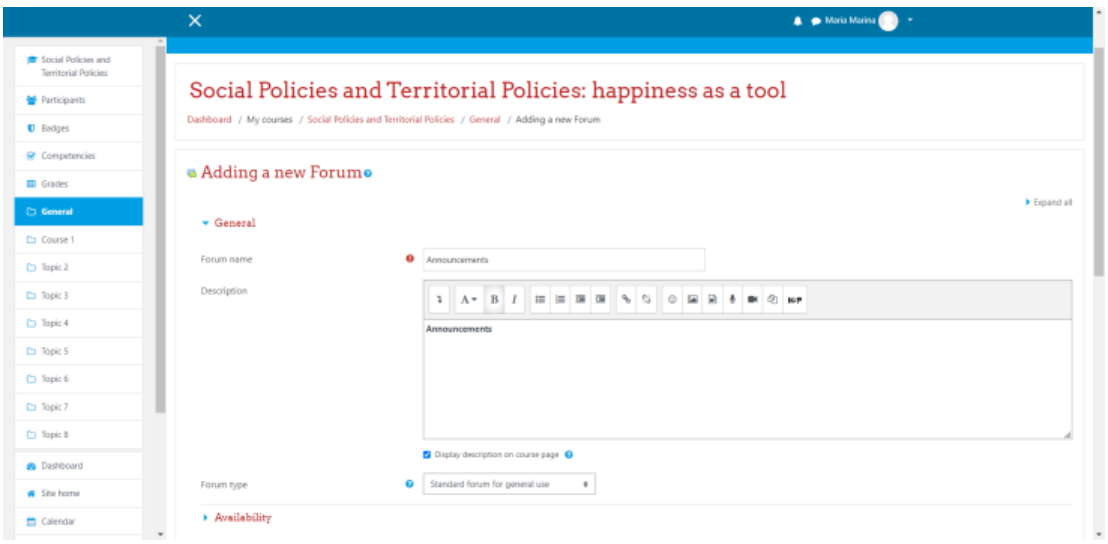
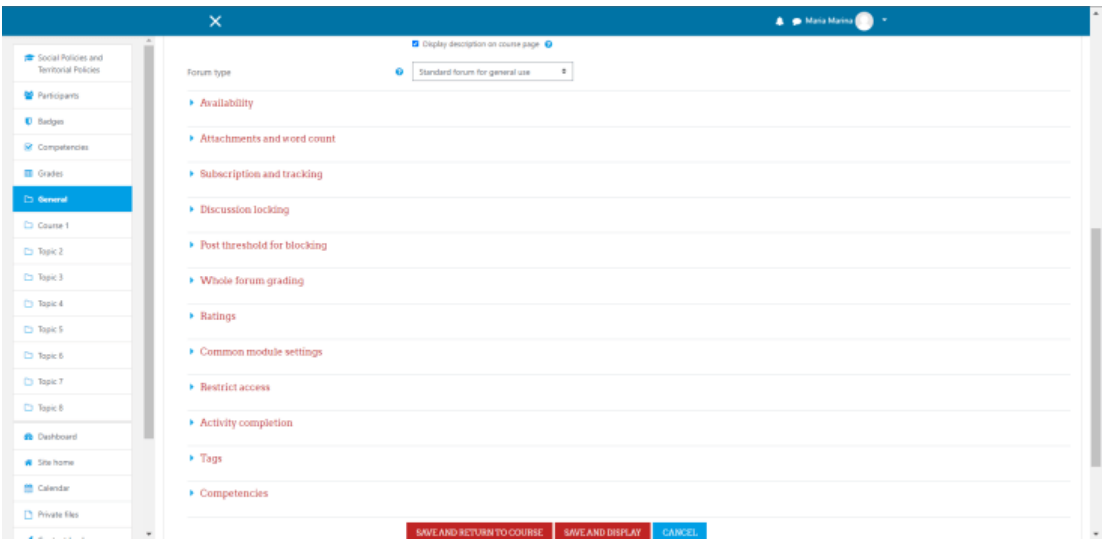

După ce am setat toate opțiunile dorite, putem apăsa butonul **SALVARE ȘI ÎNTOARCEREA LA CURS**. Pagina se va reîncărca, conținutul cursului va fi prezentat și putem vedea că forumul nostru a fost creat.

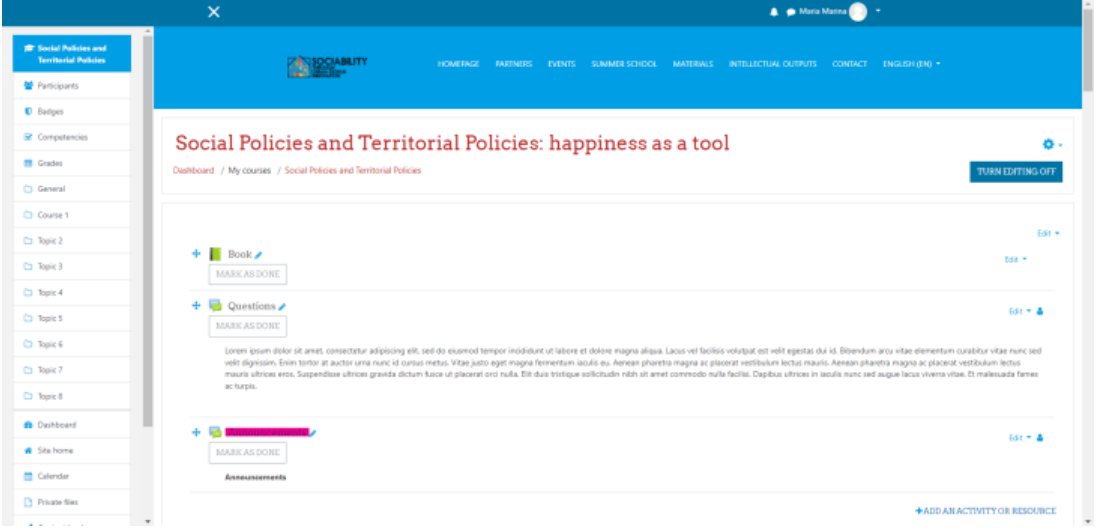

Pentru a posta un anunț, trebuie să dăm click pe activitatea creată. Vom vedea acum butonul Adaugă un nou subiect de discuție. Facem clic pe el, pagina se va reîncărca și putem vedea două câmpuri, unul pentru titlul anunțului și unul pentru conținut. După ce le completăm, putem posta pe forum. Pentru a răspunde, trebuie doar să dăm click pe întrebare, iar sub ea va fi prezent butonul Răspunde.

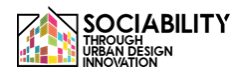

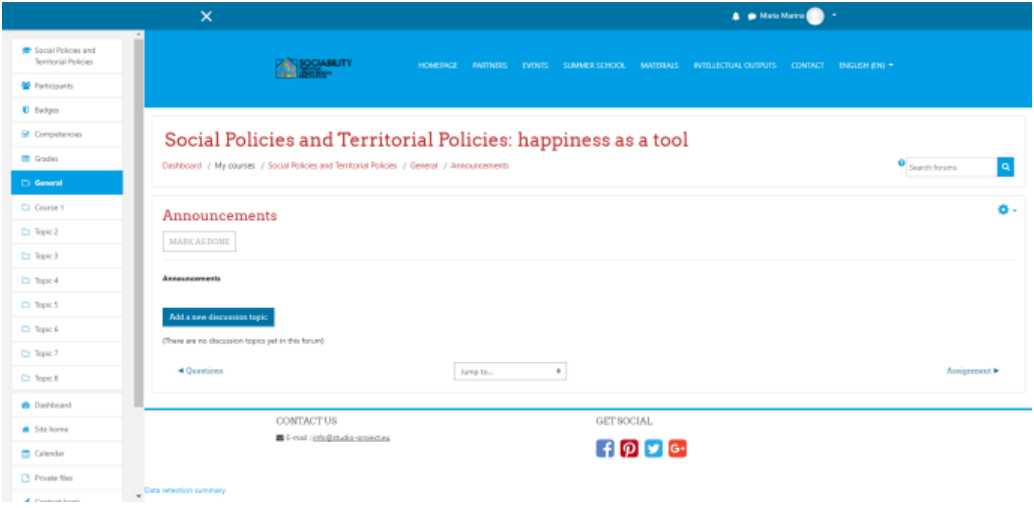

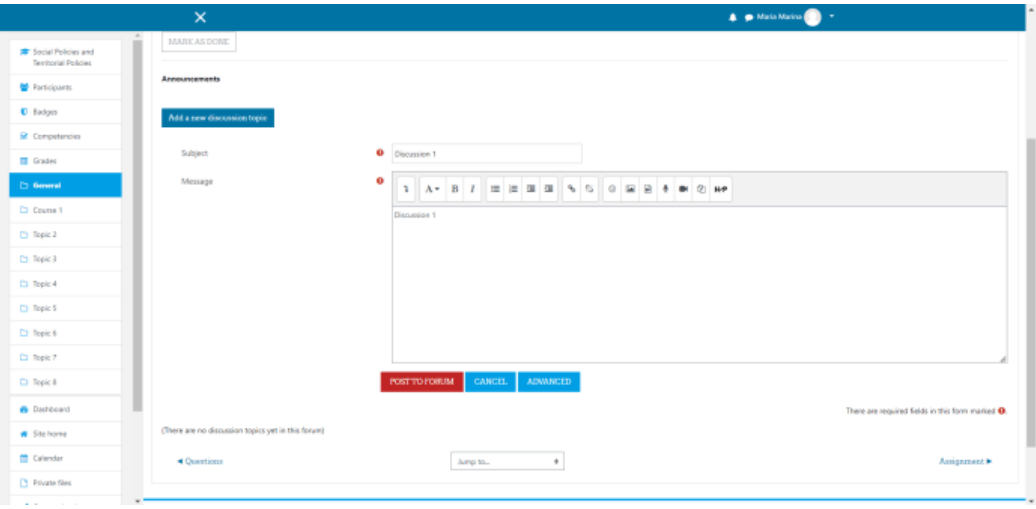

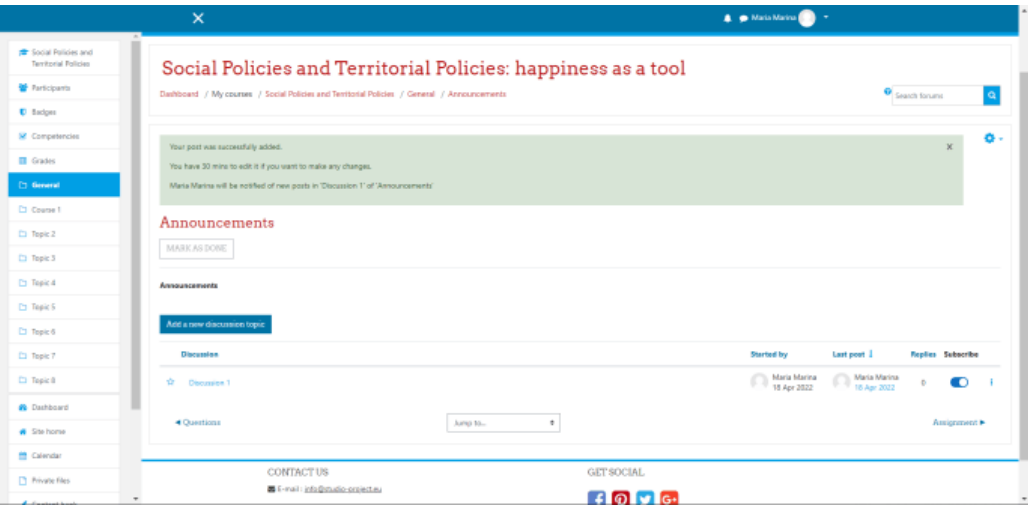

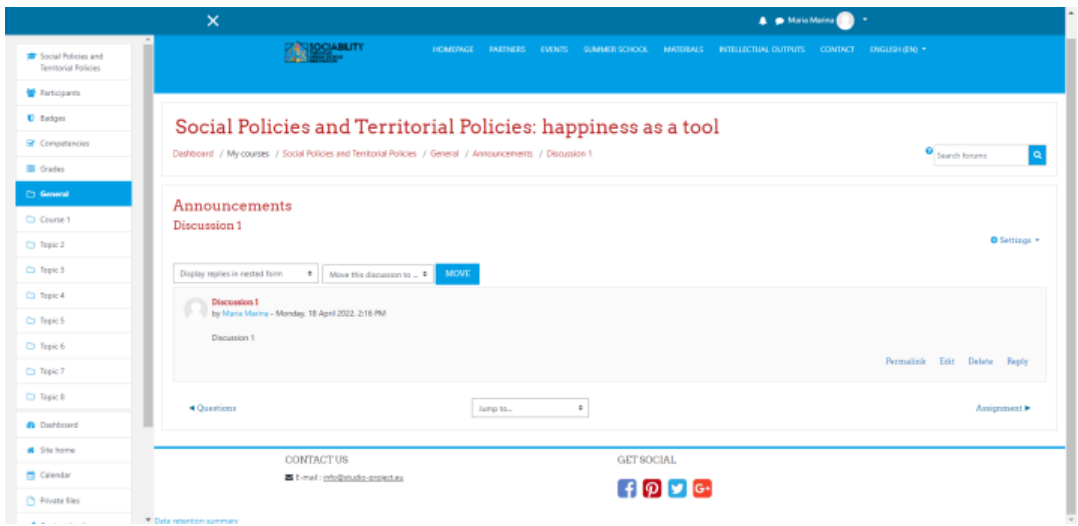

2.2 Resurse video

La fel ca în cazul anunțului, facem clic pe Adăugați o activitate sau o resursă. De data aceasta, vom alege activitatea Label (Etichetă). Pagina se va reîncărca, iar din caseta de text prezentată vom face clic pe butonul care reprezintă o resursă video. Se va afișa o fereastră pop-up și vom face clic pe opțiunea video. Acolo putem pune url-ul pentru resursă (pentru acest exemplu a fost ales un url de pe youtube), putem seta dimensiunea și alte câteva opțiuni avansate. Salvăm conținutul și salvăm modificările aduse etichetei și ne întoarcem la curs, unde putem vedea resursa noastră.

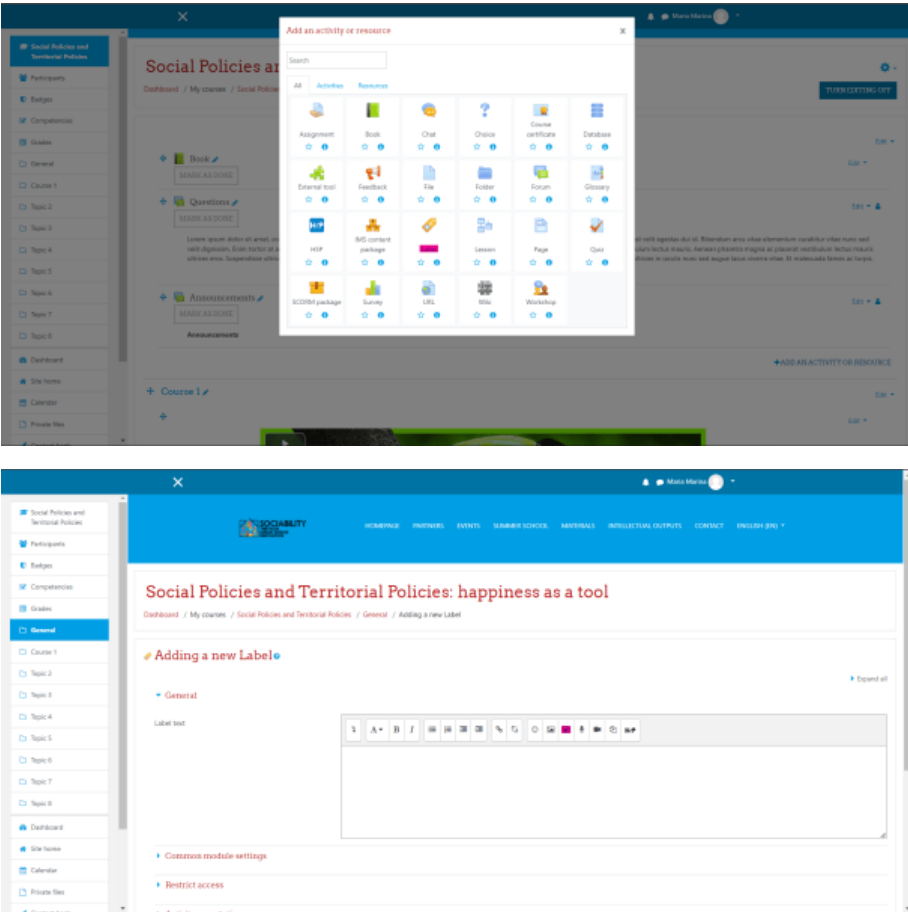

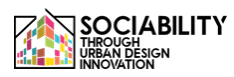

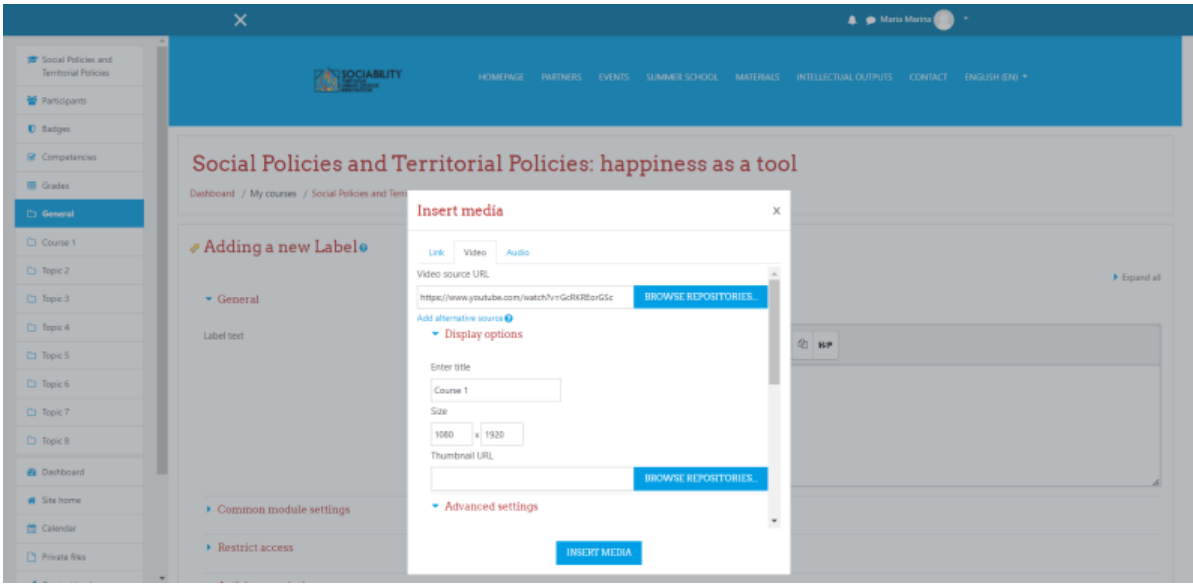

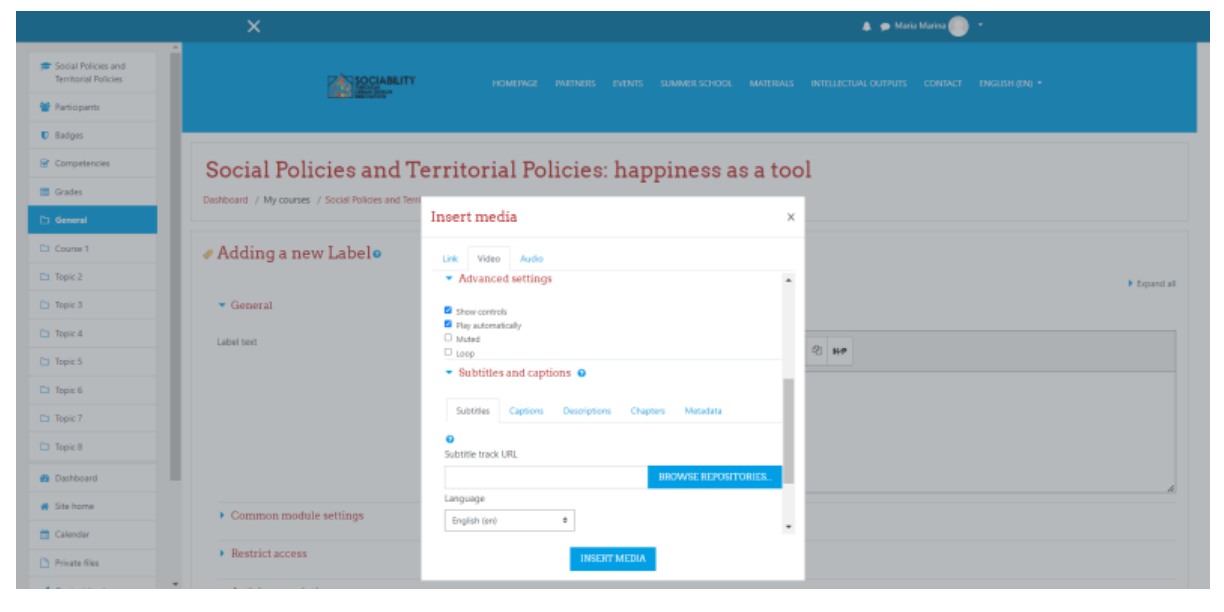

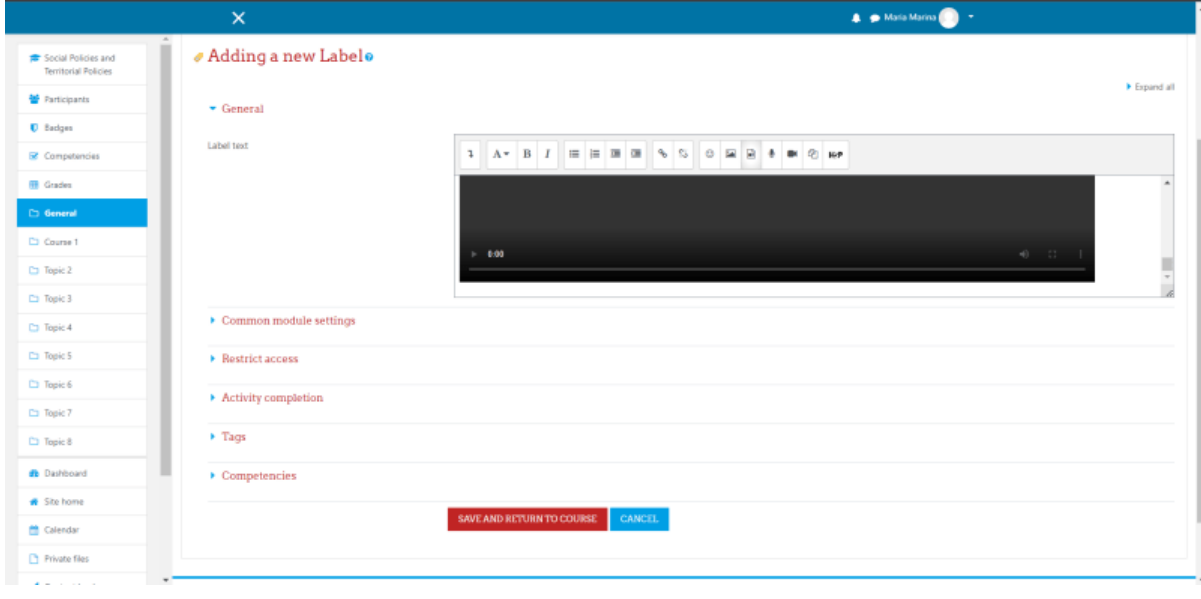

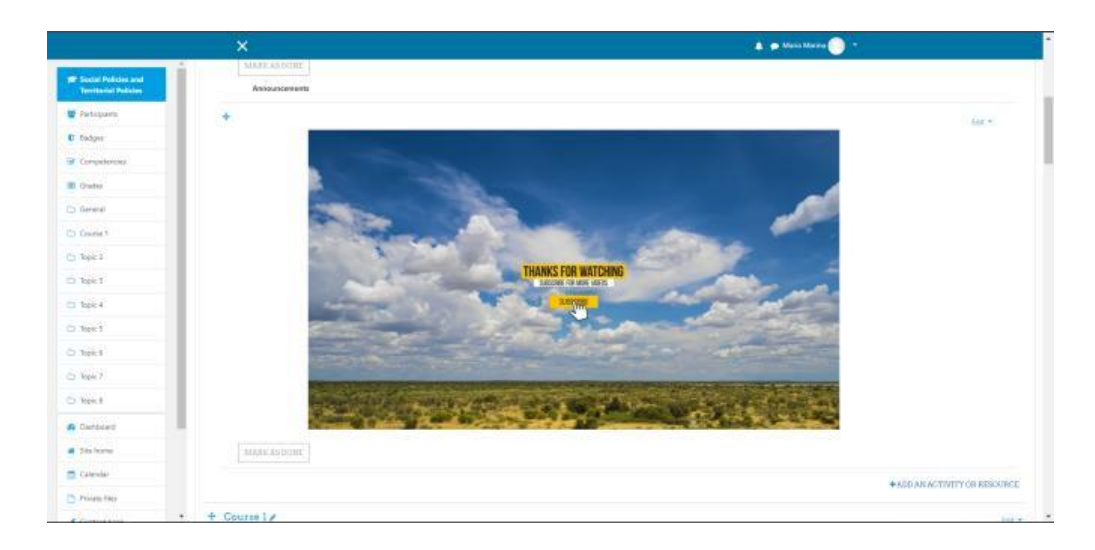

2.3 Atribuții

Din nou, facem clic pe butonul **Adaugă o activitate sau o resursă**. Din lista pop-up, de data aceasta alegem opțiunea Assignment (Atribuire). Și la fel ca în cazul anunțurilor, completăm câmpurile obligatorii și opționale, apoi salvăm și ne întoarcem la curs unde putem vedea că activitatea a fost creată.

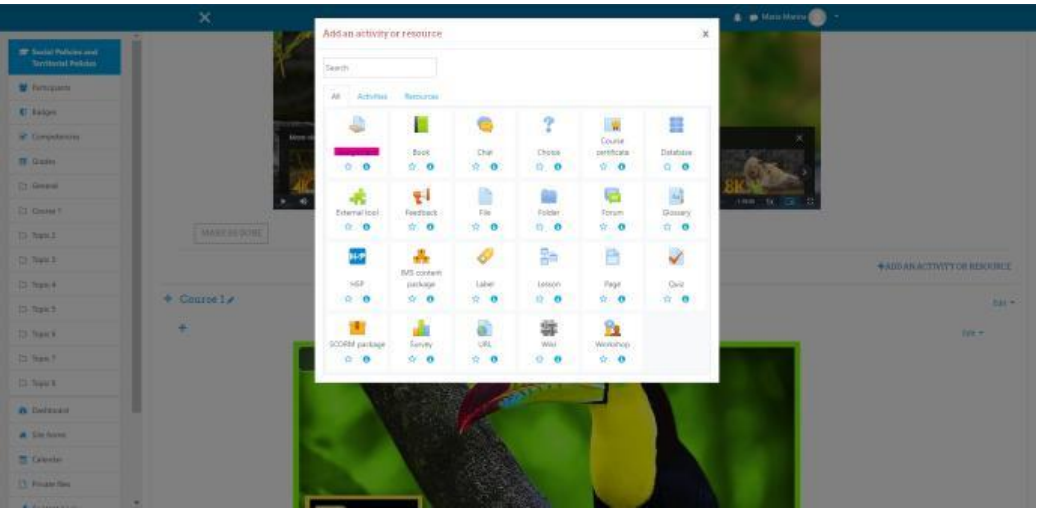

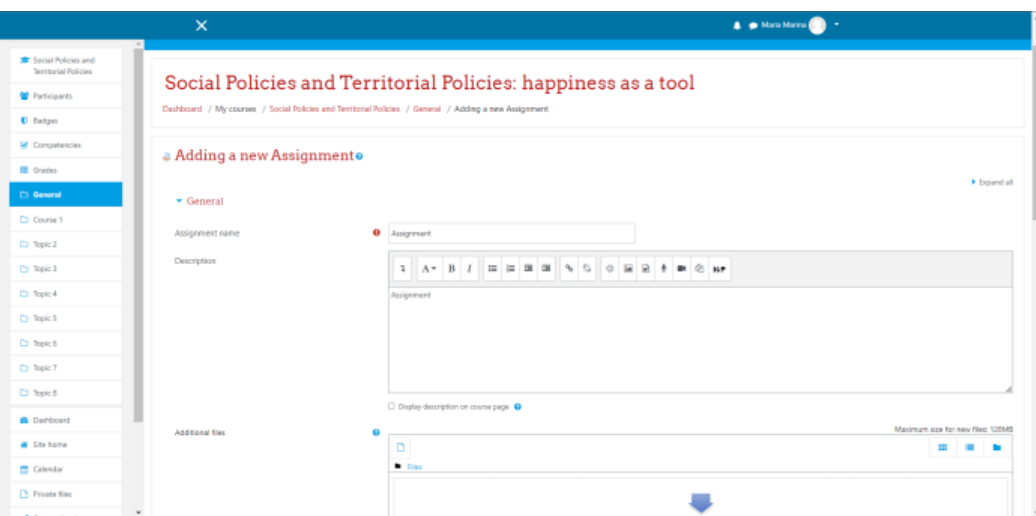

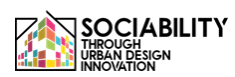

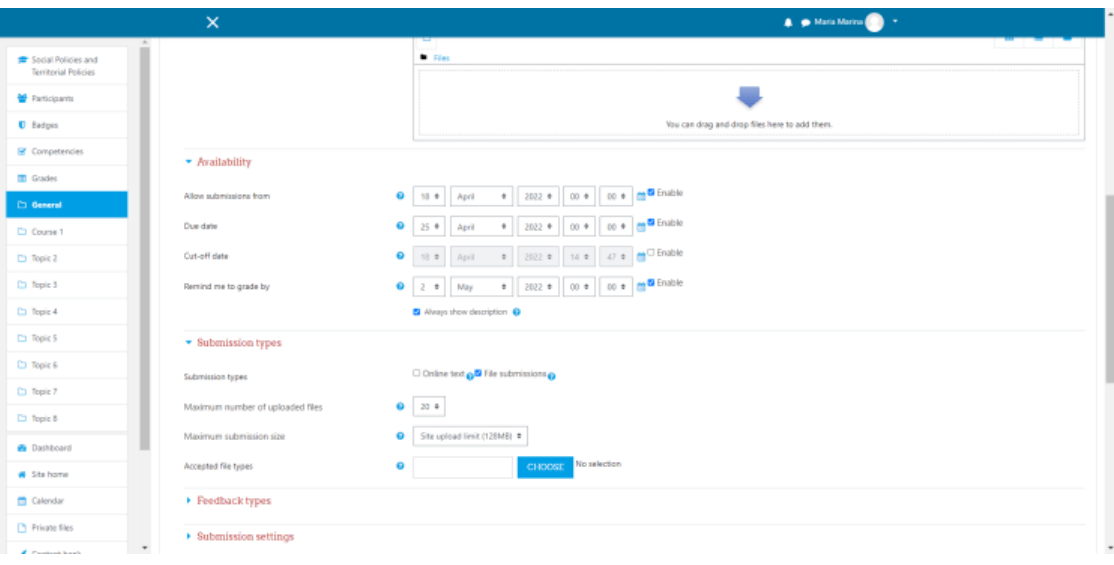

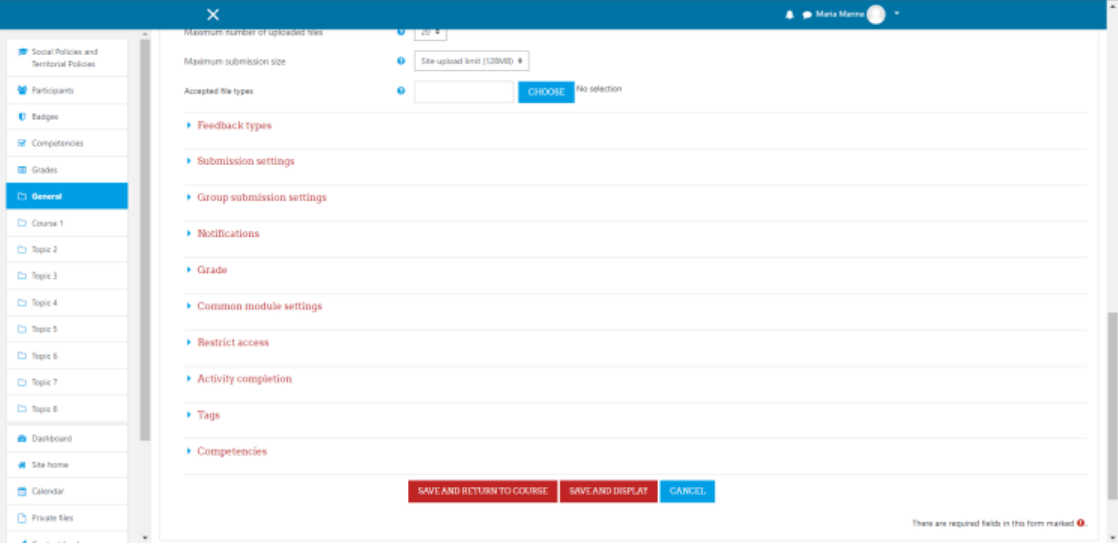

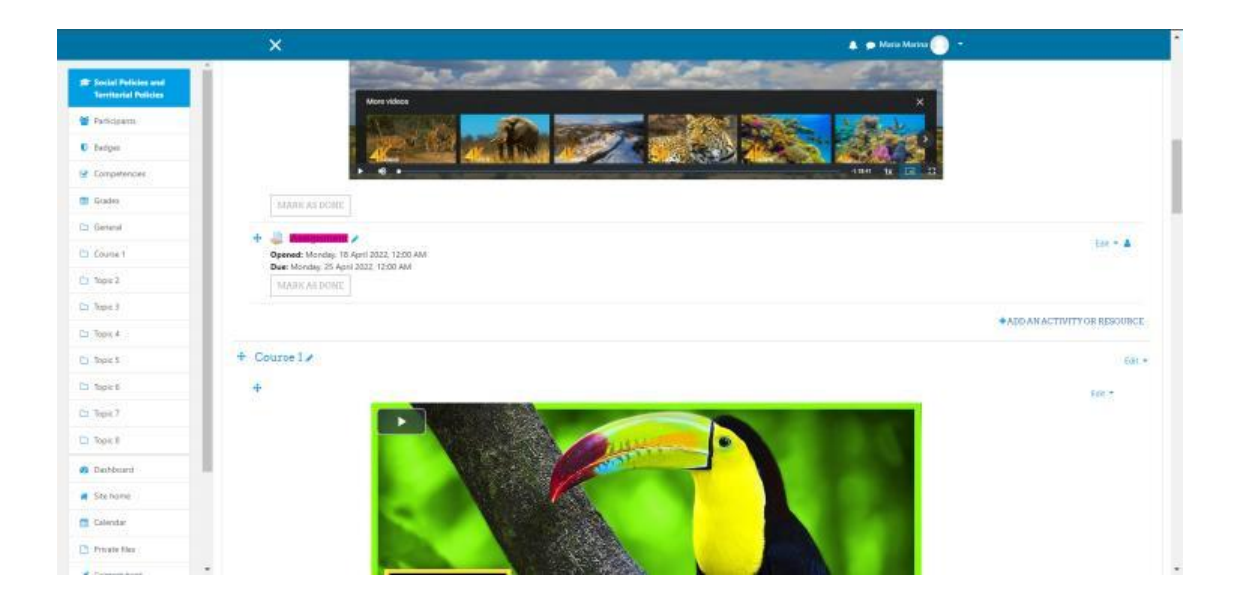

## 2.4 Examene

Pentru această activitate, din listele de activități și resurse vom alege opțiunea Chestionar. Ca și în activitățile anterioare, trebuie să setăm câteva informații legate de chestionar. După aceea, salvăm și afișăm chestionarul și vom vedea că nu a fost adăugată nicio întrebare. Edităm chestionarul, iar în dreapta vom vedea opțiunea de adăugare. Facem clic pe add a new question (adaugă o nouă întrebare) și va fi prezentat un pop-up, pentru acest exemplu am ales doar 1 eseu.

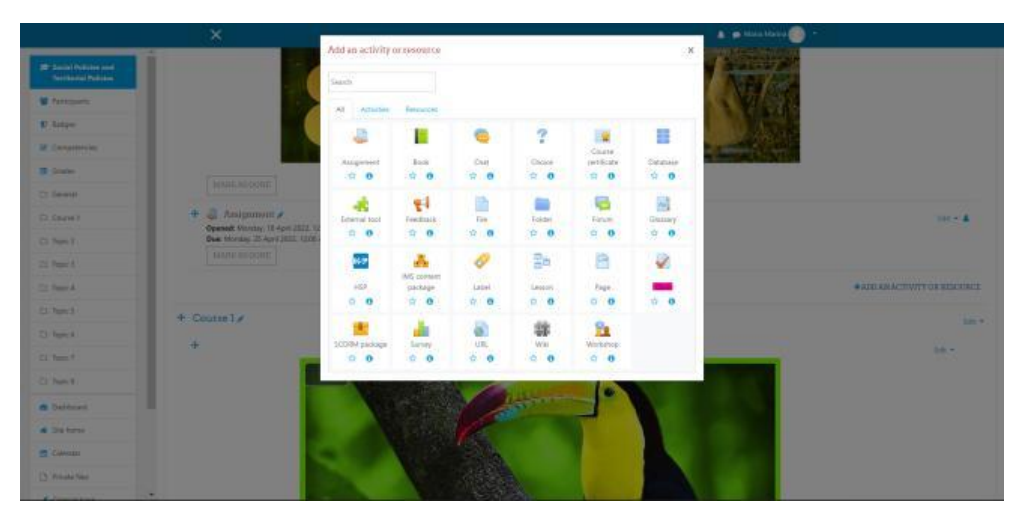

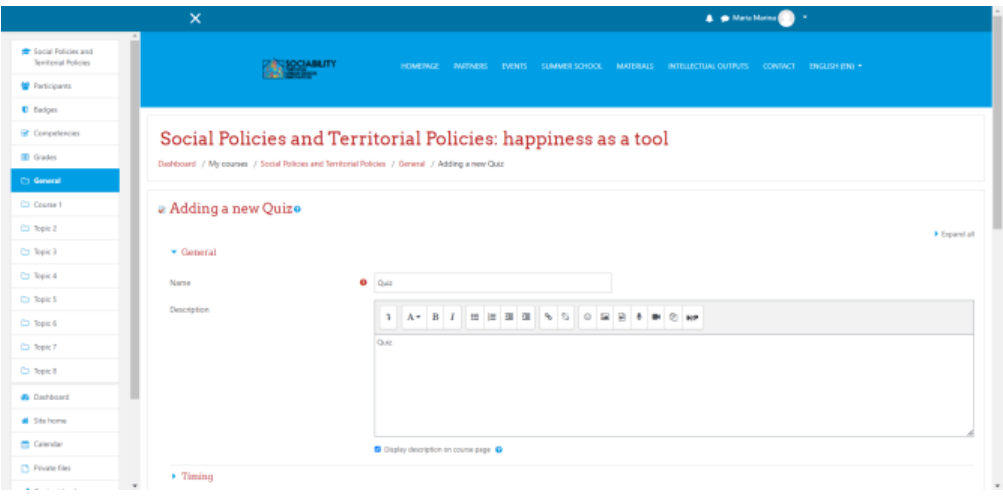

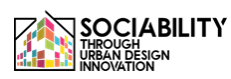

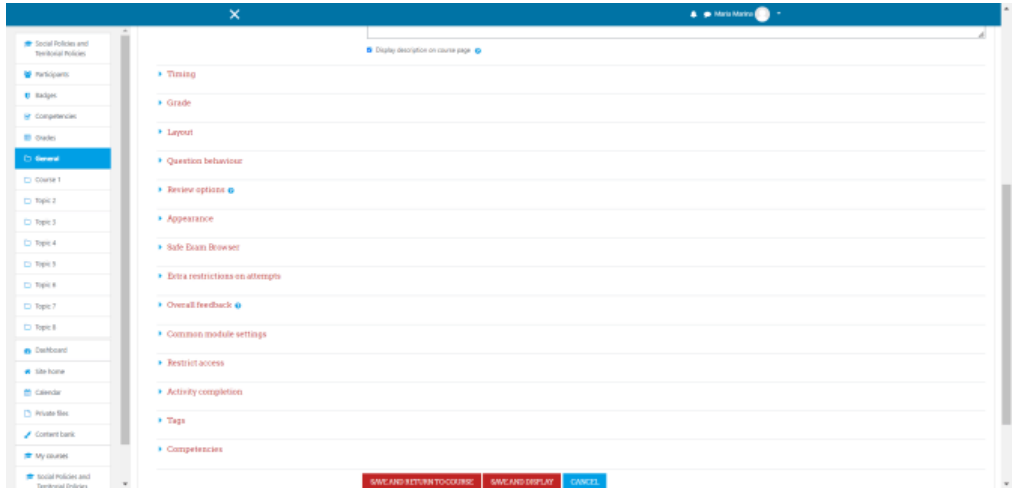

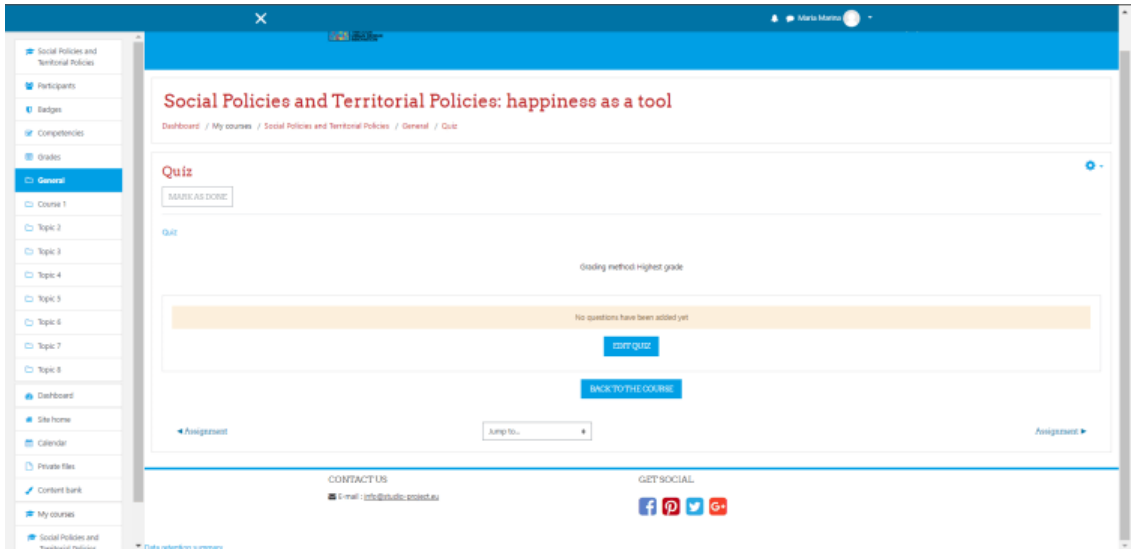

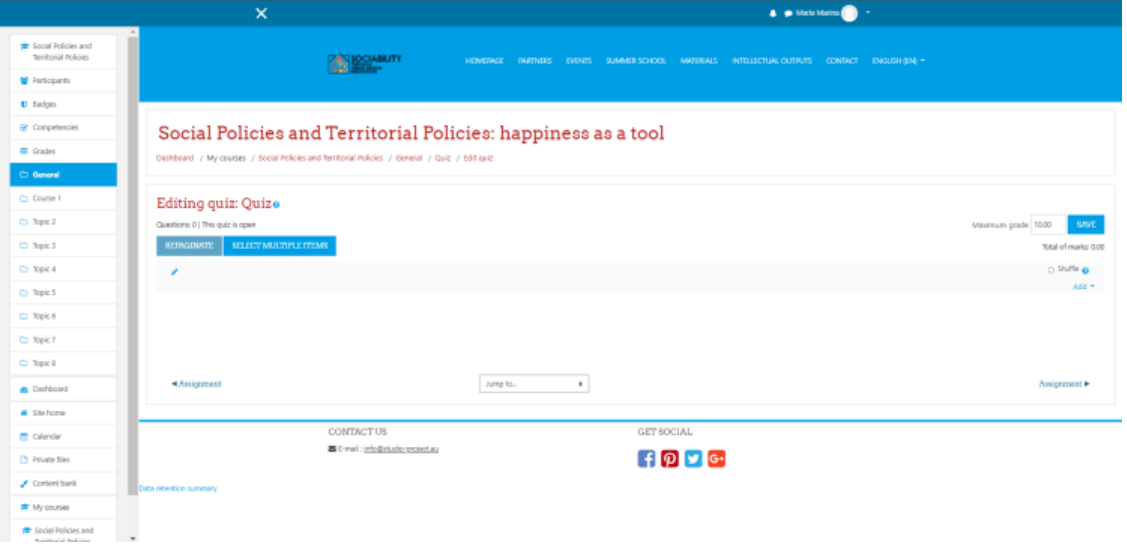

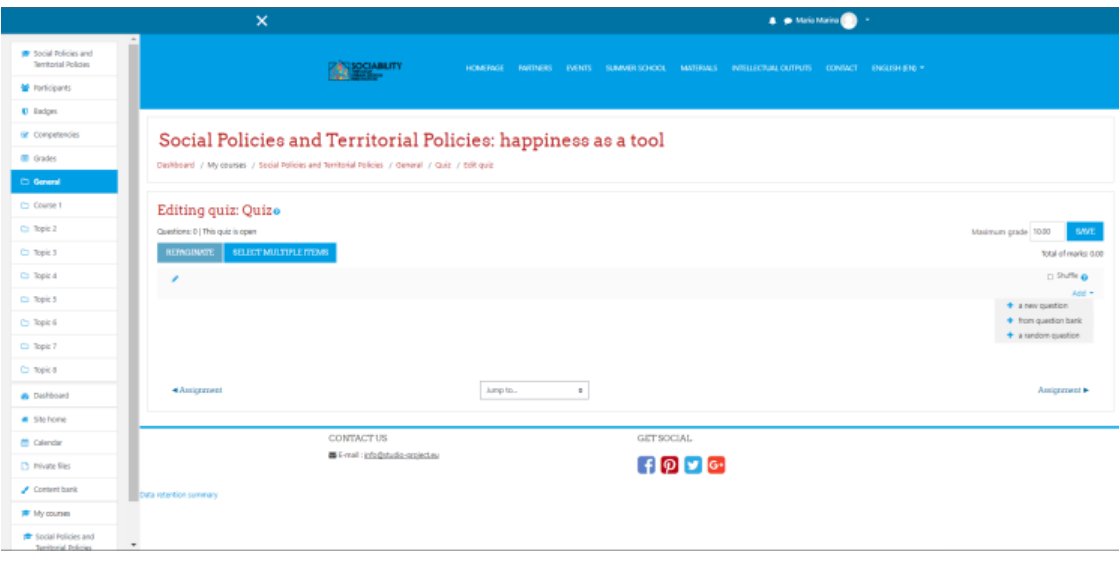

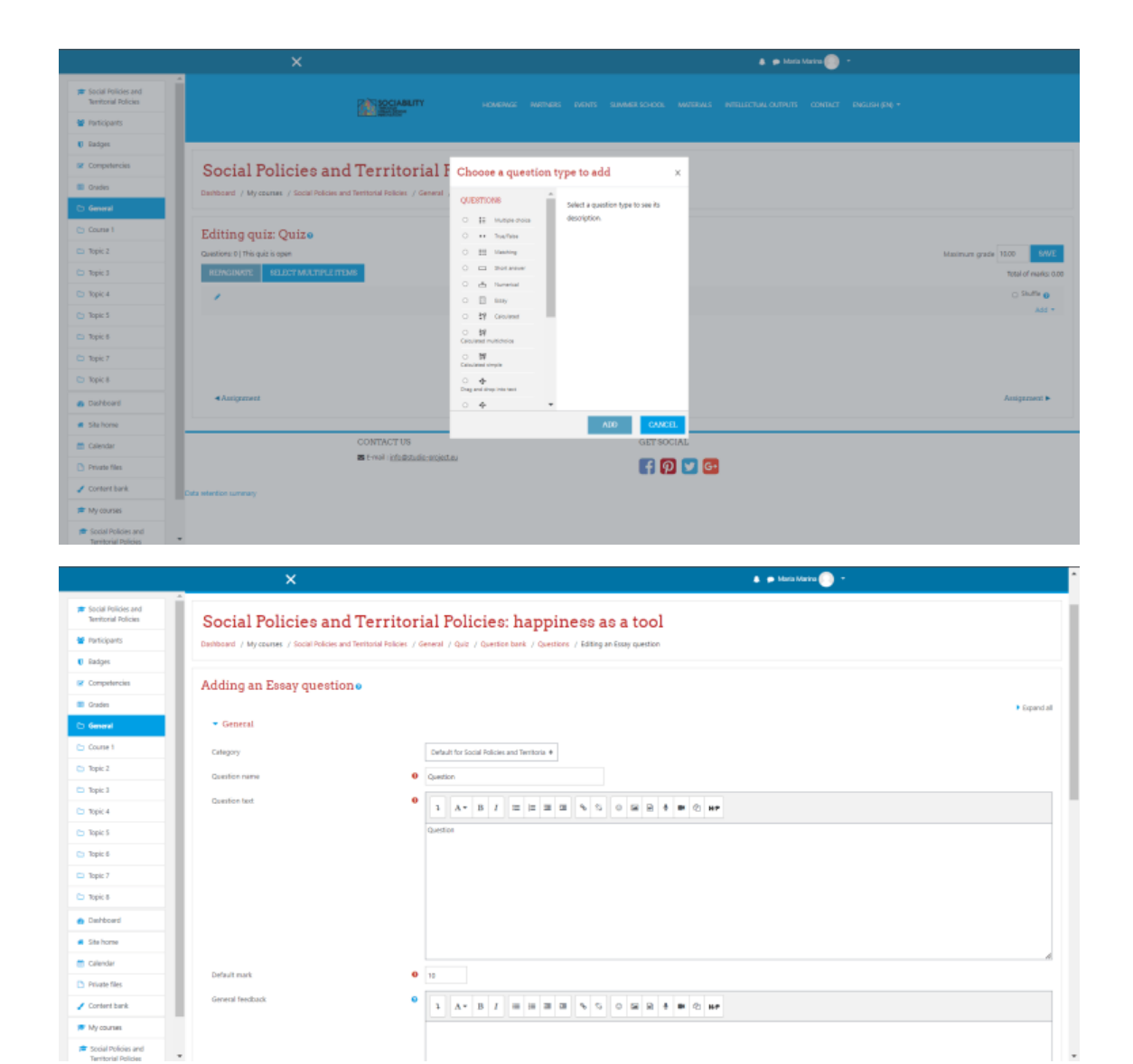

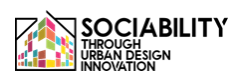

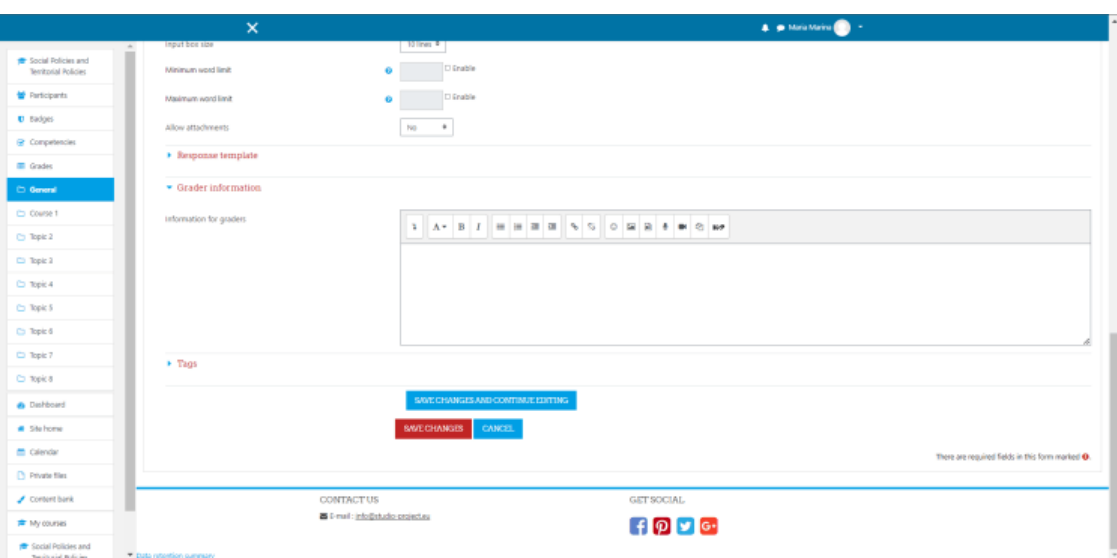

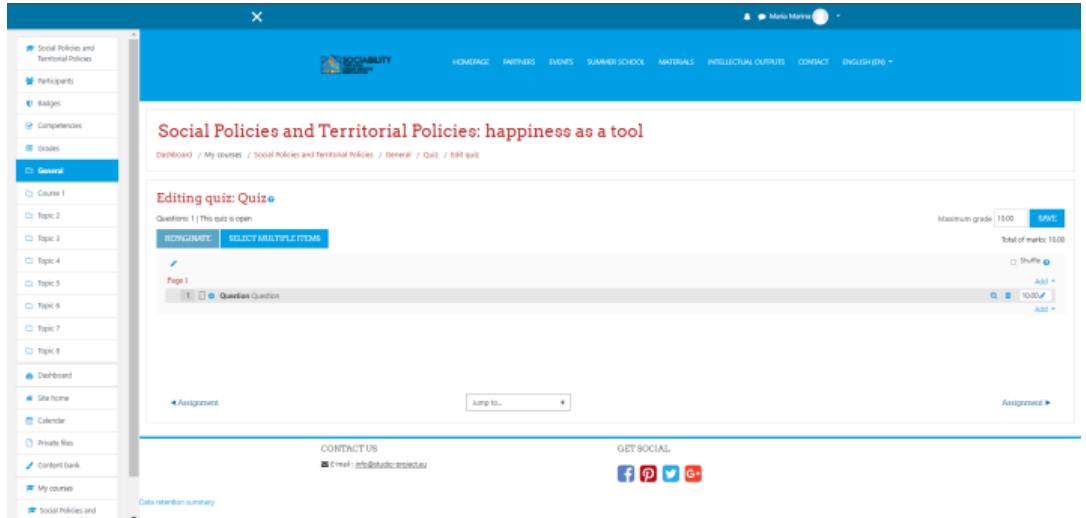

2.5 Certificat de curs

Ca și în celelalte situații, vom alege din activitățile și resursele opțiunii Certificat de curs și vom completa toate cerințele obligatorii (și opționale, dacă vrem). Vom alege un șablon pentru certificat, apoi îl vom salva și îl vom afișa.

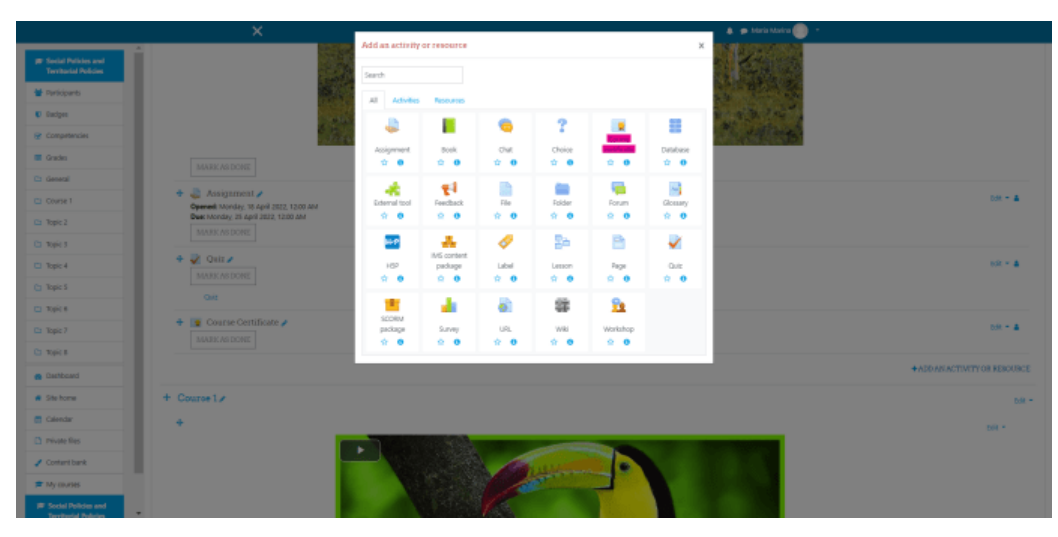

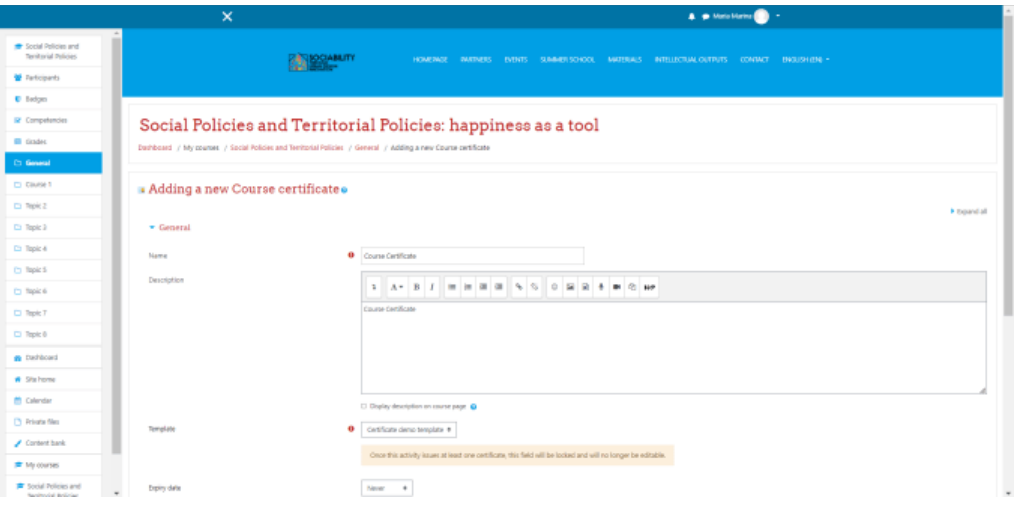

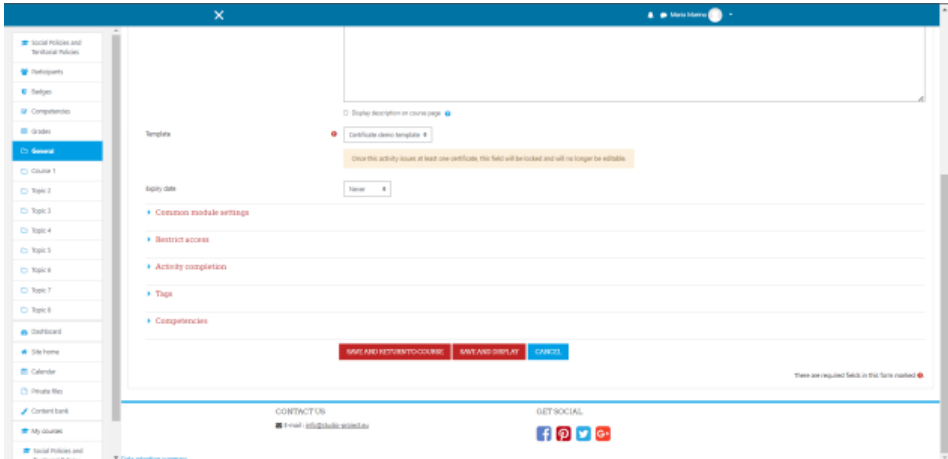

2.6 Restricționarea materialelor de curs

Pentru a restricționa accesul la o activitate, după ce ați ales activitatea respectivă, în secțiunea "Cerințe" veți vedea opțiunea "Restricție de acces". Facem clic pe ea.

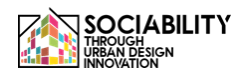

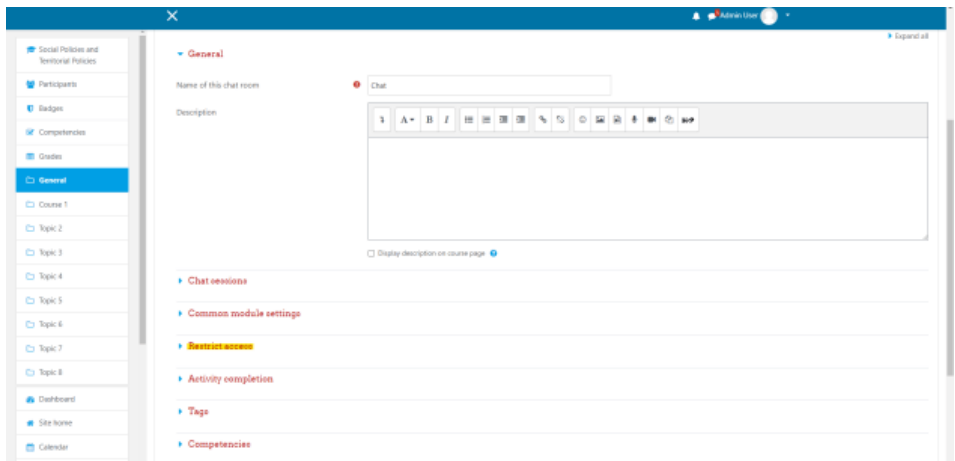

Facem clic pe butonul "Adaugă restricție", apoi va apărea o fereastră pop-up. După cum putem vedea, putem adăuga mai multe tipuri de restricții, pentru acest exemplu am ales să adăugăm o restricție la activitate.

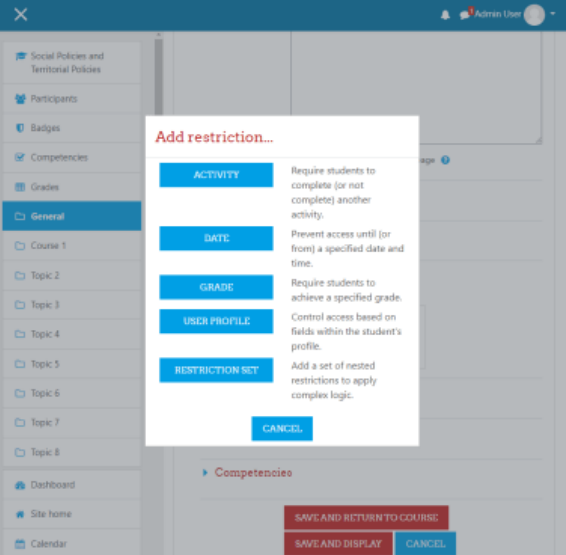

Am ales ca această activitate să nu fie accesibilă dacă activitatea numită "Carte" nu este marcată ca fiind completă. După ce am salvat modificările, am putut vedea în lista de activități că "Chat" nu este disponibil decât dacă: Activitatea Carte este marcată ca fiind completă. Făcând clic pe "Book" (Rezervă), utilizatorul va fi redirecționat către această activitate.

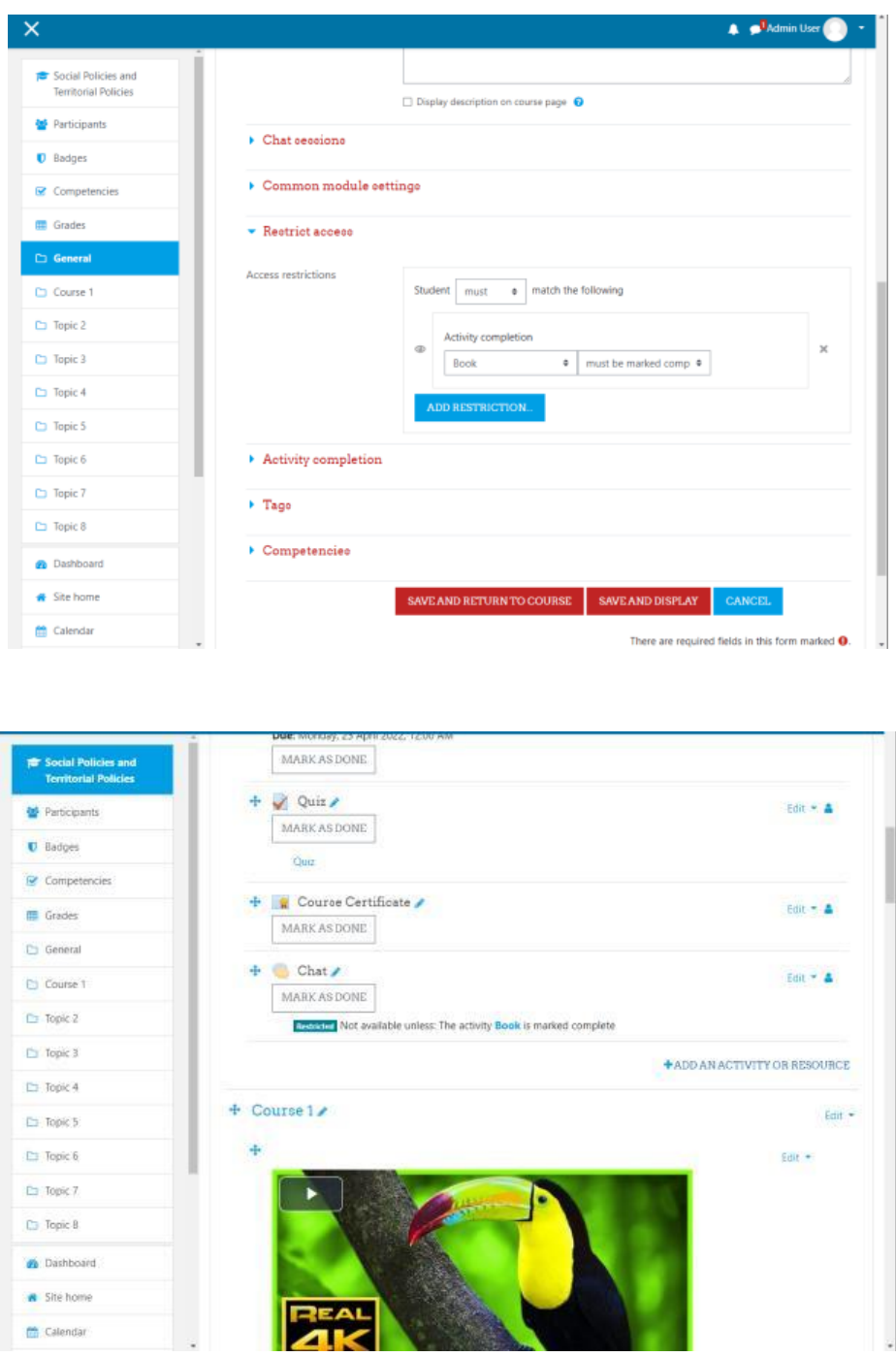

3. Înscrierea participanților la curs

Pentru acest pas trebuie doar să dăm click în meniul din stânga pe Participanți, apoi va apărea lista cu toți participanții. Facem clic pe butonul Enroll Users (Înscrieți utilizatorii), apoi, din ecranul care apare, alegem utilizatorii și le atribuim rolurile. După aceea, salvăm modificarea și vom vedea că utilizatorii adăugați se regăsesc în lista de participanți.

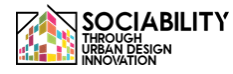

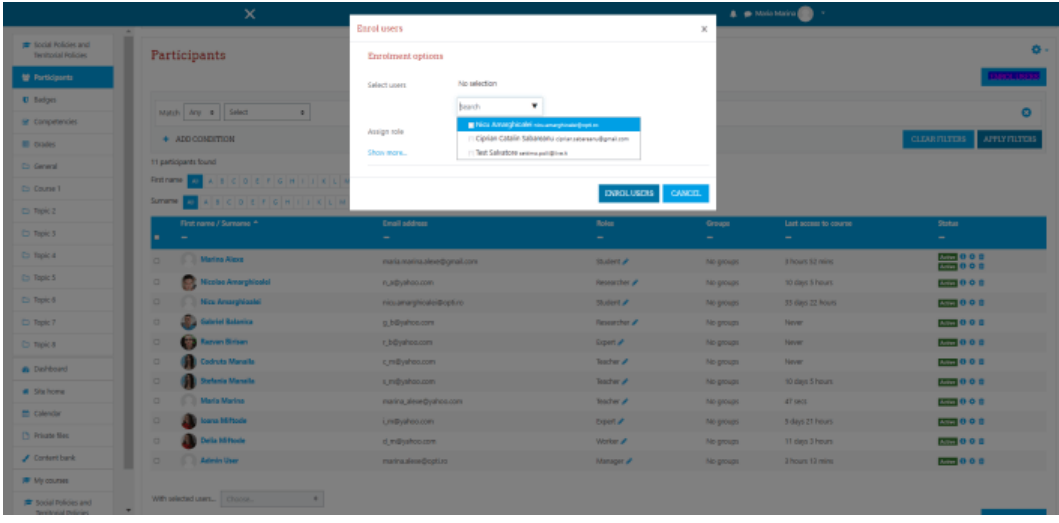

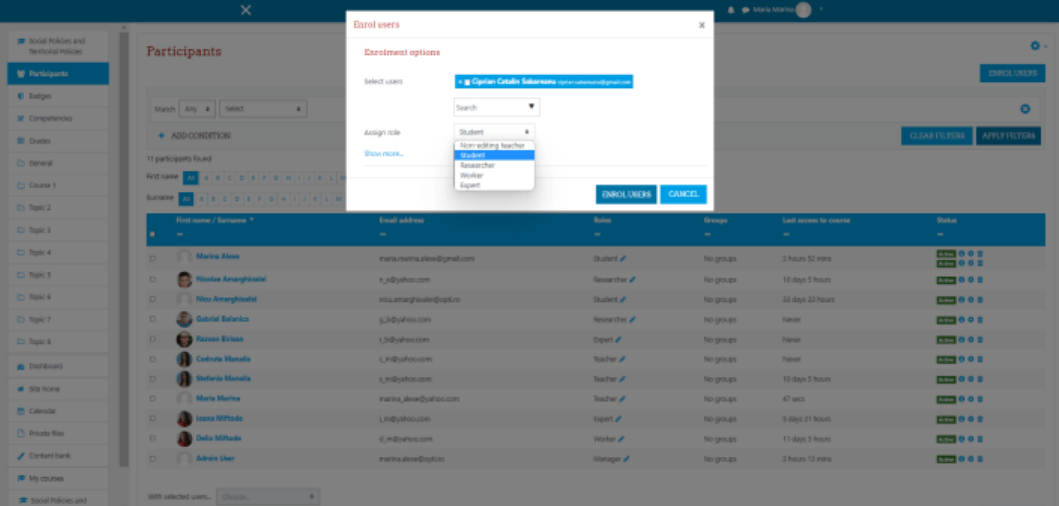

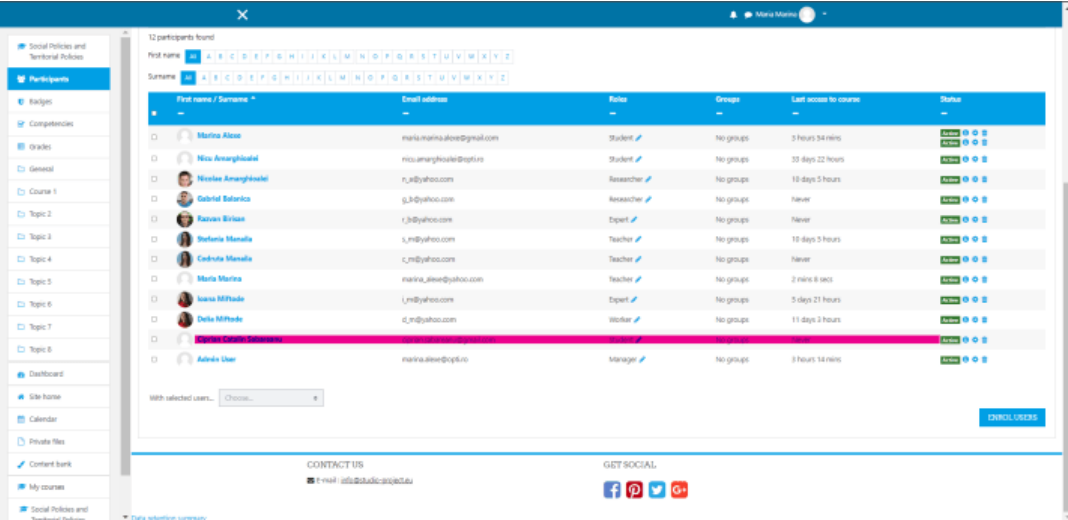

4. Participanți de grad

Pentru acest pas, facem clic în meniul din stânga pe opțiunea Grade. Apoi va fi prezentată o listă cu toate activitățile și utilizatorii. Facem clic pe prima activitate, pe Assignment, vom

fi redirecționați către activitatea respectivă, unde putem vedea toate trimiterile. Facem clic pe butonul VIEW ALL SUBMISSIONS, apoi va fi prezentată o listă cu toți studenții și starea lor de notare. Facem clic pe butonul notează, unde putem vedea fișierele încărcate de utilizator, putem oferi o notă și un feedback. Același proces se aplică tuturor utilizatorilor, salvăm modificările și apoi, când accesăm din nou notele, vom vedea că utilizatorii noștri au acum note.

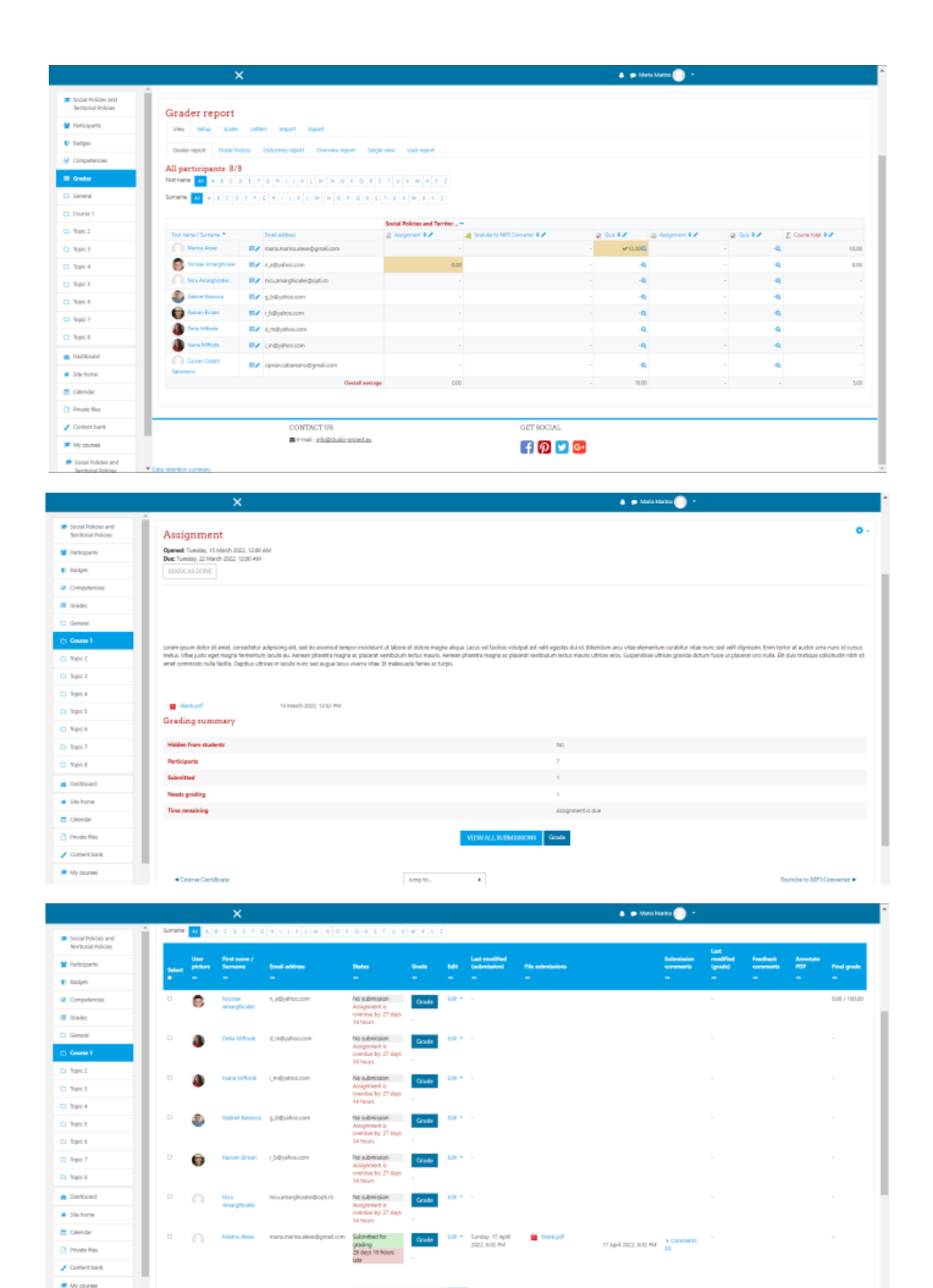

 $\text{lock} \text{ definition} \hspace{15mm} \bullet \hspace{15mm} \textbf{00}$ 

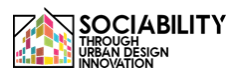

 $\frac{1}{\sqrt{2}}$  solal rules

 $\sim$ 

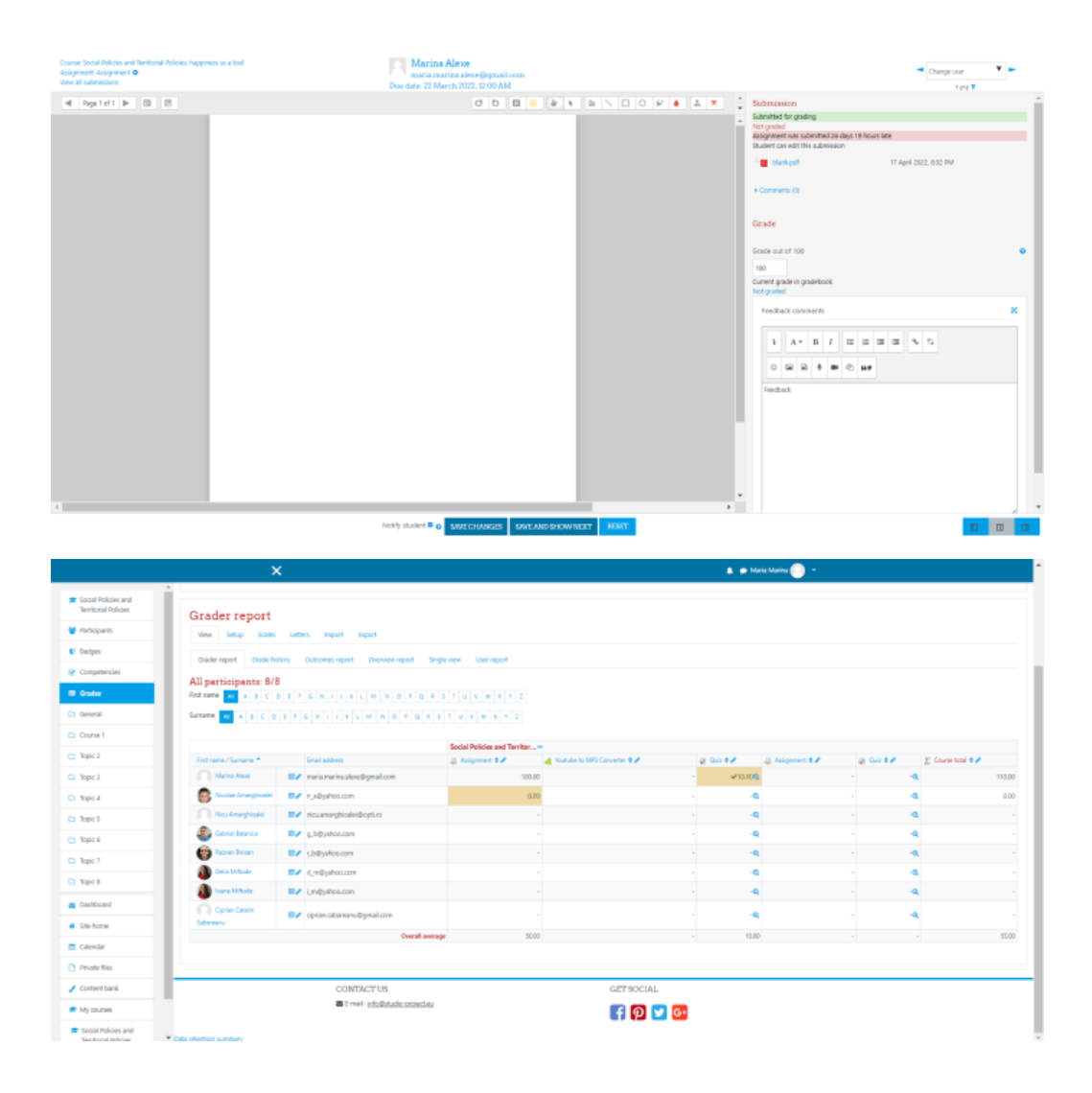

5. Creați evenimente

Pentru a vedea evenimentele de curs sau pentru a crea evenimente, din meniul din stânga selectăm Calendar, apoi, după reîncărcare, în partea dreaptă vedem butonul Eveniment nou, dăm clic pe el și apoi putem crea și salva noul nostru eveniment.

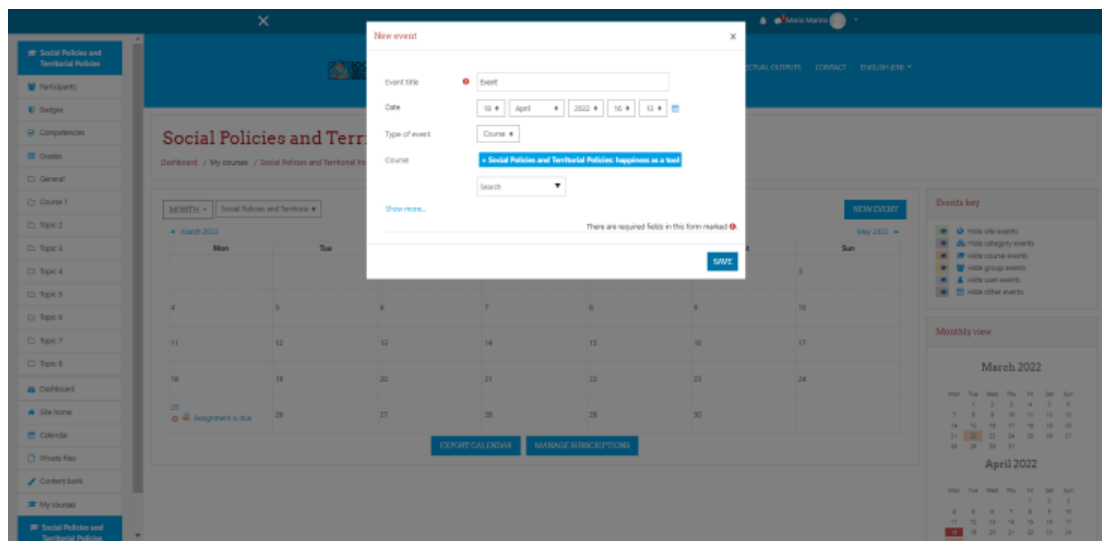

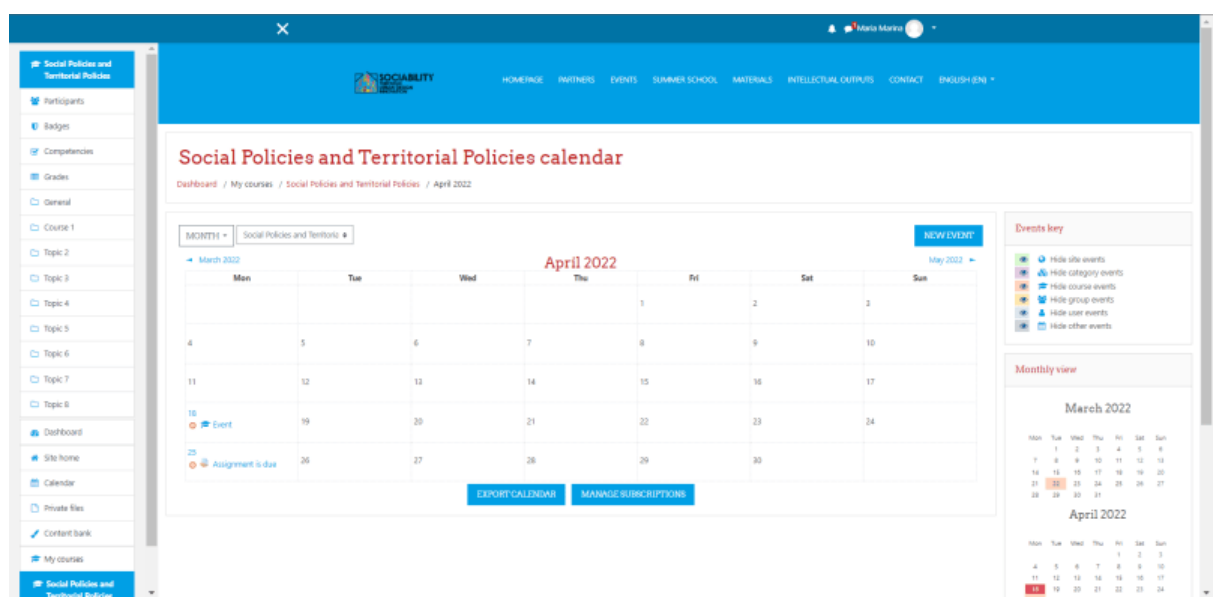

1. Accesarea altor instrumente ale platformei

# 4.1 Site home

Site home prezintă o vedere generală a platformei. Aici este descris proiectul, de asemenea, sunt afișate cursurile disponibile. Sunt prezentate cursurile, calendarul platformei (unde sunt afișate toate evenimentele), fișierele private.

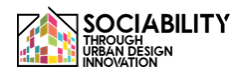

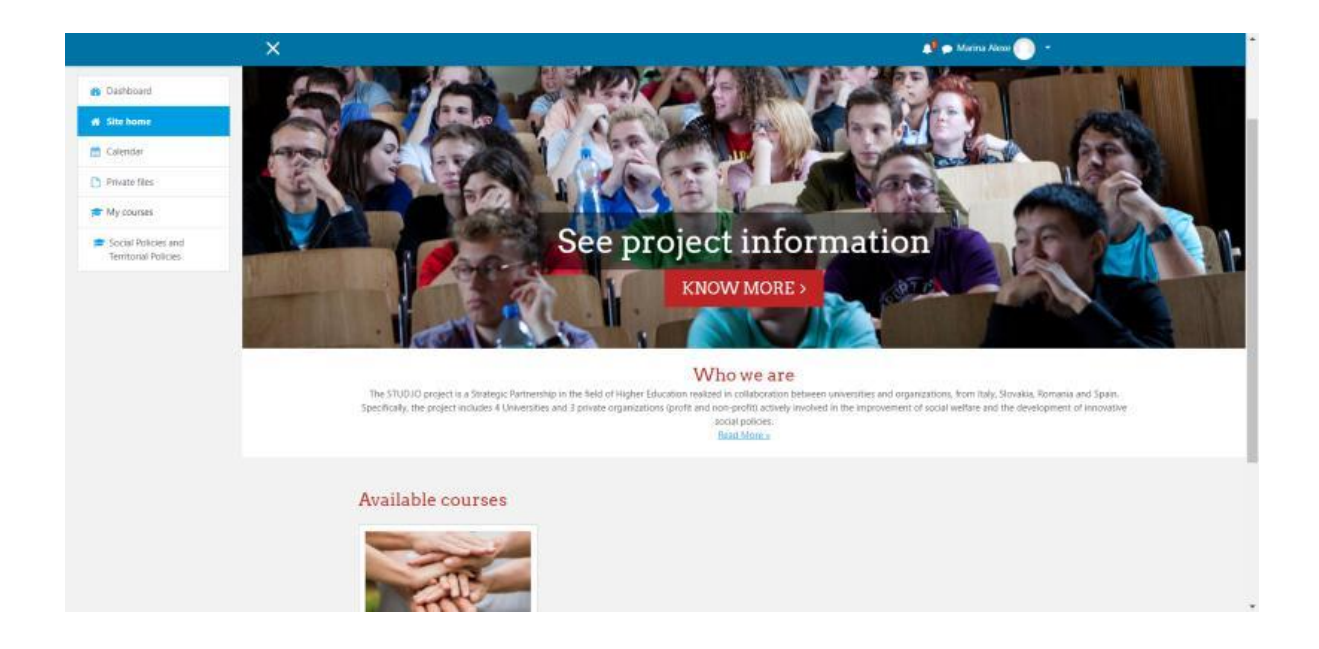

4.2 Tabloul de bord

Această pagină prezintă toate anunțurile făcute în platformă, ultimele cursuri accesate de utilizator, prezentarea generală a cursurilor, calendarul, evenimentele viitoare și ultimii utilizatori online.

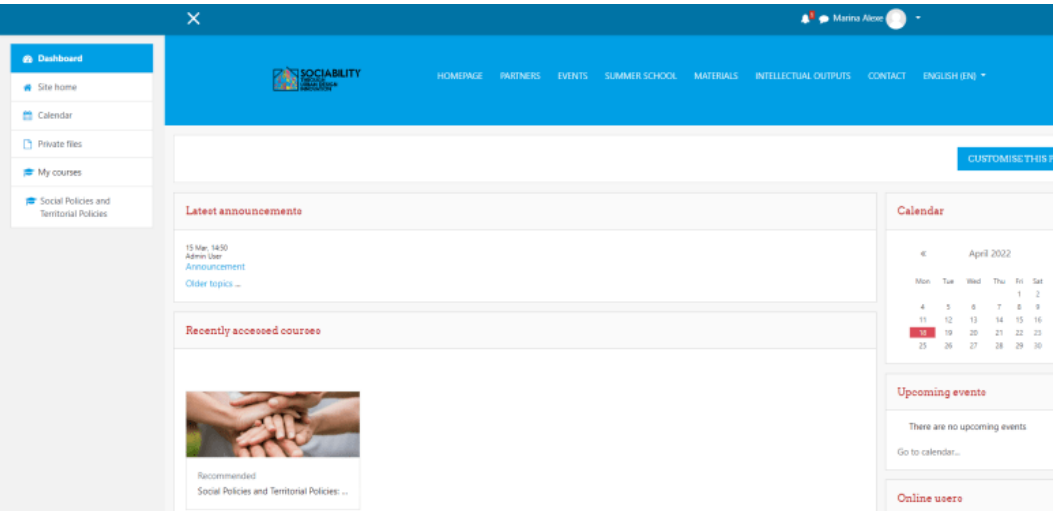

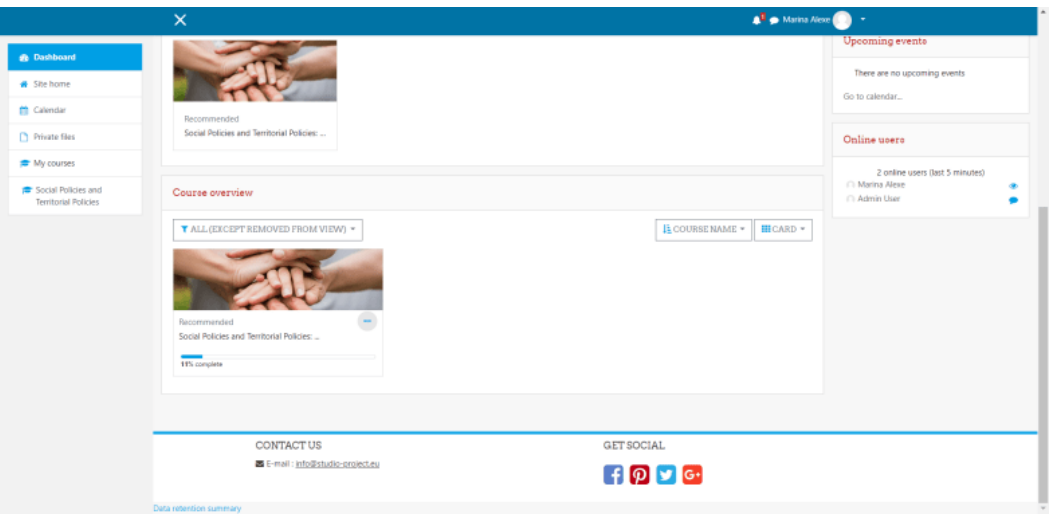

# 4.3 Dosare private

Fișierele private sunt fișiere vizibile doar pentru utilizatori, putând fi orice documente. Aceste fișiere pot fi accesate făcând clic pe **Private Files (Fișiere private)** din partea stângă a meniului.

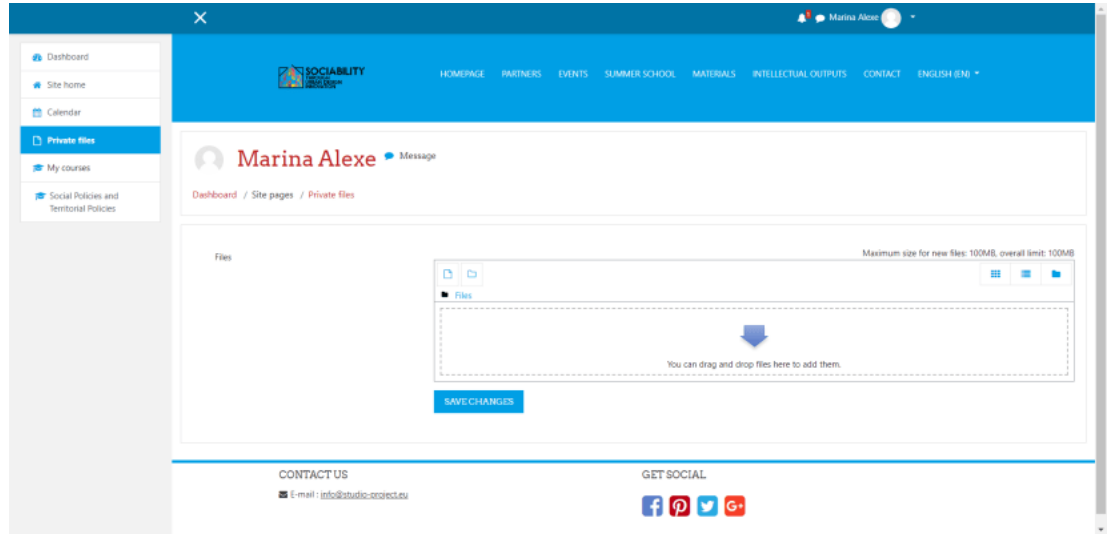

# 4.4 Profilul utilizatorului

Profilul utilizatorului poate fi accesat din orice pagină, în partea dreaptă, putem vedea numele utilizatorului. Facem clic pe săgeata în jos și se afișează un meniu. Din meniu, selectăm **Profil**.

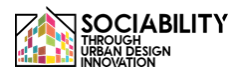

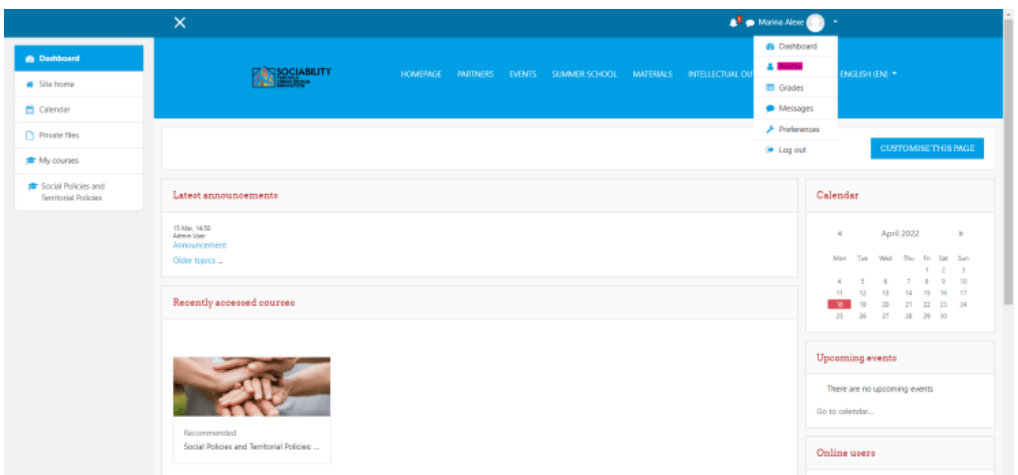

Pagina se va reîncărca, iar apoi, făcând clic pe **Editare profil,** putem edita informațiile care sunt vizibile pentru ceilalți utilizatori.

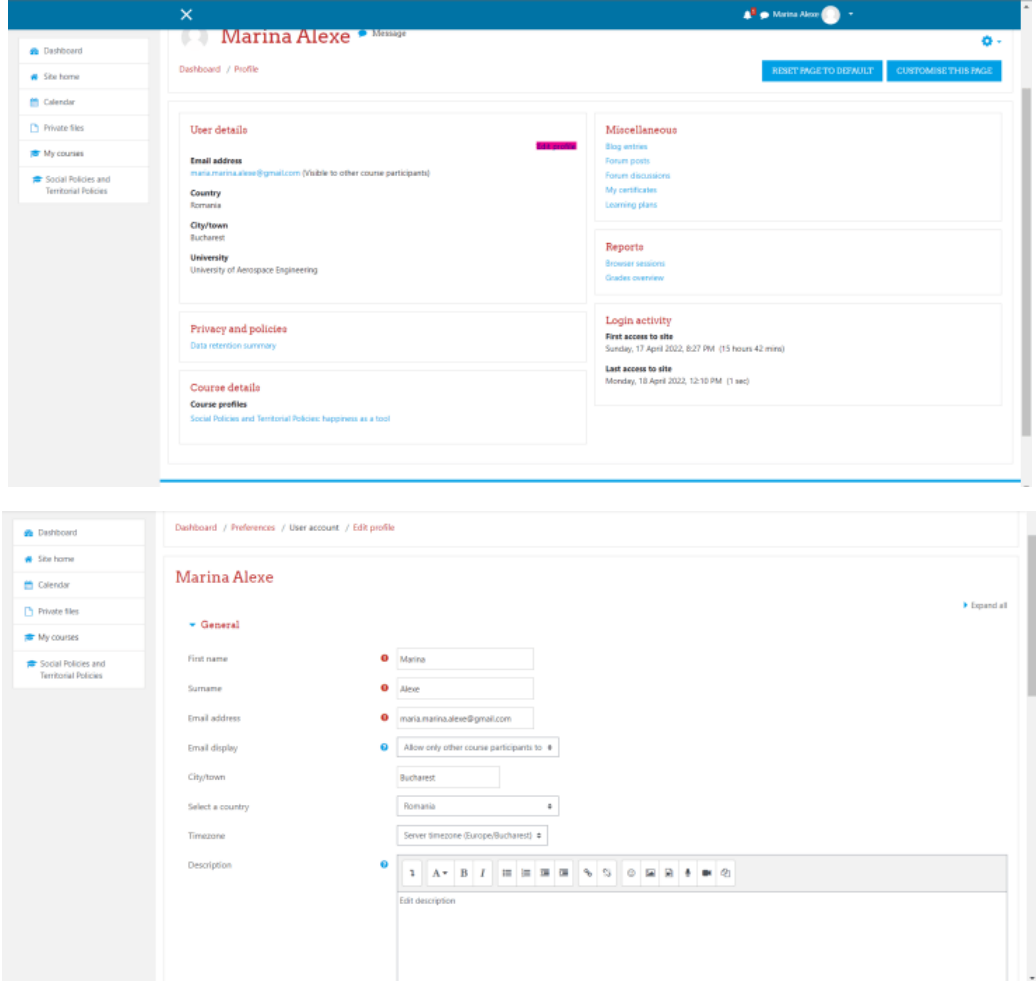

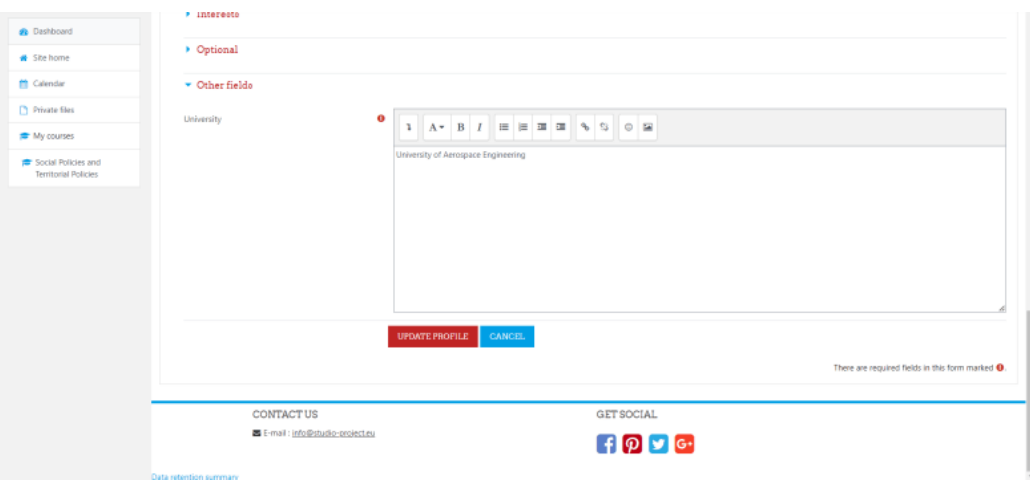

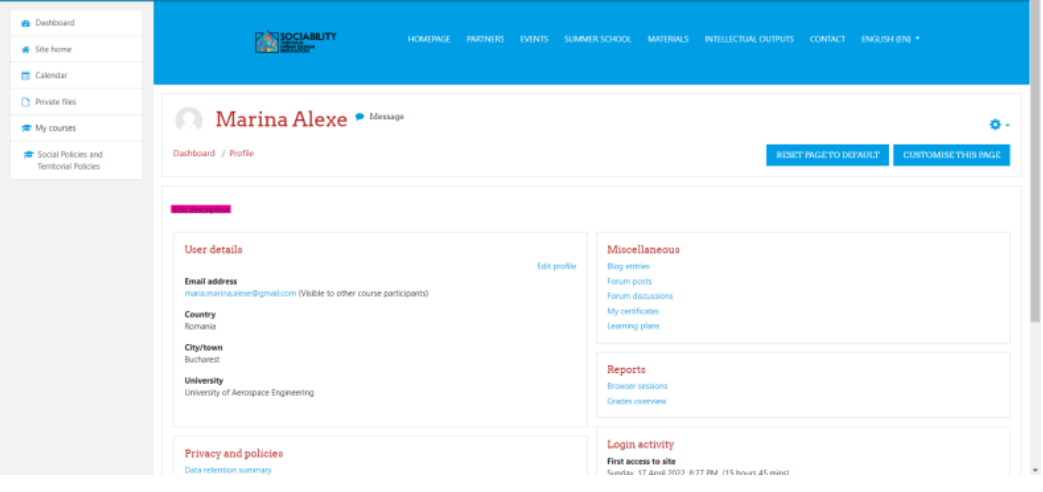

# 4.5 Trimiterea unui mesaj către toți utilizatorii care participă la un curs

Pentru aceasta, trebuie să mergem la participanții unui curs, apoi să-i selectăm pe toți. În partea de jos a paginii, la opțiunea Cu utilizatorii selectați, facem clic pe Alege, iar din listă selectăm Trimite un mesaj. În căsuța pop-up scriem mesajul pe care dorim să-l trimitem tuturor utilizatorilor, iar apoi facem clic pe butonul Trimite mesaj. Mesajul va fi trimis către aceștia. Dacă dorim să trimitem un mesaj sau la o altă acțiune doar pentru unii dintre utilizatori, selectăm doar acei utilizatori. Mesajul va fi disponibil în caseta de mesaje pentru fiecare utilizator.

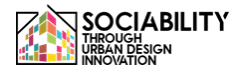

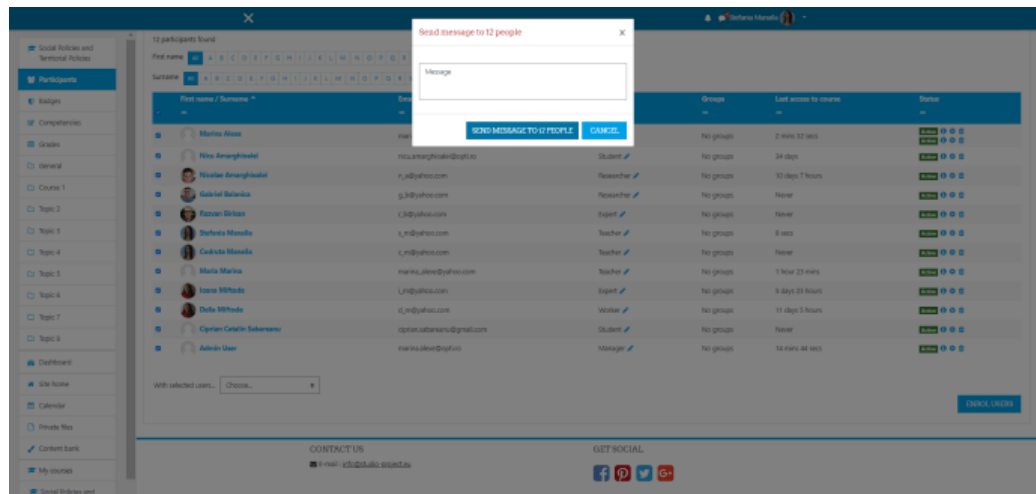

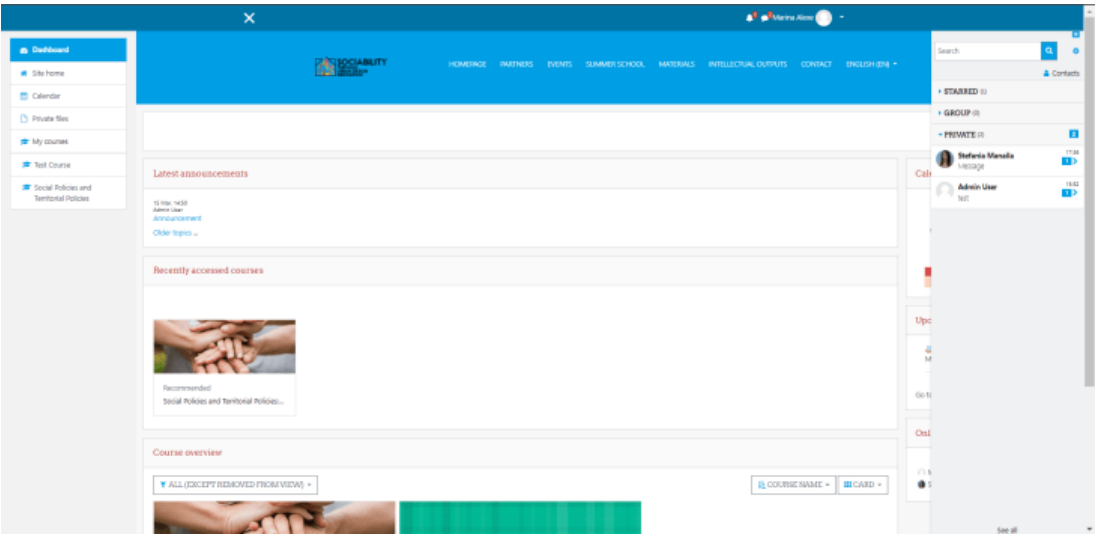

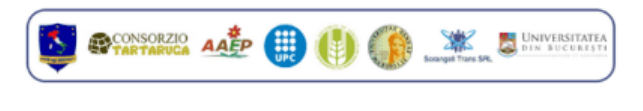

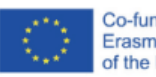

Co-funded by the<br>Erasmus+ Programme<br>of the European Union

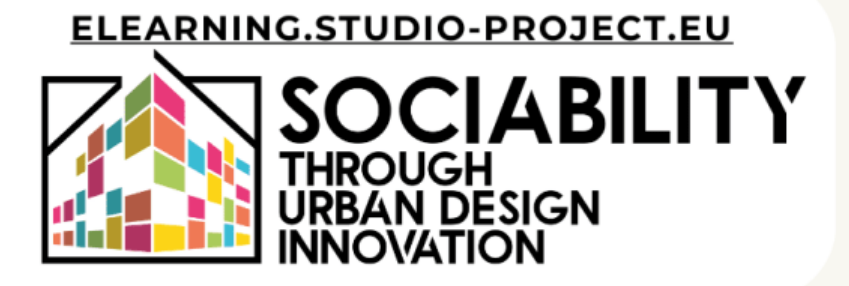